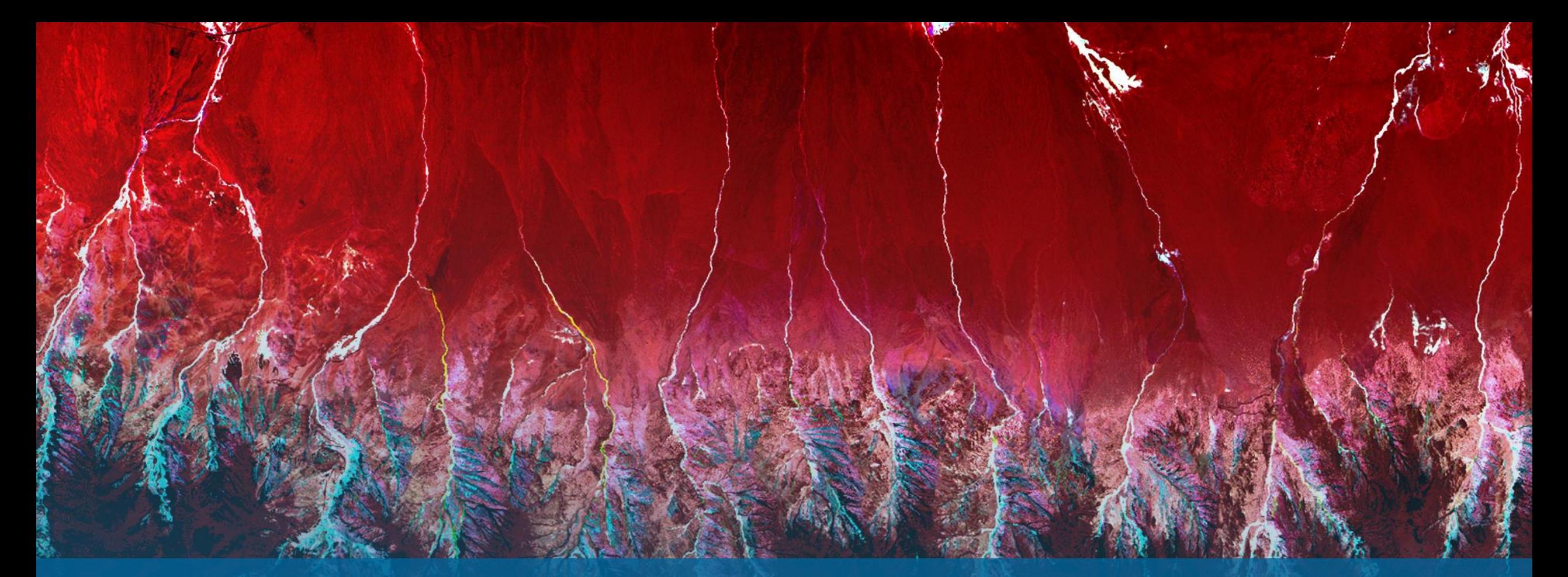

衛星リモートセンシング・データ解析 ~ENVI入門~ **NV5 Geospatial 株式会社** 

NV5

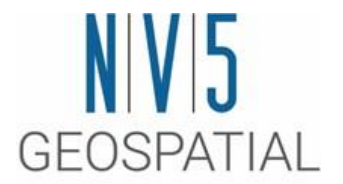

#### **ENVI**について

#### ENVI入門  $\mathbf{c}$

#### ENVI: **EN**vironmental for **V**isualizing **I**mages ✓ユーザフレンドリーなインターフェース ✓空間データの処理と解析をするソフトウエア ✓快適なハイパースペクトルの解析処理 ✓大容量データのハンドリング ✓定評ある解析アルゴリズムを多数搭載 ✓ワークフロー機能による簡易な画像処理

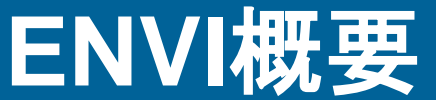

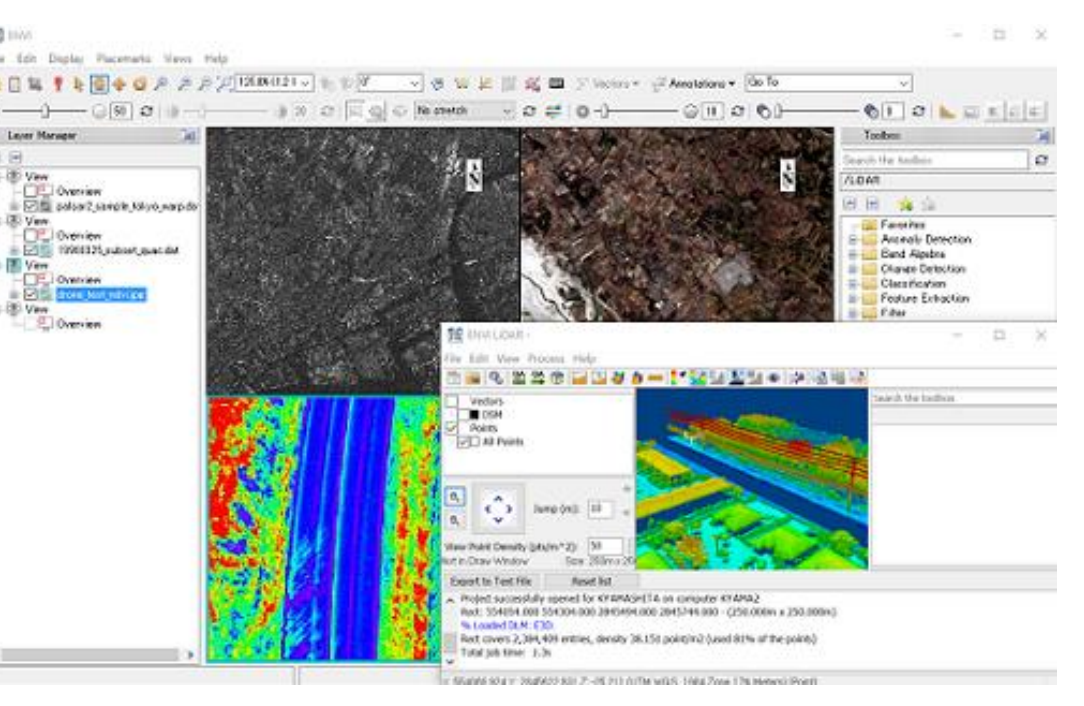

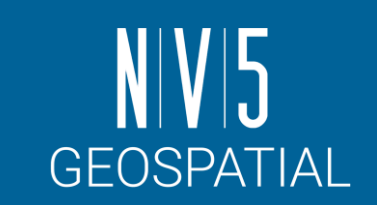

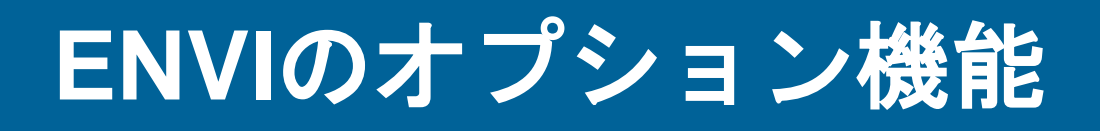

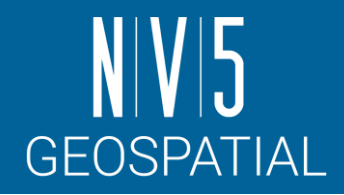

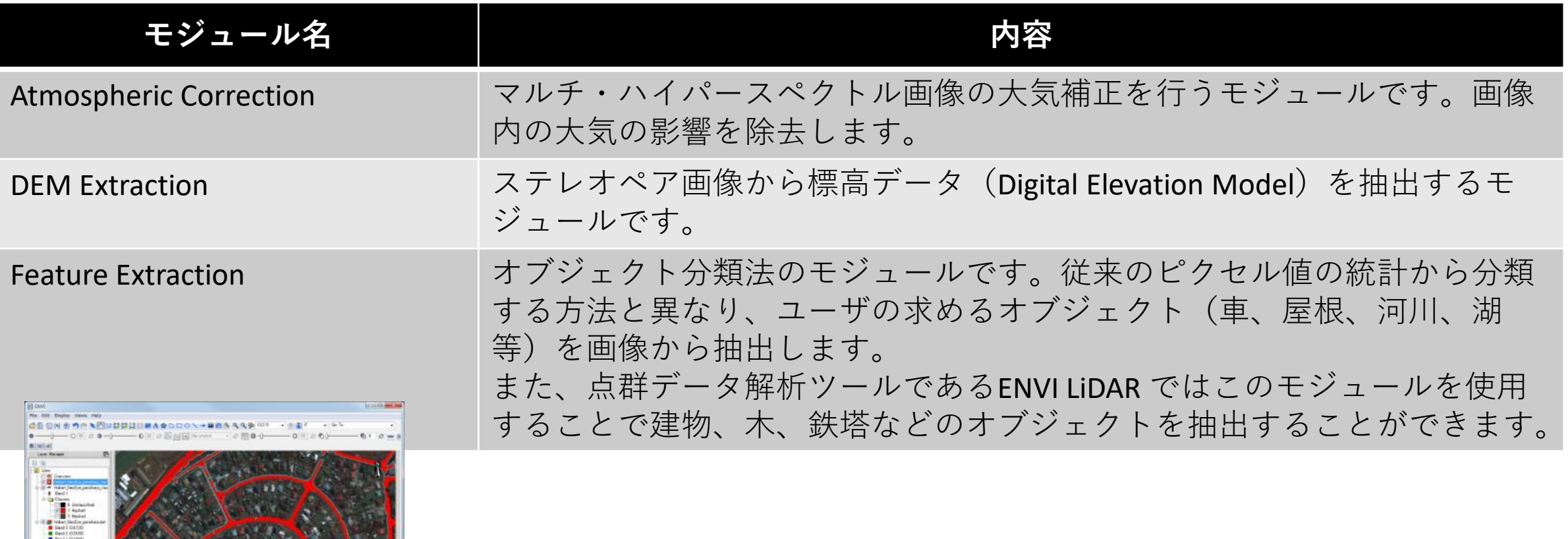

**Feature Extractionモジュールによる道路の抽出**

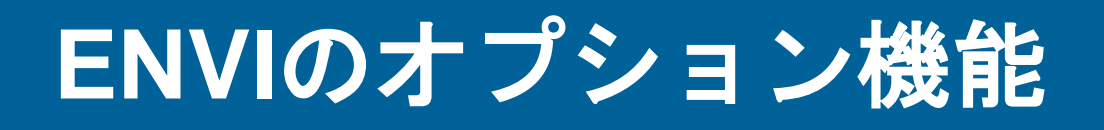

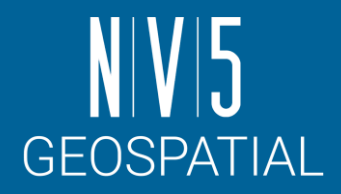

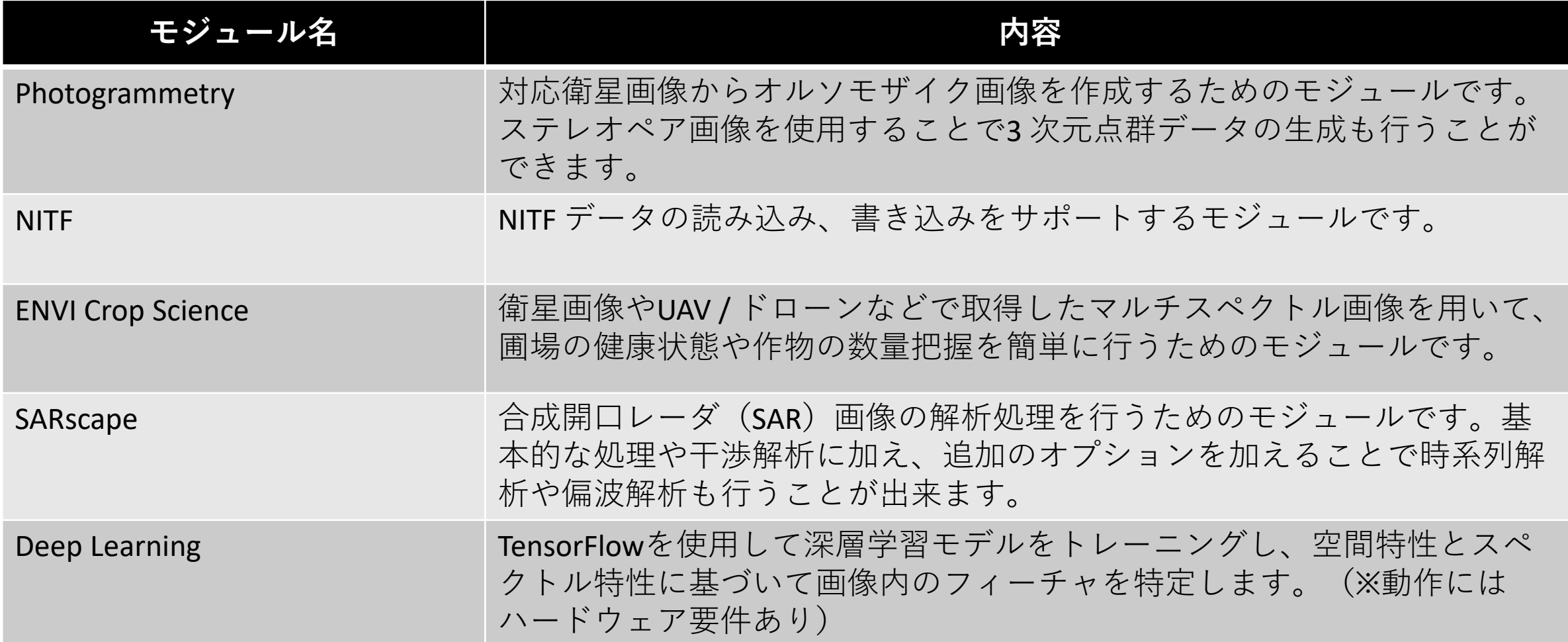

#### **ENVI**の利用事例**:**防災 **-**地形図の作成

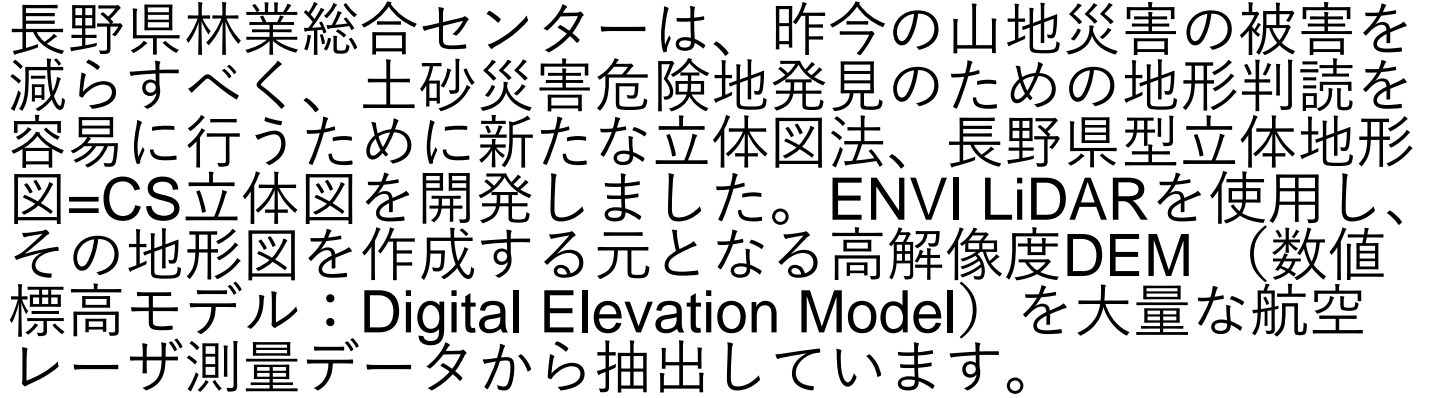

- CS立体図法とは、以下を算出・着色した図法。
	- 標高や傾斜、勾配変化を視覚情報から直感的に読み 取ることができます。
		- 1. DEMから曲率(Curvature)と傾斜(Slope)を算 出
		- 2. 谷(凹)地形を青色
		- 3. 尾根(凸)地形を赤色
		- 4. 緩斜面を淡い色、急斜面を濃い色で段彩化

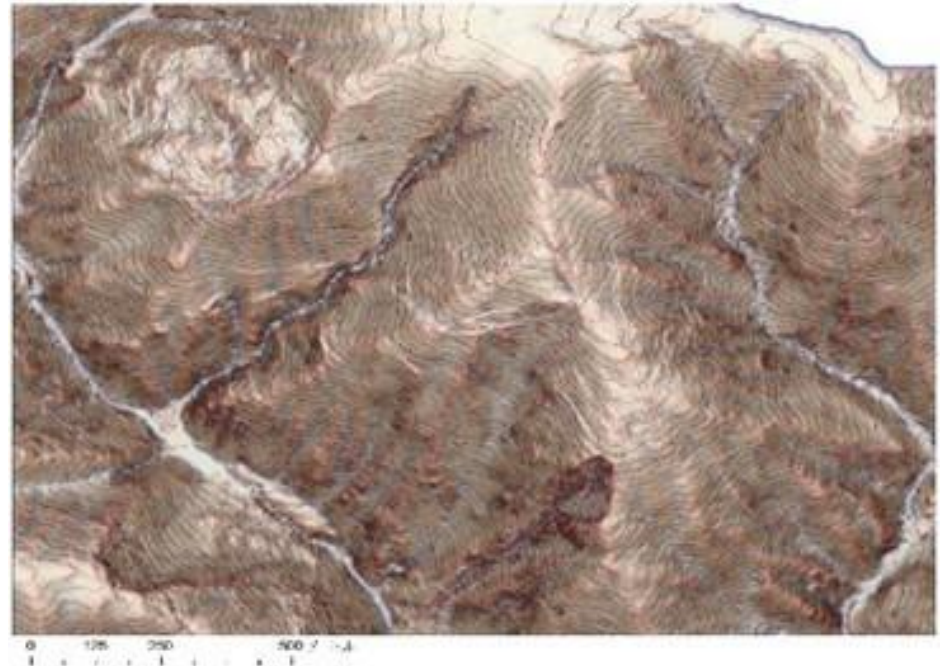

#### **CS**立体図

#### 出典: 長野県 林務部

長野県森林整備加速化・林業再生協議会 路網部会**,** 『長野県型立体地形図**=CS**立体図』を用いた林内路網の路網配置検討手順 **P6, 2014**年**3**月

**GEOSPATIAL** 

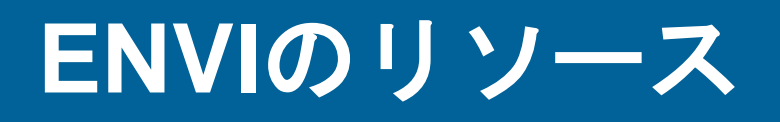

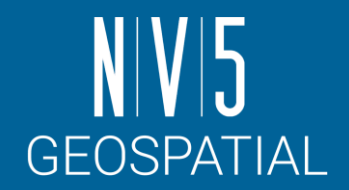

#### **ENVI Discussion**

- ENVI Discussion は当社ホームページ上に設けられており、ユーザ同士が問題の討議や意見の交換が行えます。
- <https://www.nv5geospatialsoftware.com/Support/Forums/aff/216>

#### **GitHub**

- 米国本社によって管理・運営されているGitHub のページでは、ENVI の機能拡張に関する様々なコードが公開され ております。
- <https://github.com/envi-idl>

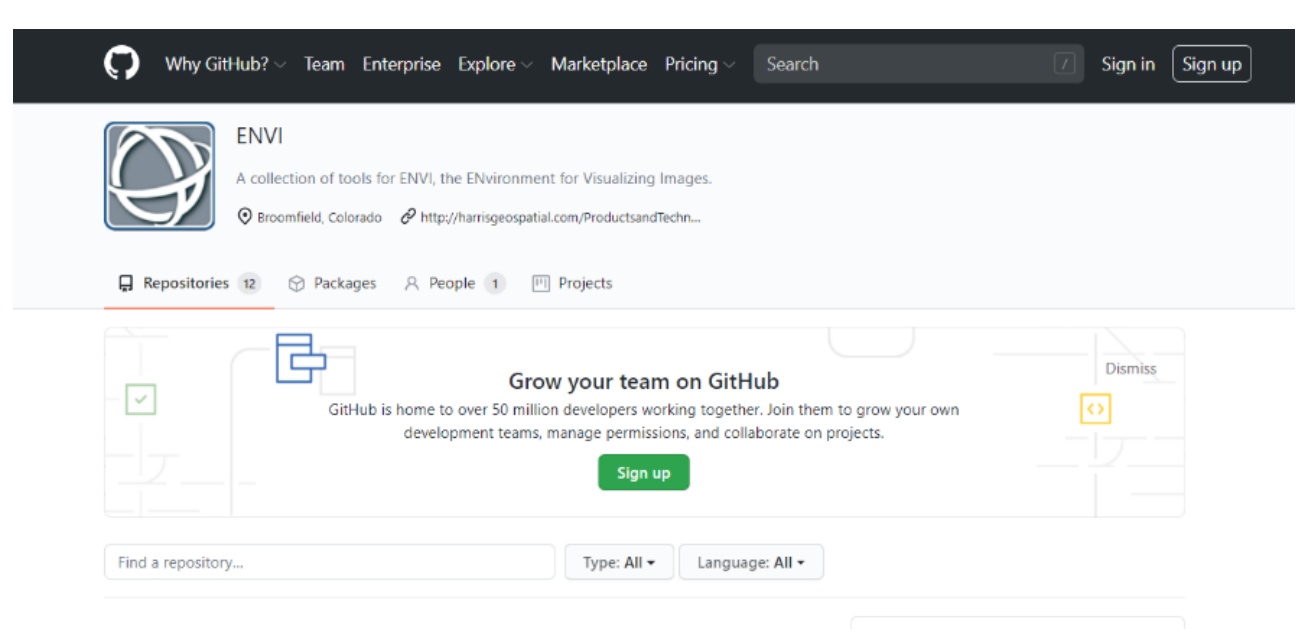

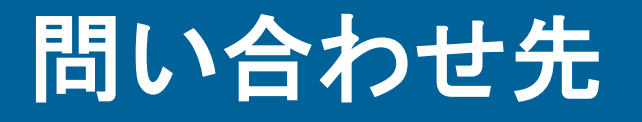

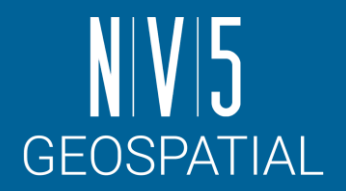

NV5 Geospatial 株式会社では、ENVI 及びその他の製品に関する技術サポート、お 客様の使用事例などの情報を提供しています。

> NV5 Geospatial 製品・サポート連絡先 E-mail: [support\\_jp@NV5.com](mailto:support_jp@NV5.com) Home Page: <https://www.nv5geospatialsoftware.co.jp/>

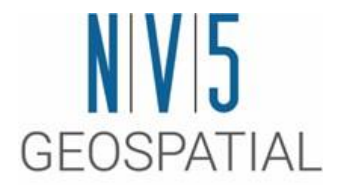

## **ENVI**の起動と**UI**

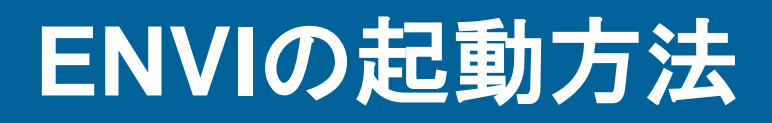

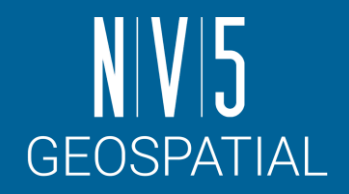

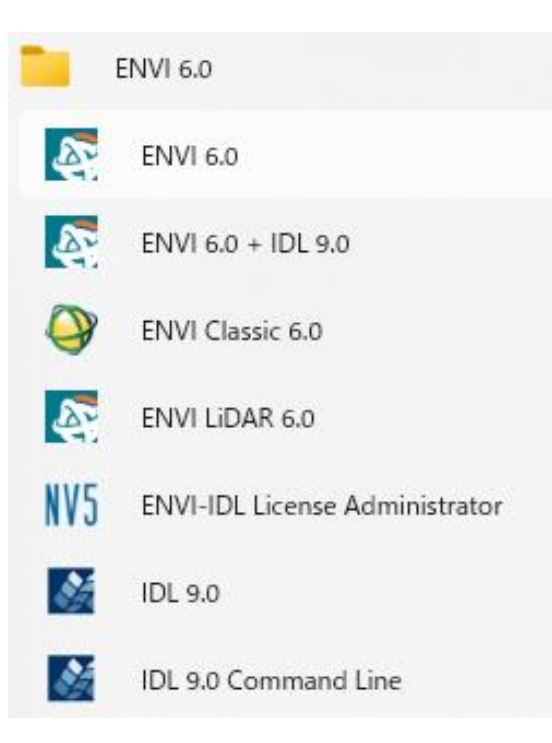

**Windows10 / 11** [Start Menu] > ENVI 6.0 > ENVI 6.0

**Mac** /Applications/harris/ -> ENVI6.0のアイコンを選択

**Linux** ターミナルから envi\_rt コマンドを入力する

### **ENVI**インターフェースについて

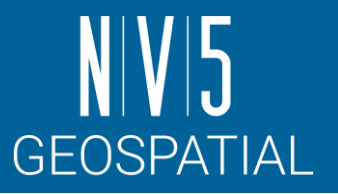

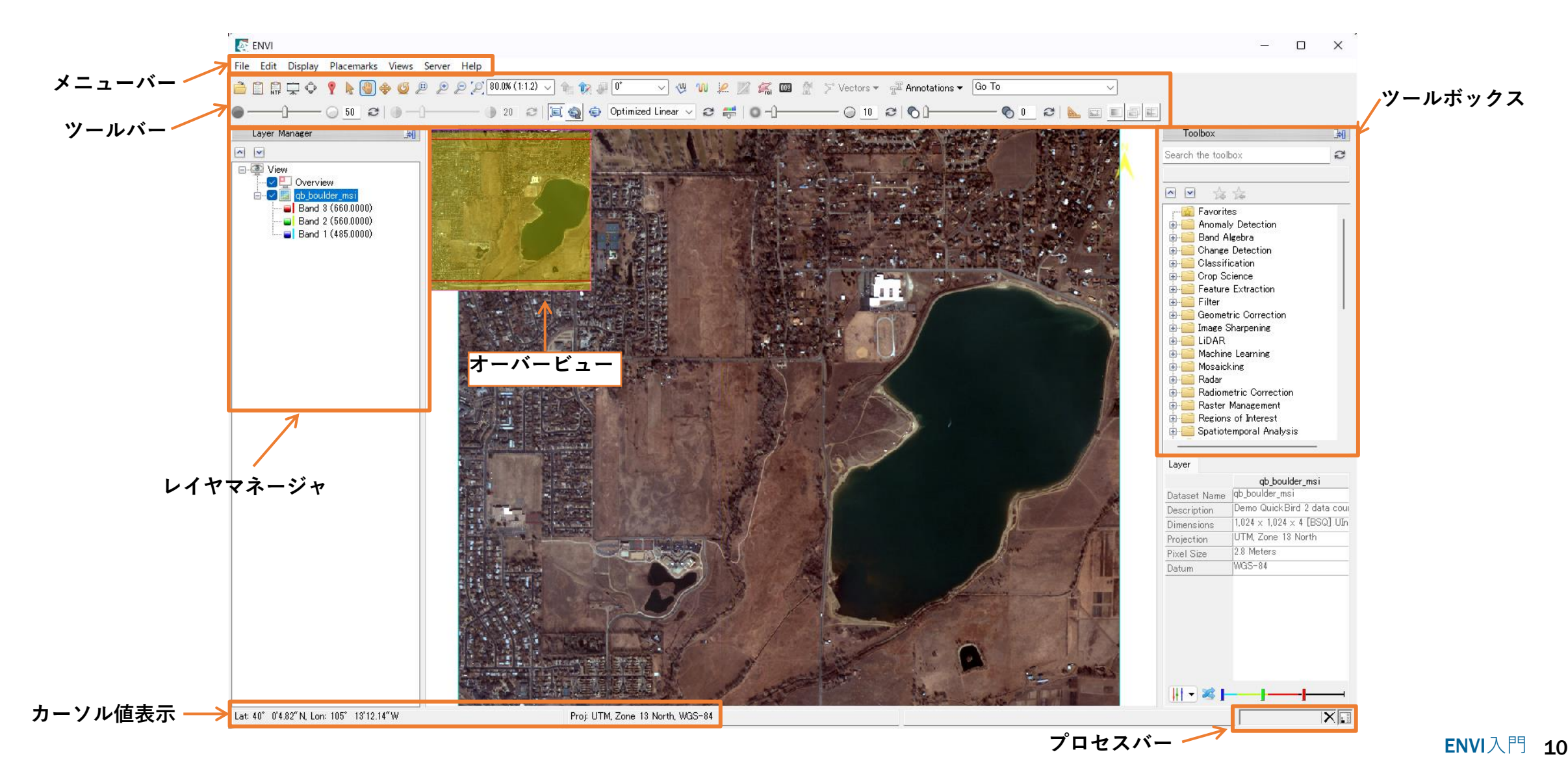

#### **ENVI**インターフェース**:** メニューバー

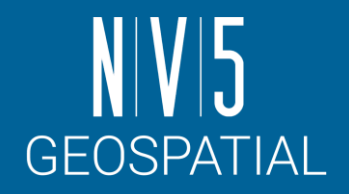

• ファイルを開く、編集、表示に関する ツールや、ウィンドウの分割など、イン ターフェース及び、画像の基本的な操作 に必要な機能を提供します。

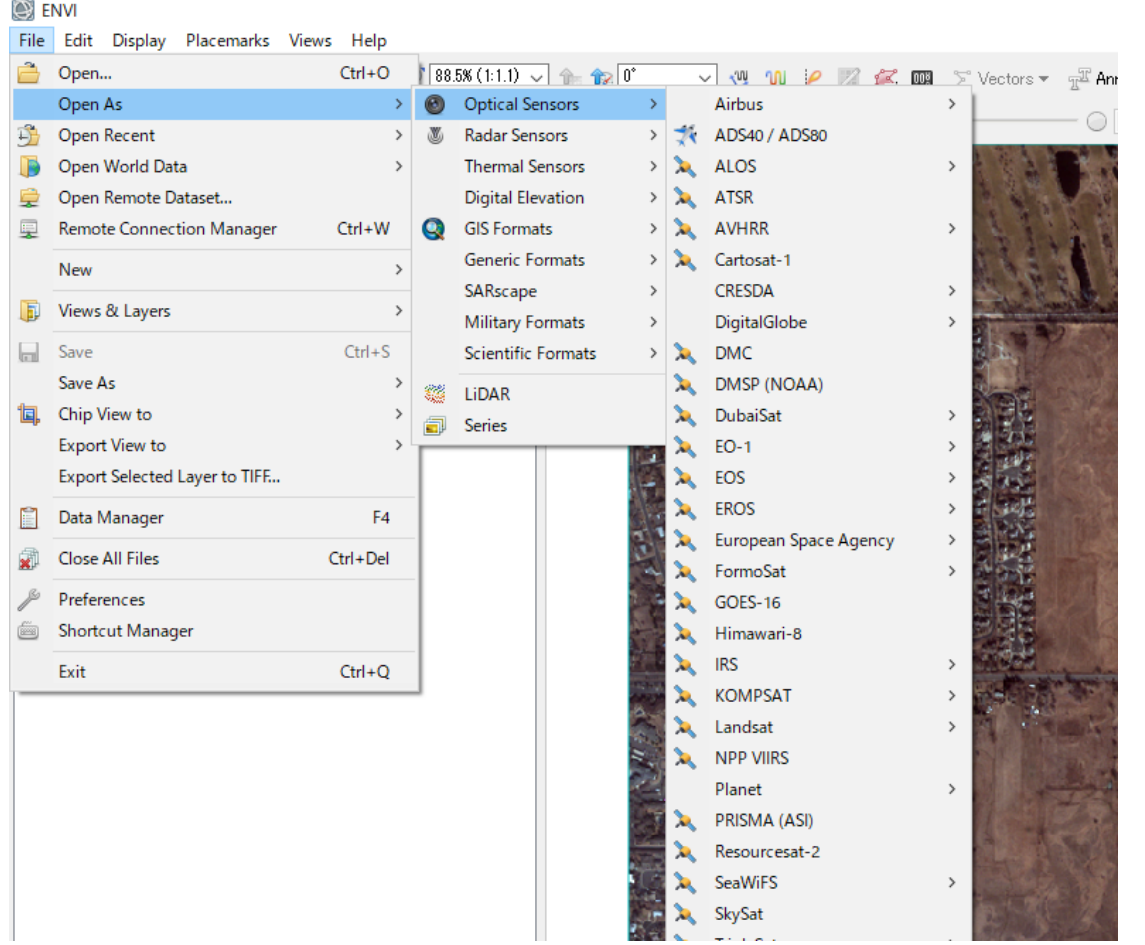

### **ENVI**インターフェース**:** ツールバー

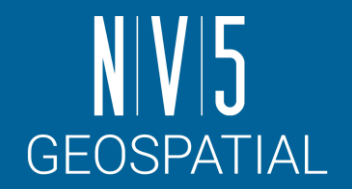

• ズームイン・アウトや、パン、アノテーション、ストレッチなど、表示した画像 に対して操作に関するツールをグラフィカルなアイコンで提供します(詳細は後 述します)。

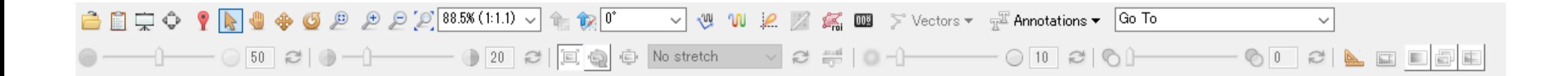

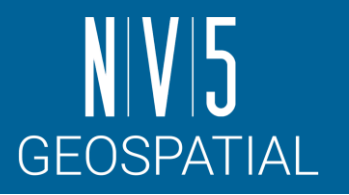

# **ENVI**インターフェース**:** レイヤマネージャ

- インターフェースに表示されている画像の管理を行い ます。
- チェックボックスをオン/オフする事で、表示/非表示の 設定を行います。
- ファイル名上で右クリックをすると、サブメニューが 表示され、表示の削除やRGBコンポジットの変更など が行えます。
- レイヤーマネージャの[Overview]へチェックを入れる ことで、画像全体を表示します。

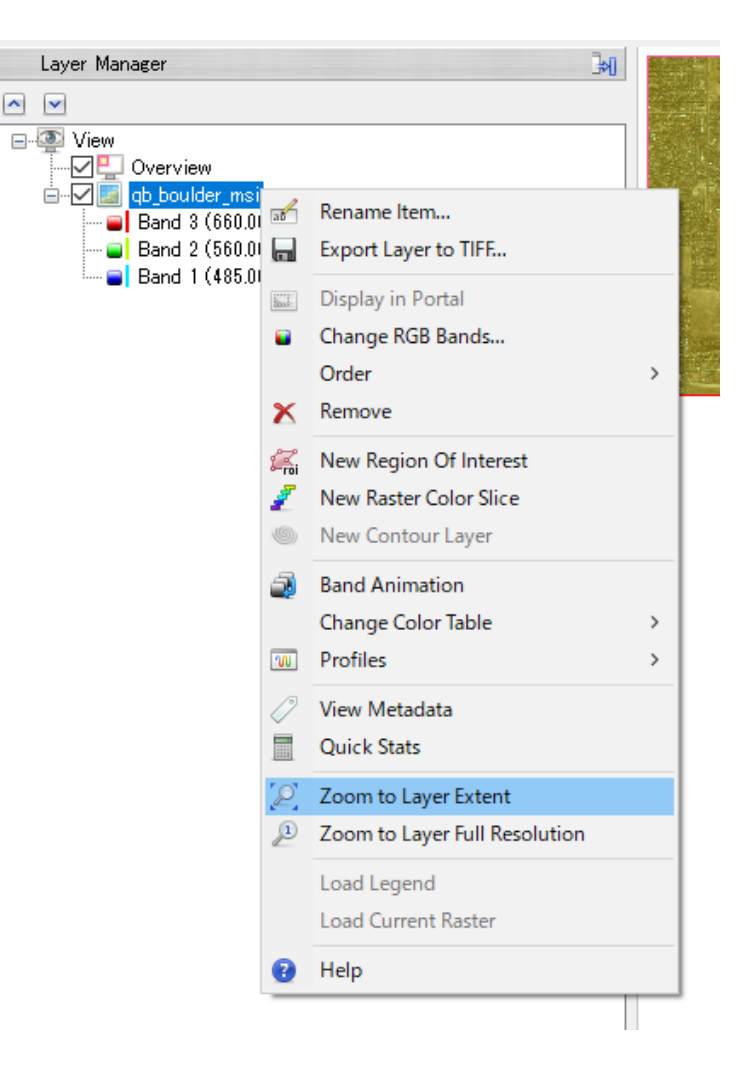

 $\sim$ 

## **ENVI**インターフェース**:**ツールボックス

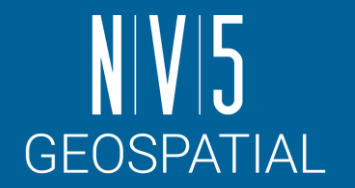

• ENVI の解析機能がカテゴリごとに格納されています。検索機能が提供されてお り、「Search the Toolbox」へキーワードを入力することで、該当の機能がリスト 表示されます。

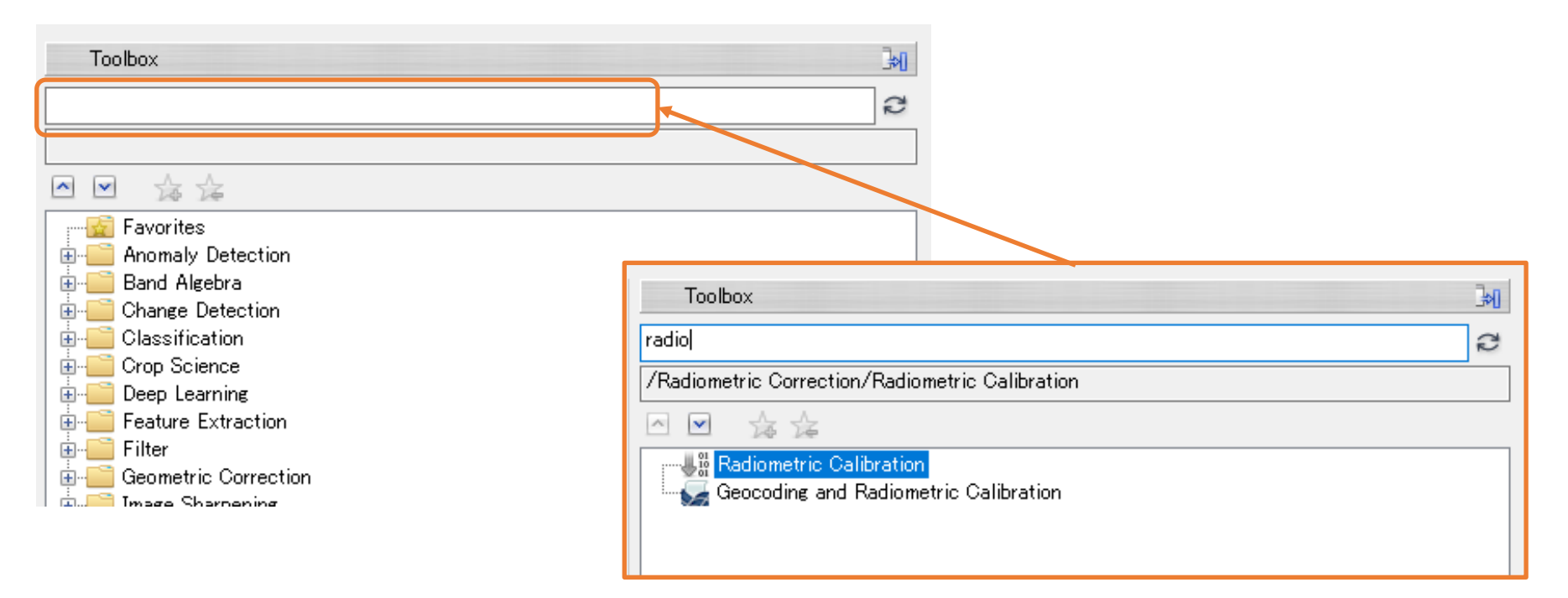

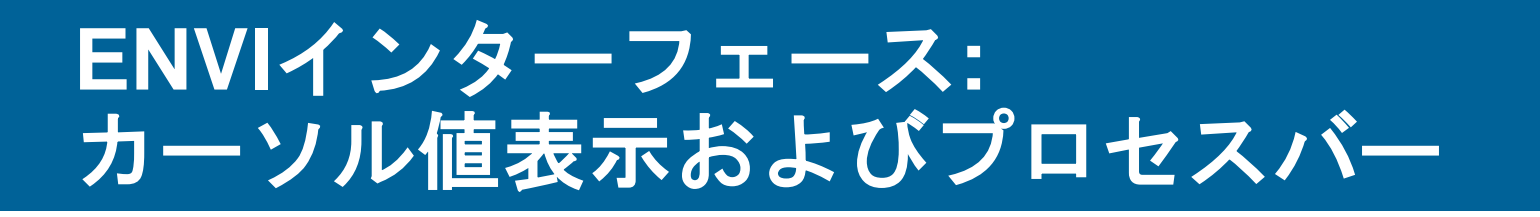

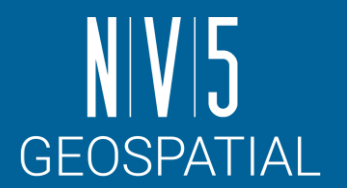

#### 地図投影法を保持した画像上でマウスを移動させると、カーソルのある場 所のピクセルに対応した地図情報が表示されます。

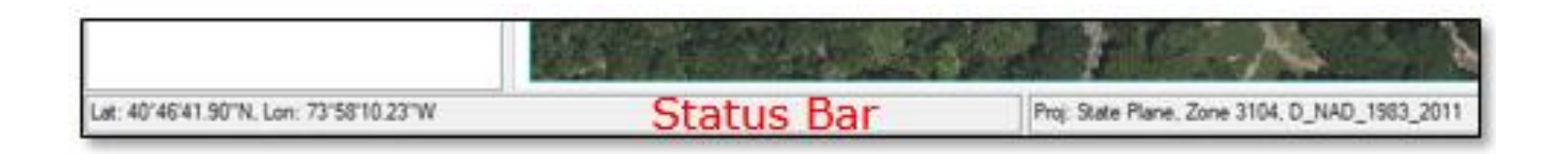

プロセスバーは、処理の経過を表示しています。右側にあるバツマークを クリックすると、処理はキャンセルされます。

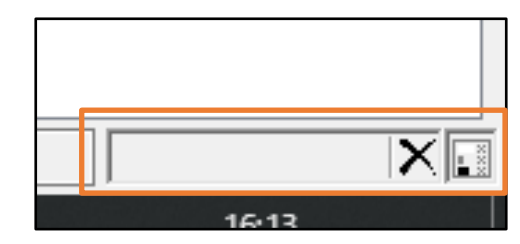

#### ENVI入門 16

#### • 指定のブラウザでENVIのHELP機能が起動します。

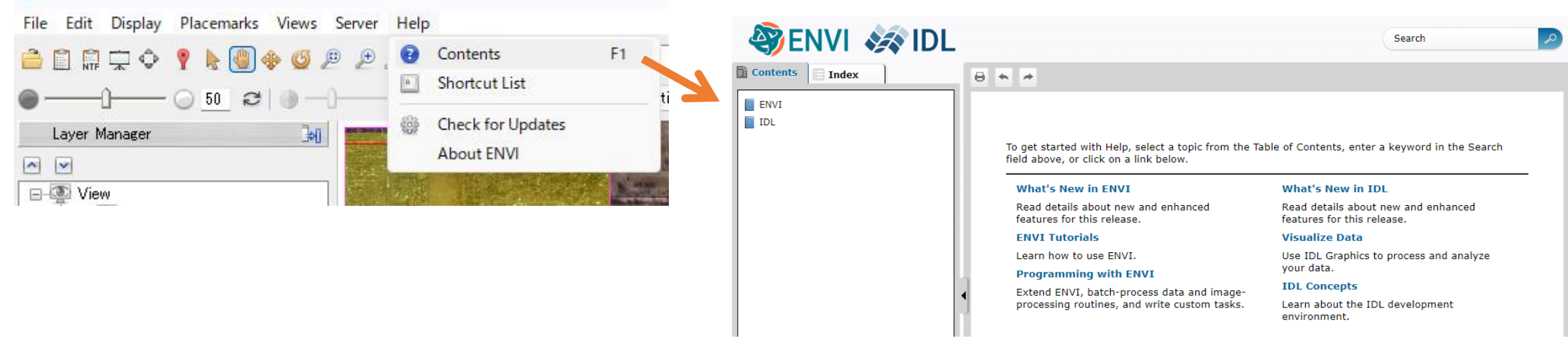

一見してわかる通り、英語版のみが提供されている。 日本語でHELPを参照する方法は、大きく2通りある。

1. 日本語パッチを適用する

2. WebブラウザでDocumentation Centerにアクセスしアドオンで翻訳する

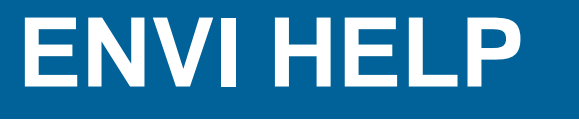

 $4$  ENVI

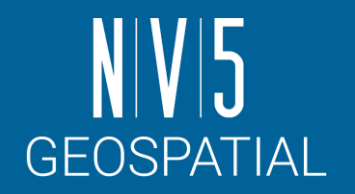

### **ENVI HELP**(日本語)

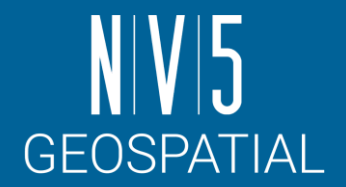

- 特定のバージョンでは、ENVIの日本語パッチが提供されています - 現在最新の日本語パッチ提供バージョンは、ENVI5.7です。
- 日本語パッチを適用すると、表示されるHELPも弊社で翻訳した日本語版のもの になります

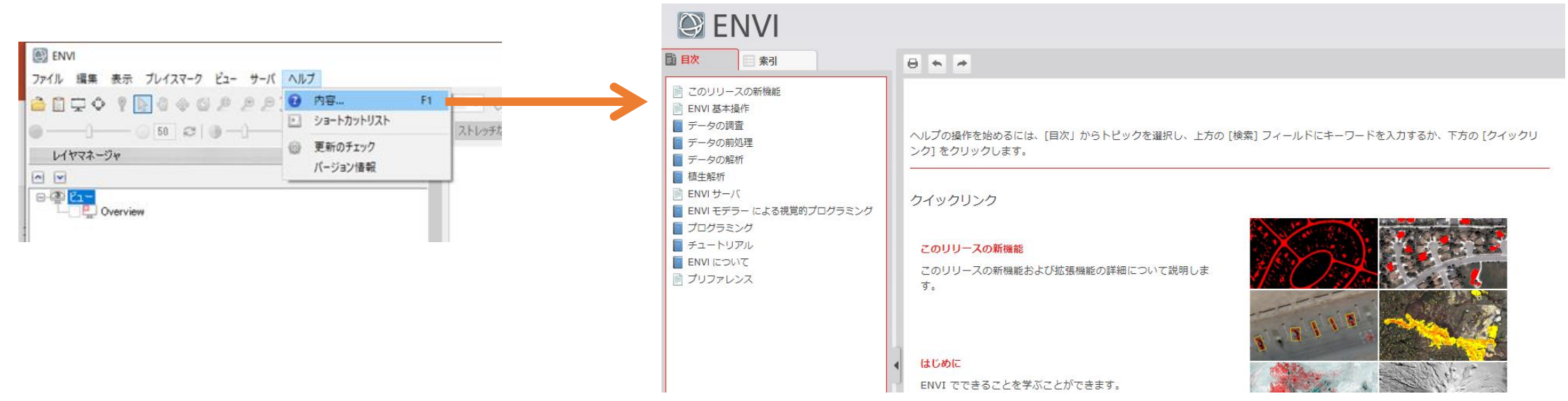

## **DOCUMENTATION CENTER**

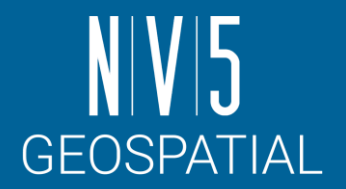

- ENVIのHELP機能と同じ内容のものが本社のDocumentation Centerで提供されて います。
- ブラウザによっては翻訳アドオンを適用することが可能なので、機械翻訳によっ て大まかな意味を捉えるのであればこの方法が便利です。

<https://www.nv5geospatialsoftware.com/docs/home.html>

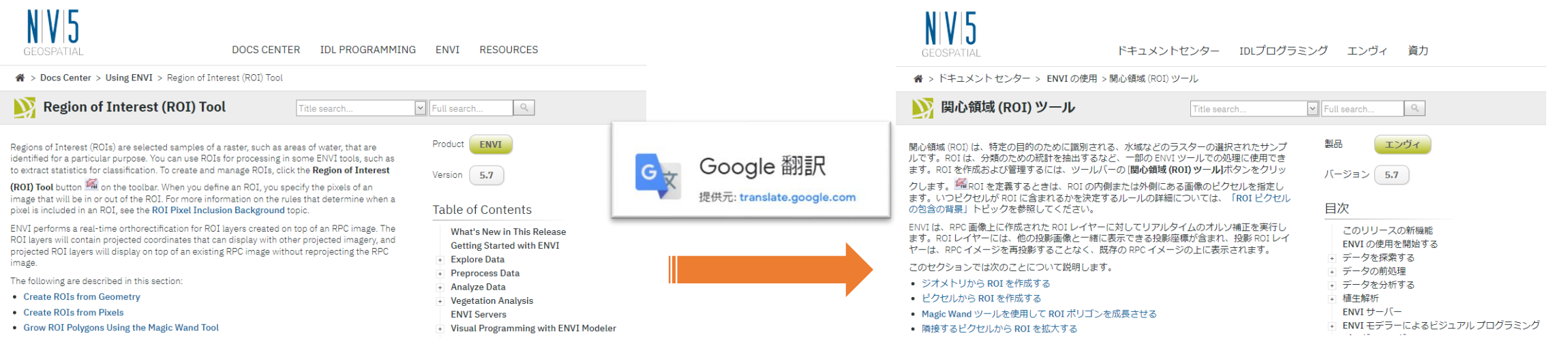

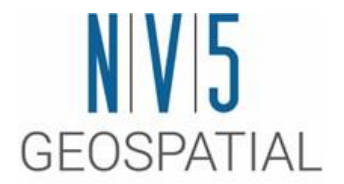

# **ENVI**の操作

## 環境の設定**: PREFERENCE**

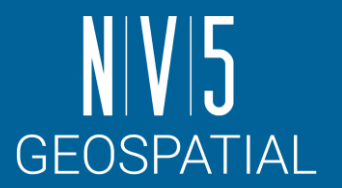

- 使用するデータへのアクセスなどを容易に行うため、環境の設定を行います。
- ENVI では、ファイルの入出力ディレクトリをあらかじめ指定することで、デ フォルトで指定したディレクトリを表示することが可能です。

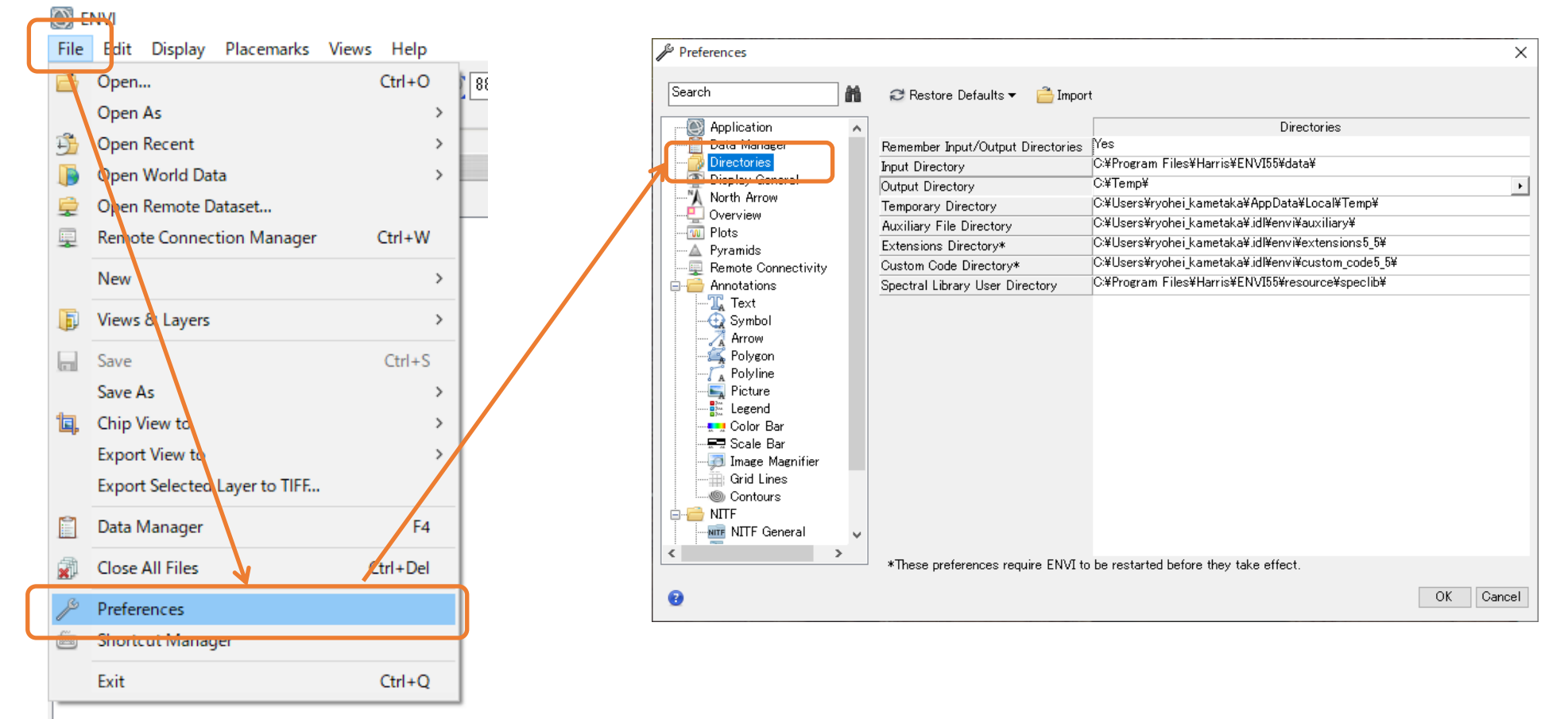

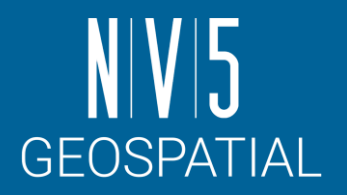

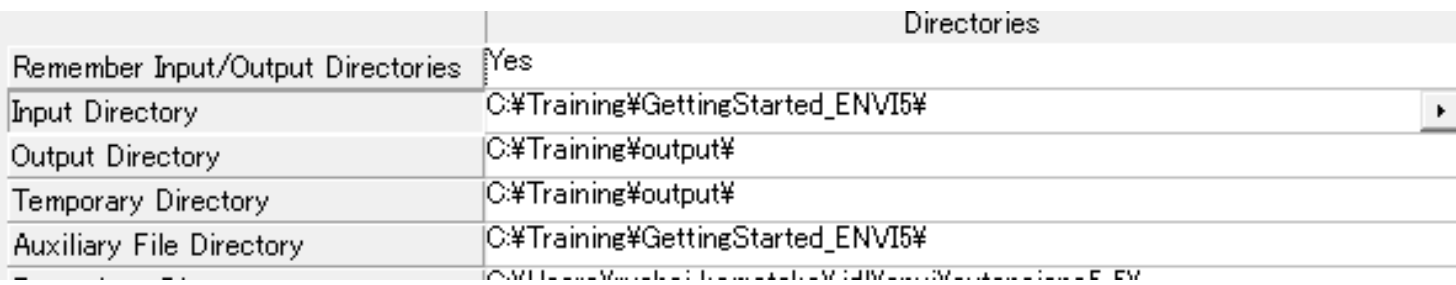

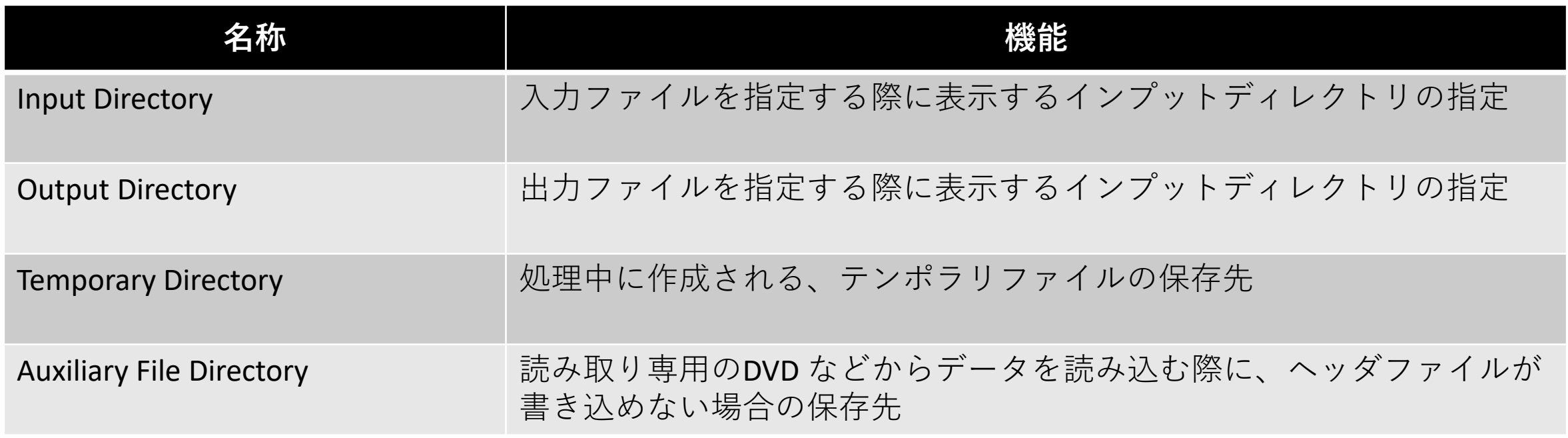

<https://www.nv5geospatialsoftware.com/docs/Preferences.html#Director>

# ファイル読み込み

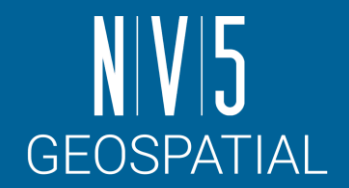

- ENVI にラスタデータの読み込み、表示を行います。
- この演習では、Copernicus Open Access Hubより入手したSentinel-2のデータを 読み込み、表示を行います。

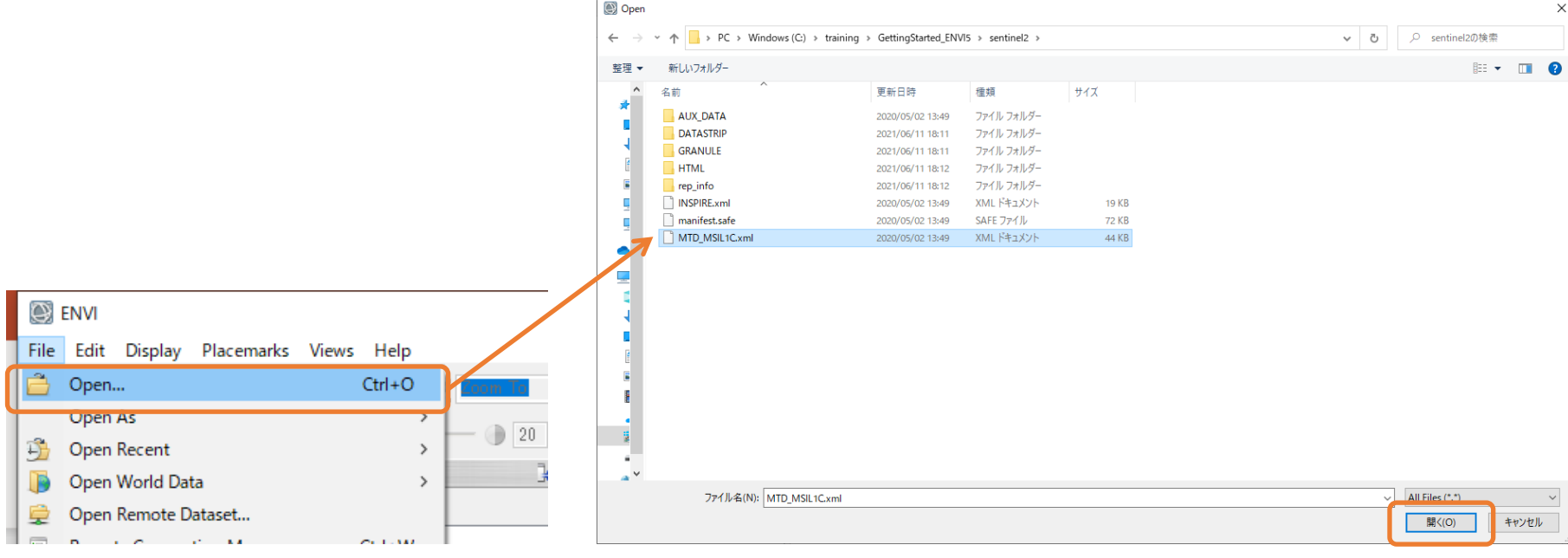

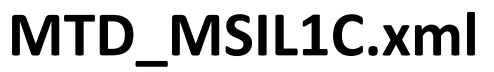

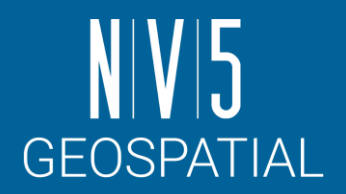

- Sentinel-2 データを入手したときに 画像データと共に配布されるメタ ファイル
- このメタファイルには、画像撮影時 の情報やデータ処理施設で使用され たデータ処理のパラメータが含まれ ています。
- ENVI ではこのメタファイルを直接 指定することで、ENVI ファイルと 同様に取り扱うことができ、波長帯 の情報や地理情報などを合せて読み 込むことが可能です。

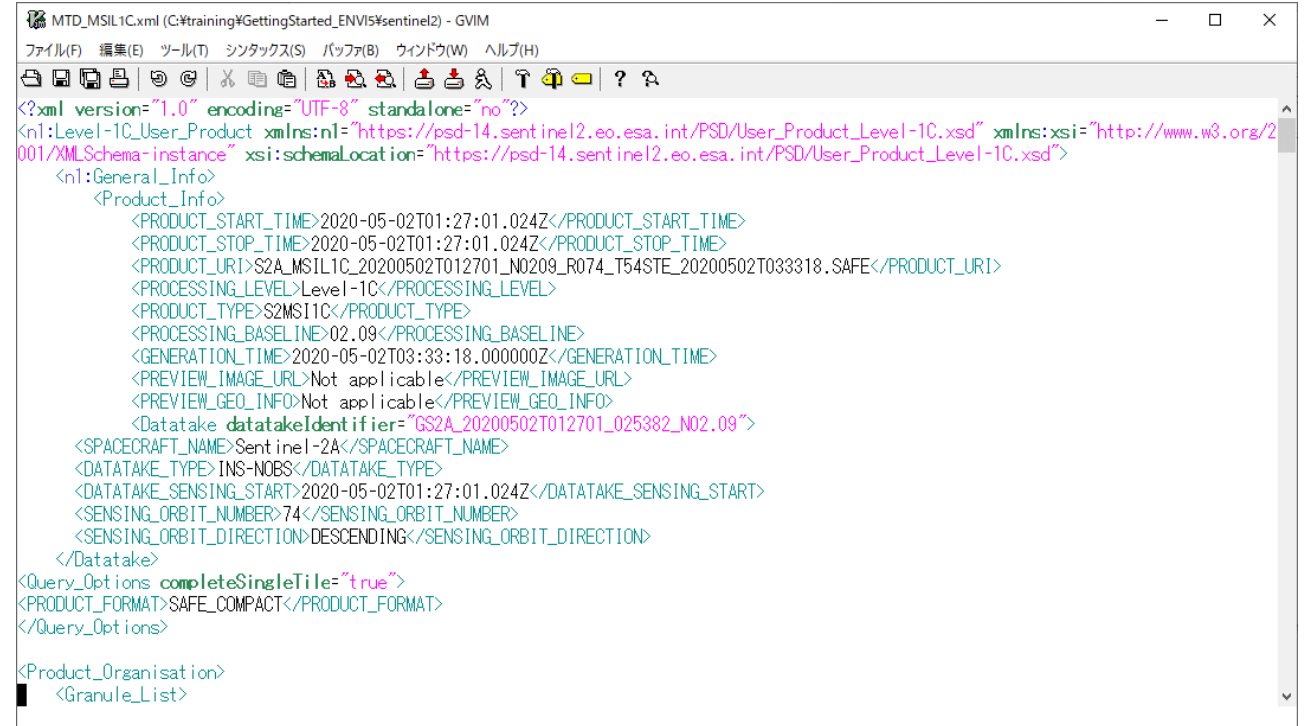

## **SENTINEL-2**ミッションについて

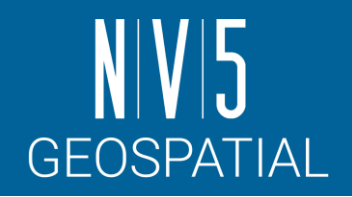

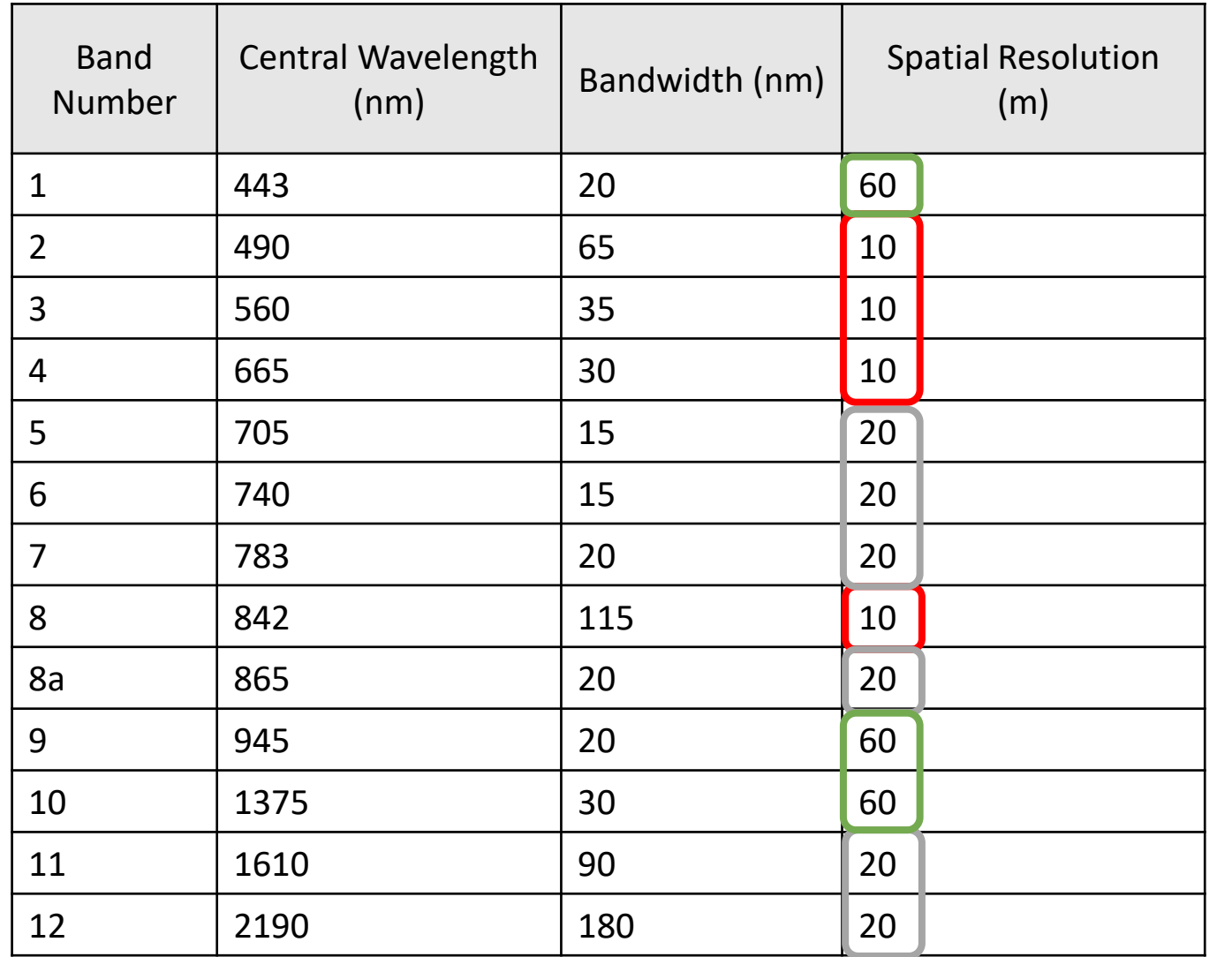

• Sentinel-2ミッションは、植生、土地被覆、 環境モニタリングをサポートするために開 発された2つの衛星で構成されている。 - Sentinel-2A衛星は2015年6月23日にESAに よって打ち上げられ、10日間の繰り返し周<br>期で太陽同期軌道で運用されている。2機目<br>の同じ衛星(Sentinel-2B)は2017年3月7日 の同じ衛星"(Sentinel-2B) は2C<br>に打ち上げられた。これらを合<br>球のすべての地表、大きな島、<br>沿岸海域を5日ごとにカバーして

• Sentinel-2 Multispectral Instrument (MSI)は、 290kmの軌道幅に沿って可視近赤外<br>(VNIR)から短波長赤外(SWIR)までの 13のスペクトルバンドを取得する。

[https://sentinels.copernicus.eu/web/sentin](https://sentinels.copernicus.eu/web/sentinel/user-guides/sentinel-2-msi/resolutions/spatial) [el/user-guides/sentinel-2](https://sentinels.copernicus.eu/web/sentinel/user-guides/sentinel-2-msi/resolutions/spatial) [msi/resolutions/spatial](https://sentinels.copernicus.eu/web/sentinel/user-guides/sentinel-2-msi/resolutions/spatial)

※ENVI上では、異なる解像度のデータは別々のオ ブジェクトとして読み込まれます。これは後続の Data Managerの演習で確認できます。

#### **VIEW METADATA**

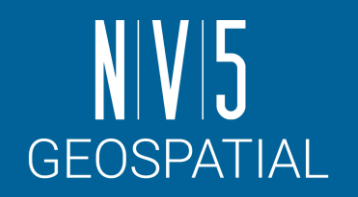

- データが開かれたら、レイヤマ<br>- ネージャで右クリックしView Metadataを選択して詳細を確認し てみます。 • データのサイズや型、設定されて いる投影情報や波長情報が確認で きることがわかります。
	- ENVIがサポートしている衛星の<br>メタフィルを指定して画像を開<br>大会、ファイルに記載されている影響を開き、<br>おかしている。<br>現在のようには、行ちかとする<br>実際の整体というのかという<br>理解するとは、データ解析を<br>理解するとは、データ解析を
		- 現在読み込まれているデータが、<br>実数(浮動小数点)、符号付もして実数(浮動小数点数かどうかをすること、<br>理解するとなります。(詳しく<br>はBand Mathの演習で触れます)

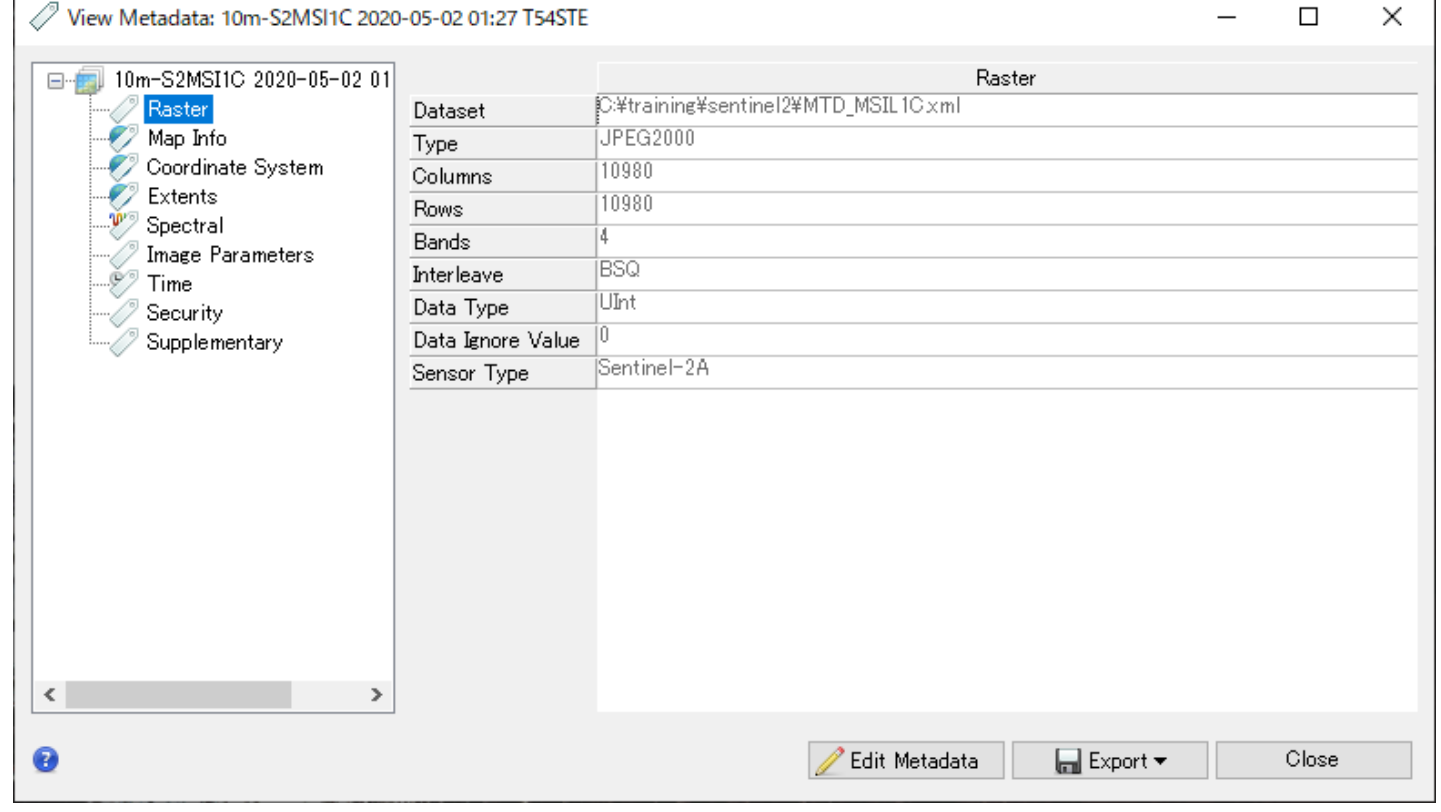

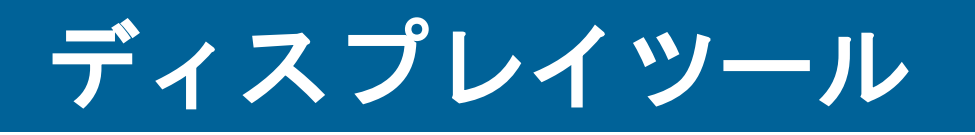

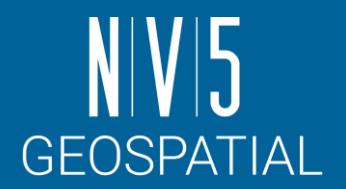

ツールバーで提供されているツールを使用して、表示した画像に様々な操作を行う ことができます。

- Cursor Value
	- 十字が交差するポイントのピクセル値や緯度経度を確認できる
- Arbitrary Profile
	- 始点と終点を指定すると、その間のピクセル分布を確認できる

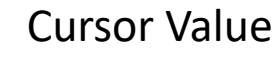

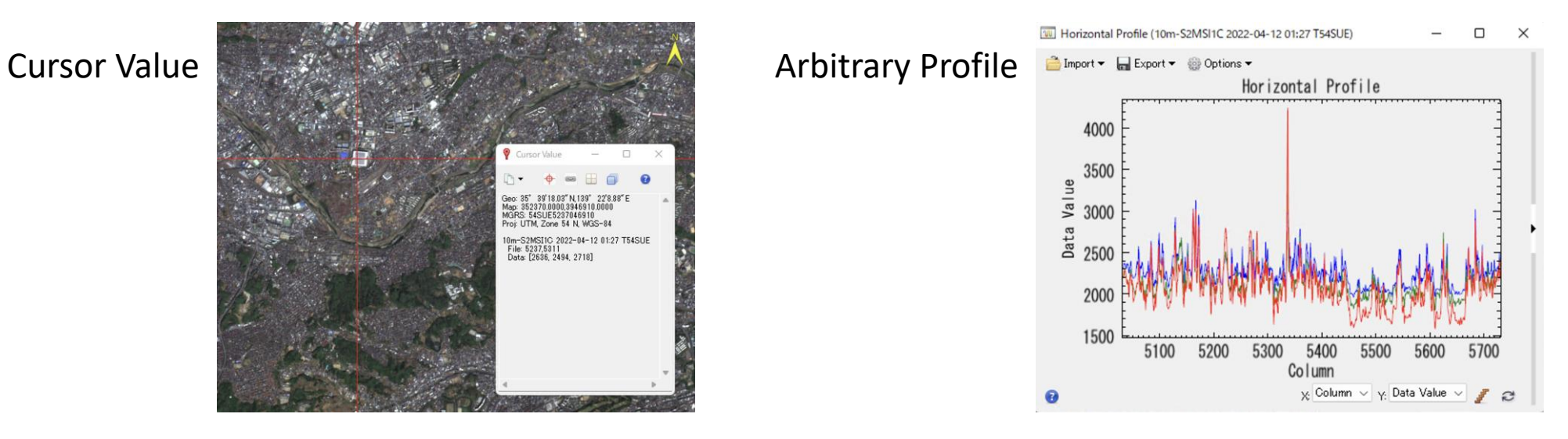

<sup>26</sup> <https://www.nv5geospatialsoftware.com/docs/DisplayTools.html>

#### **3**ボタン式マウスによる移動の簡略化**:**  パン機能とズーム機能について

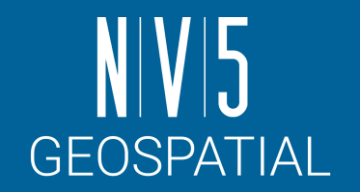

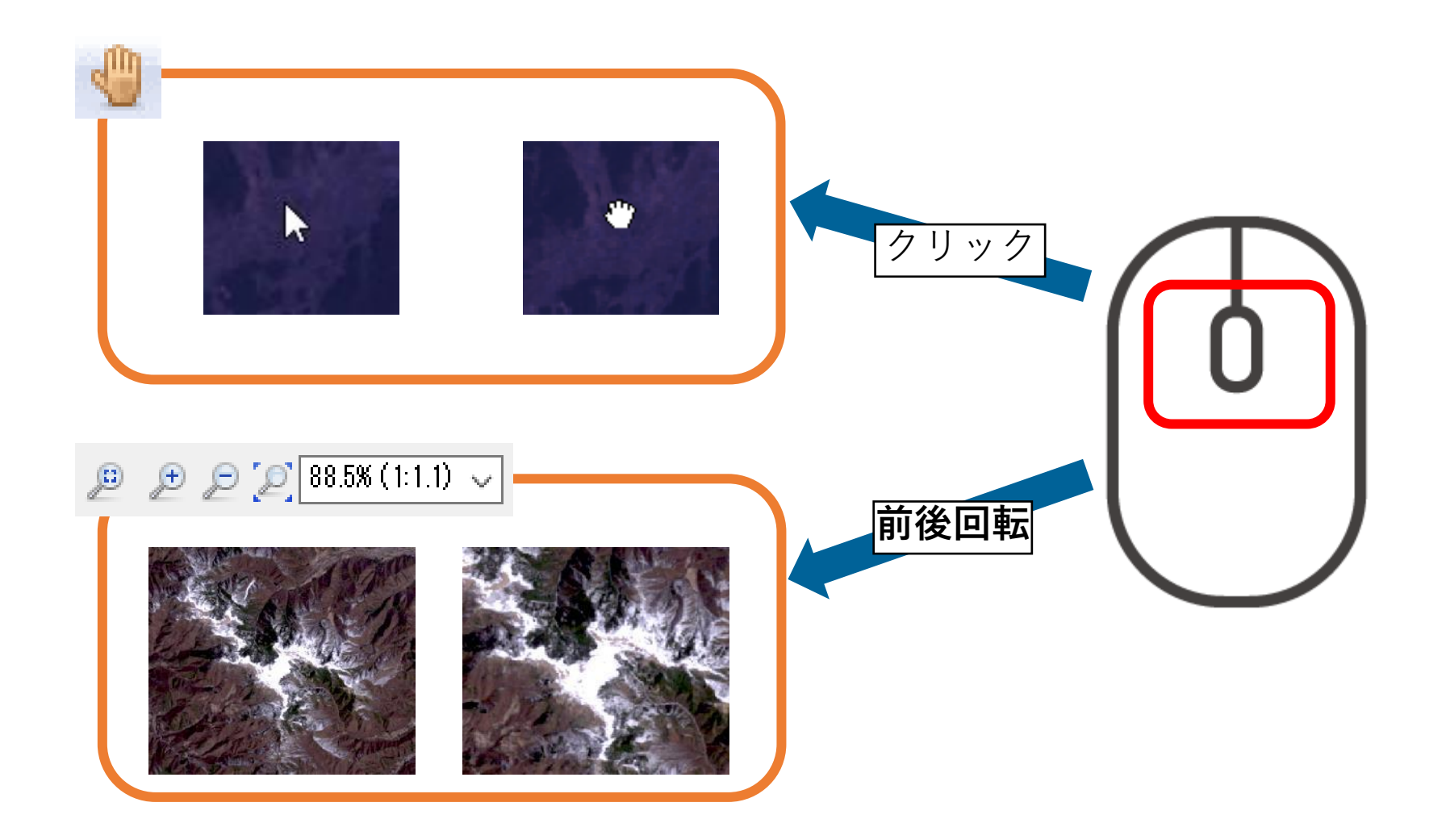

#### ストレッチの調整

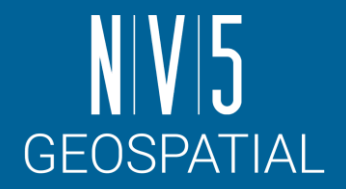

- 表示した画像に対して、ストレッチやコントラストなどを変更して、画像を見や すくします。
- データを読み込んだ際にRGB コンポジットで表示されている画像があるので、そ の画像を使用して操作を行います。

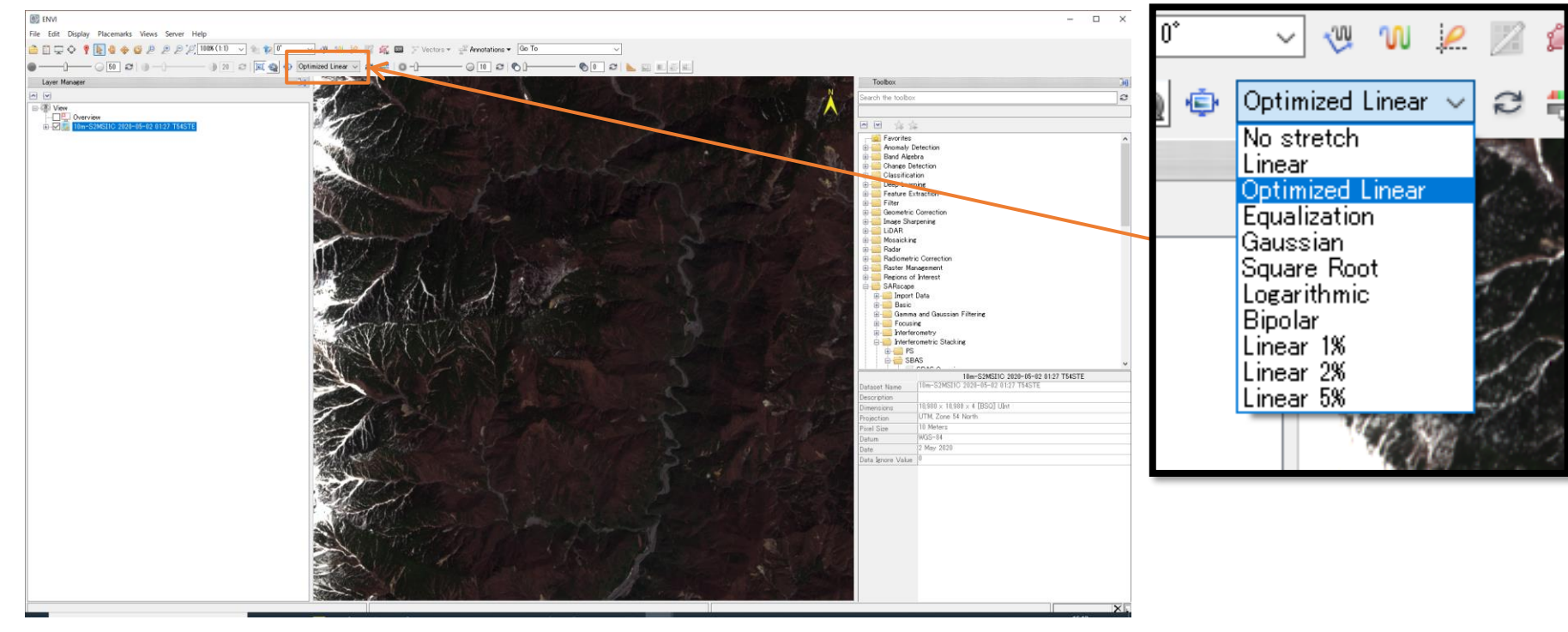

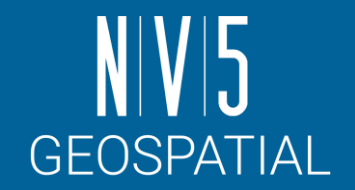

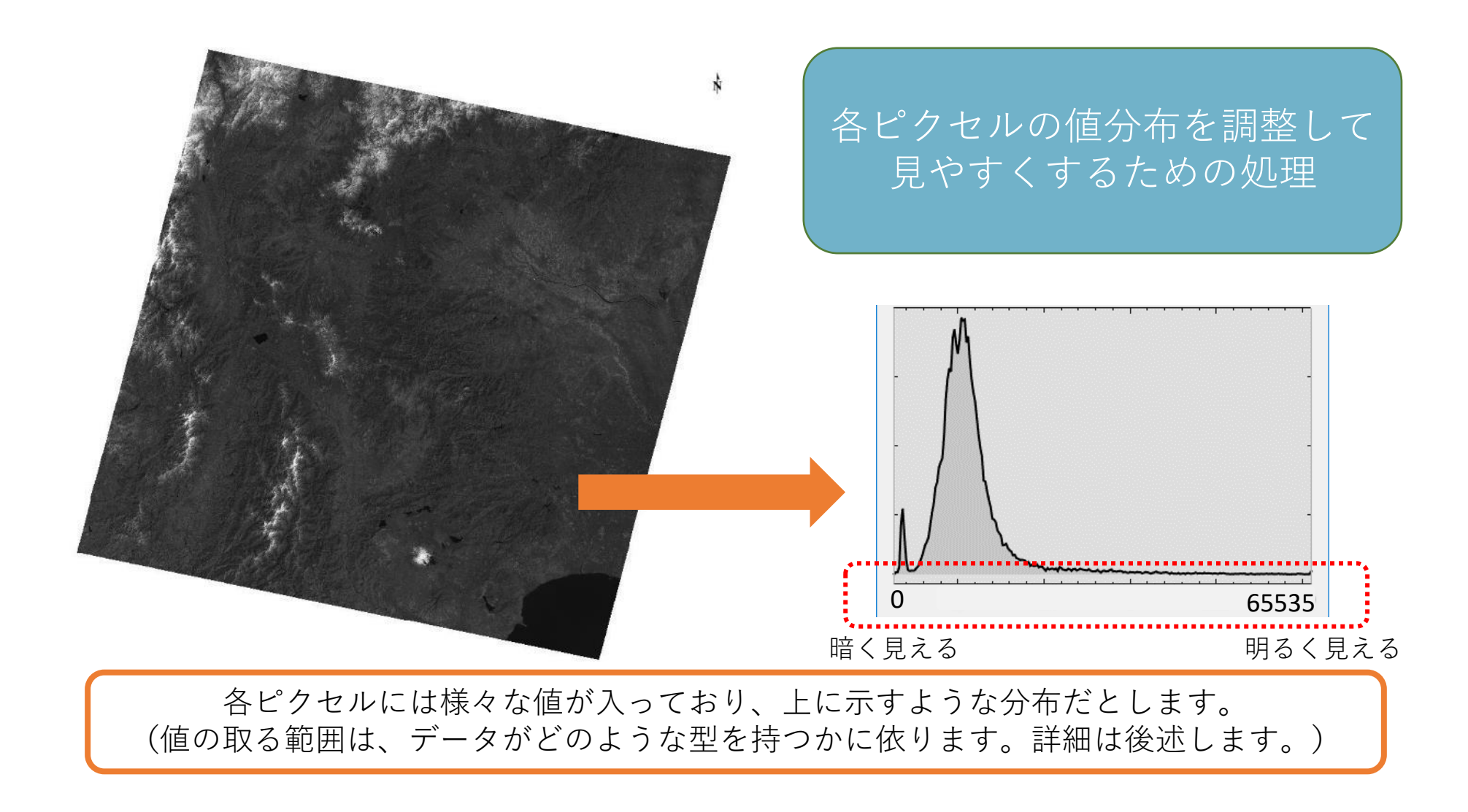

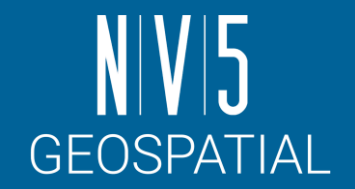

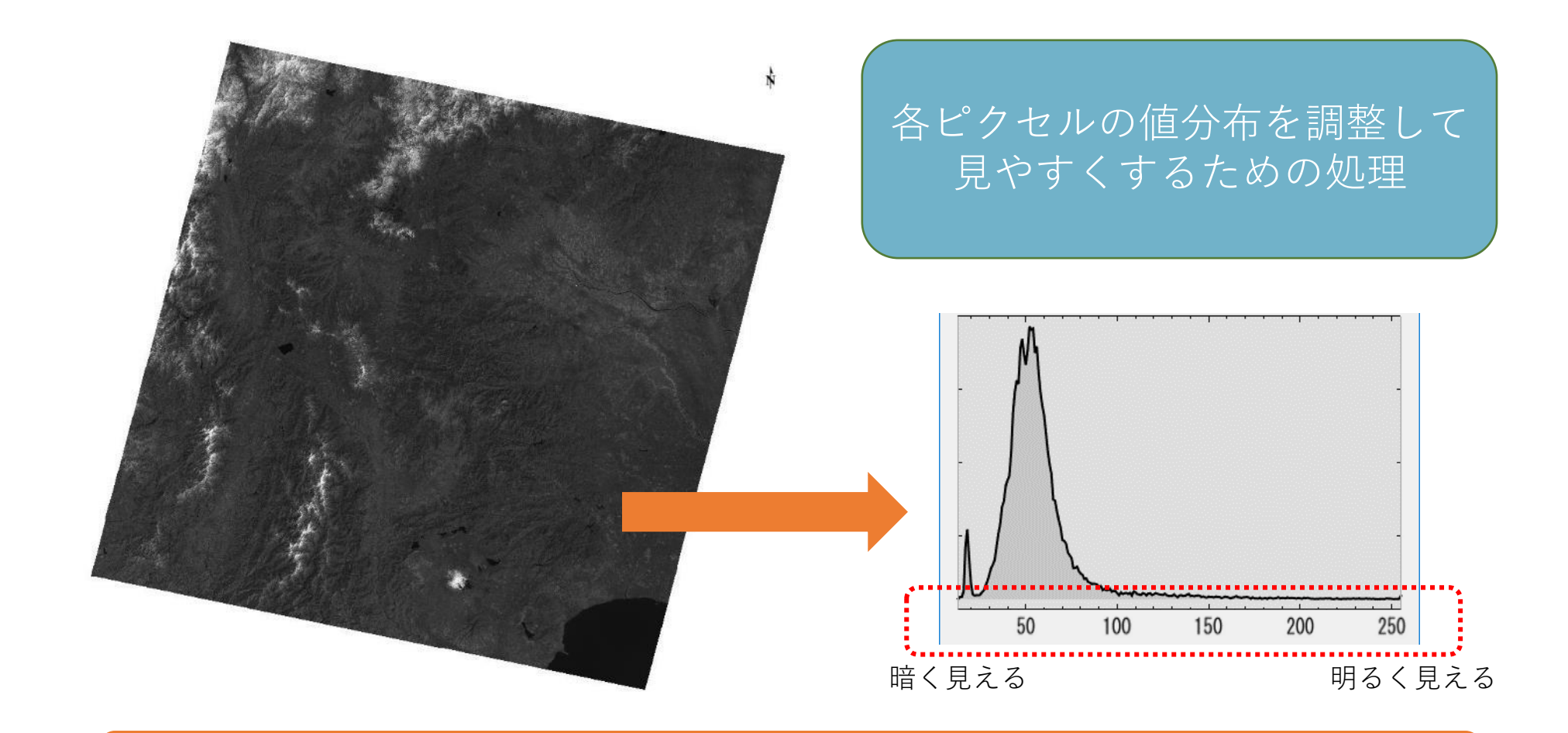

まずはENVIで表示するにあたって、データ値を輝度値(0から255のBYTE値)に変換します

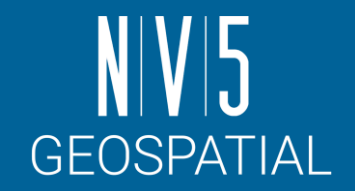

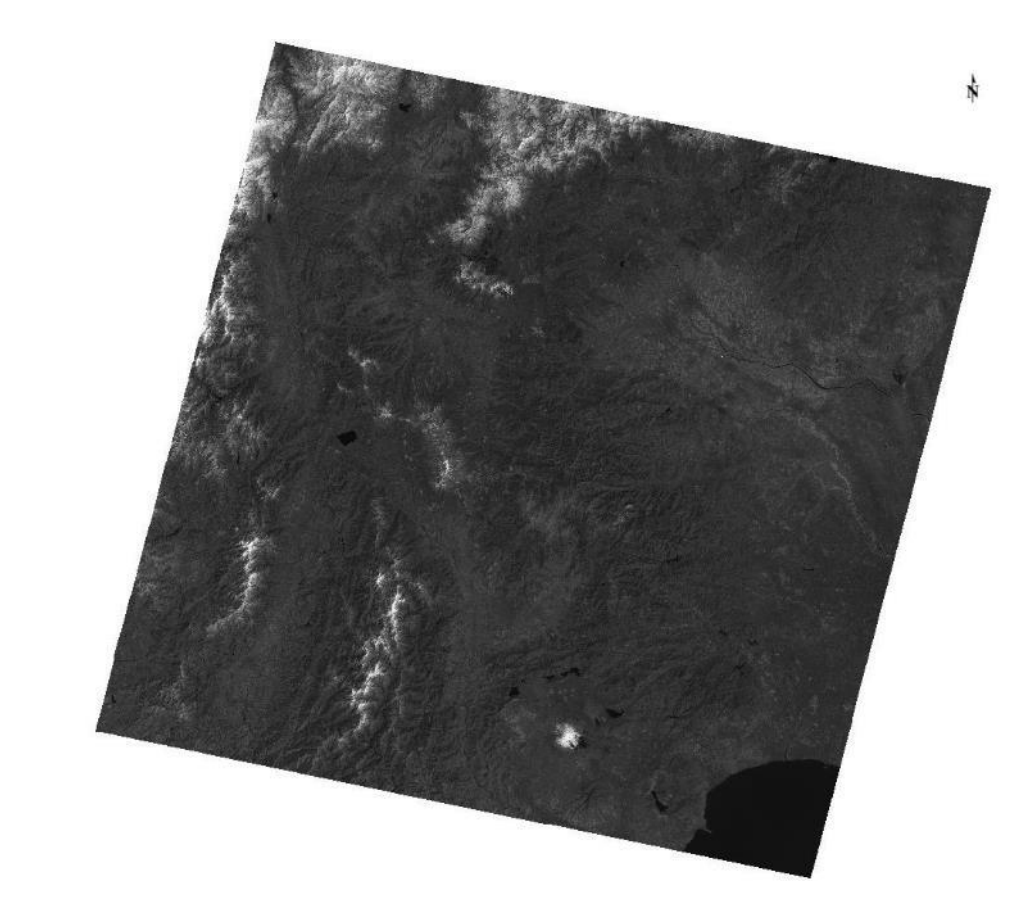

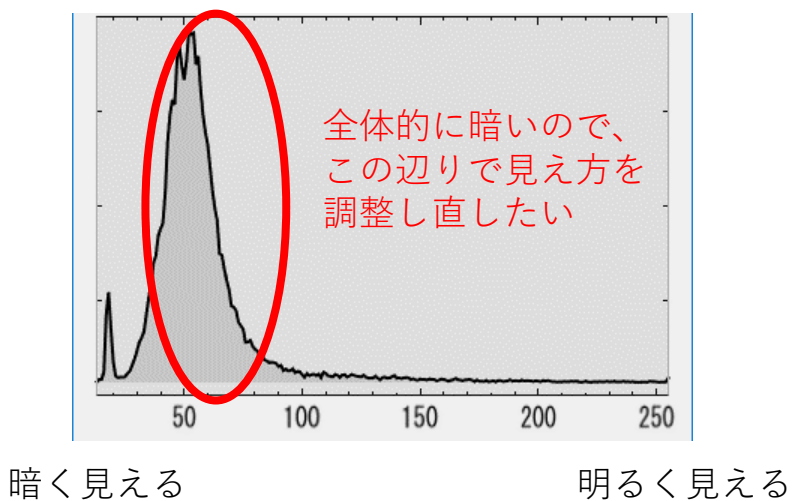

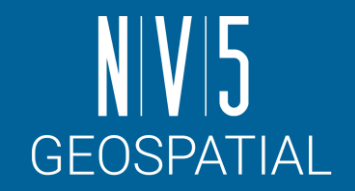

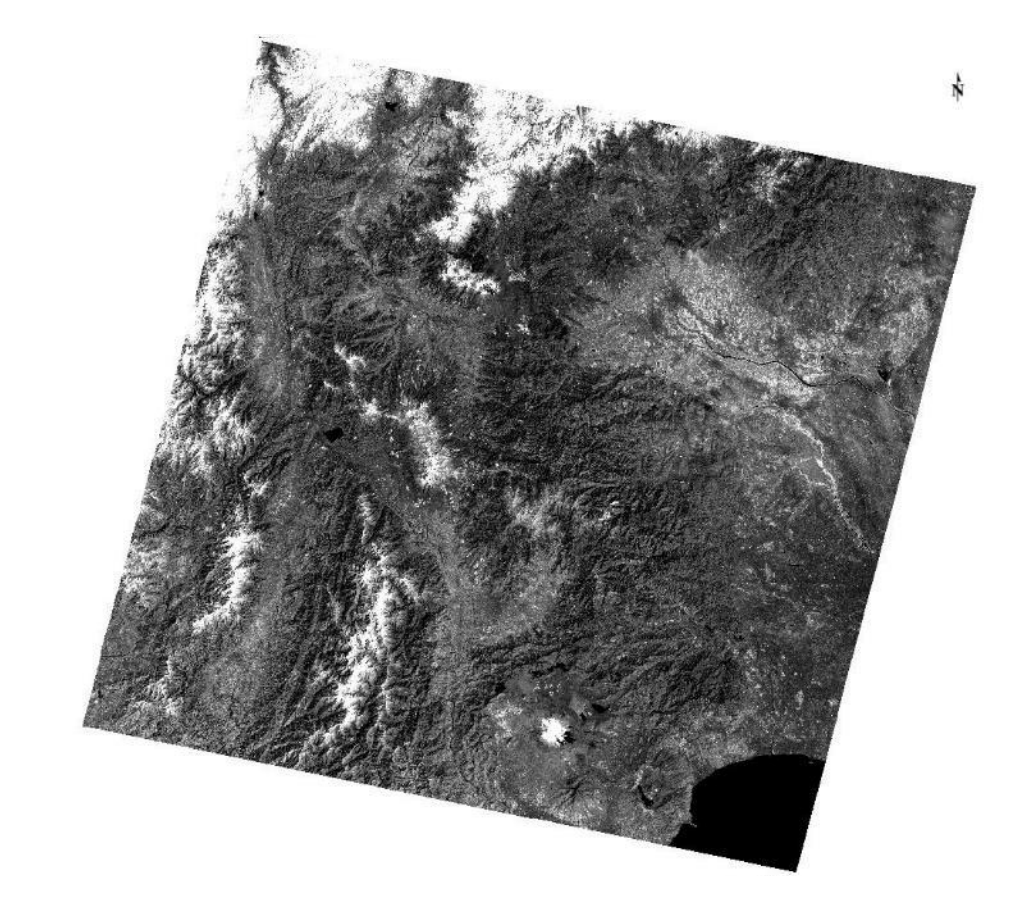

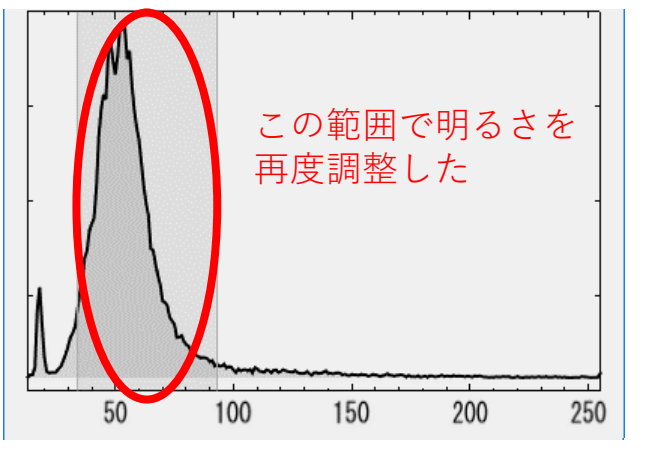

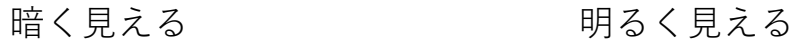

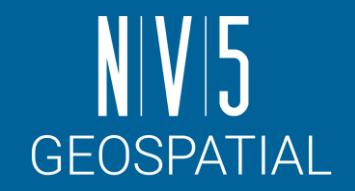

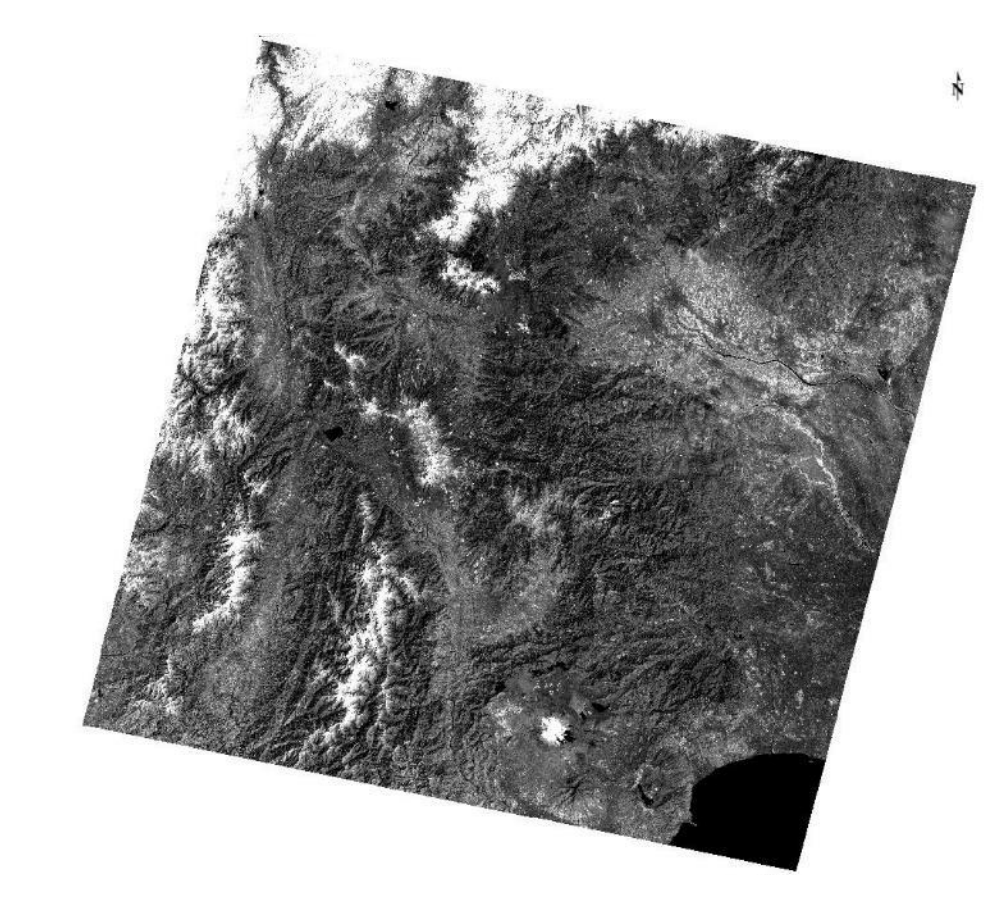

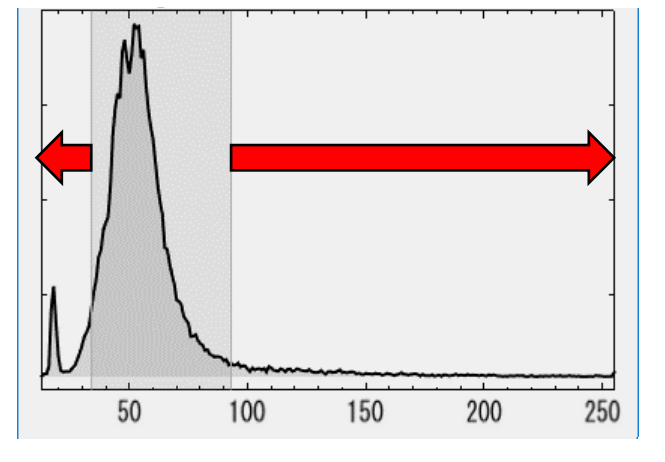

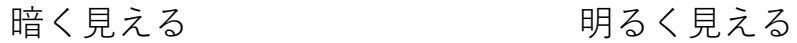

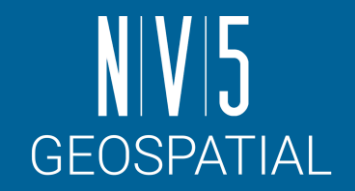

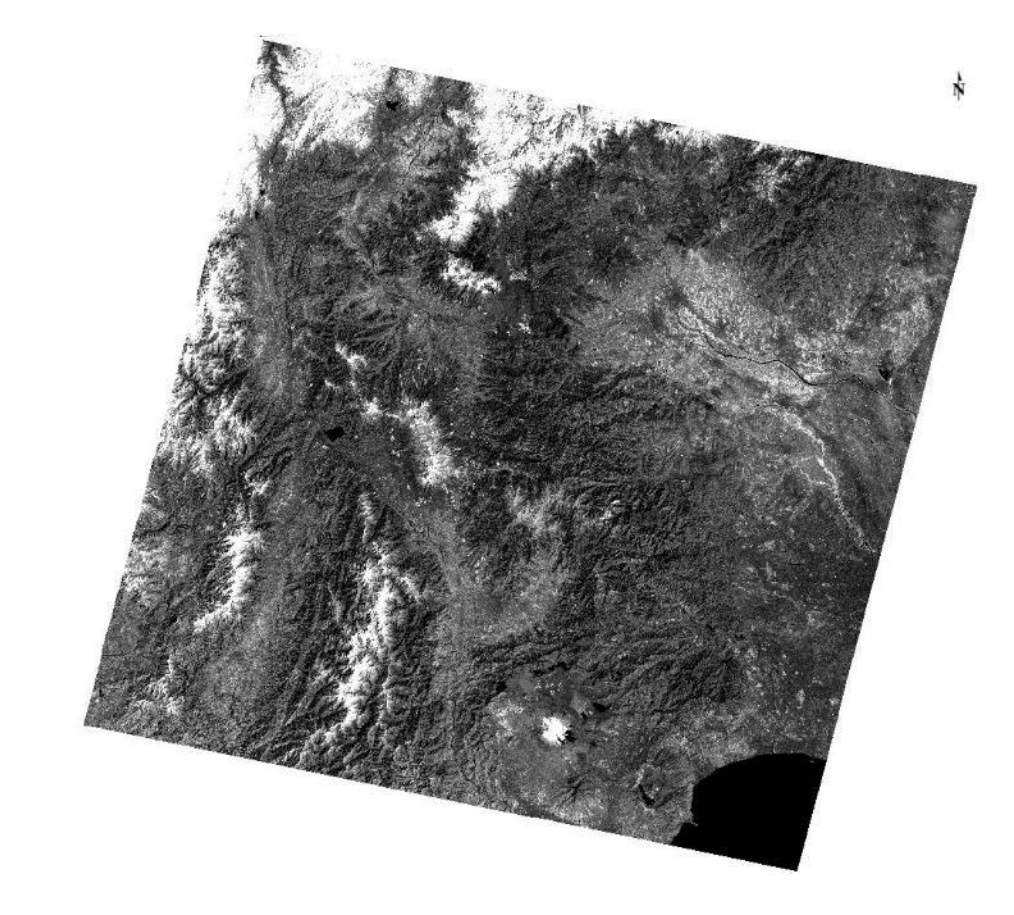

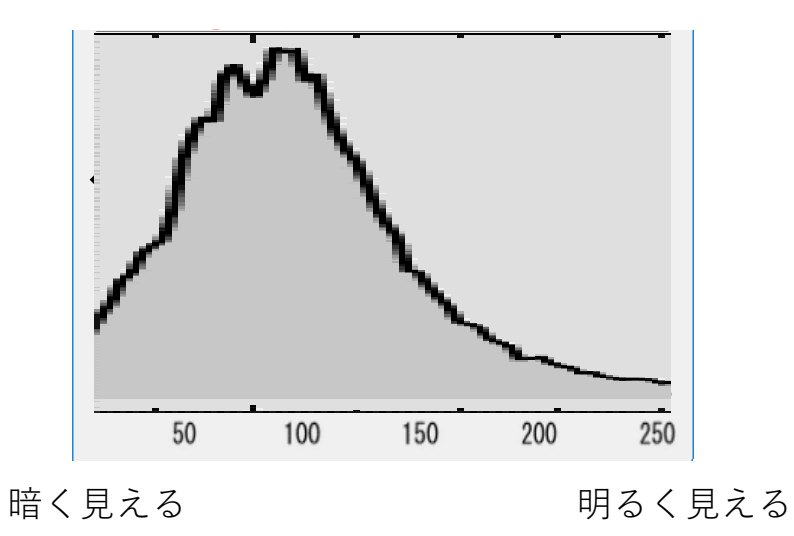

#### ストレッチの実施

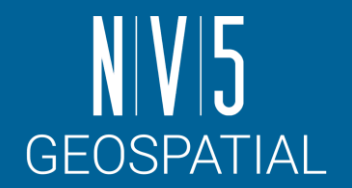

ENVIのストレッチ機能には、変換方法が幾つか用意されています

- ここではOptimized LinearからGaussianに変更します
- その他のストレッチ手法について:
	- <https://www.nv5geospatialsoftware.com/docs/BackgroundStretchTypes.html>

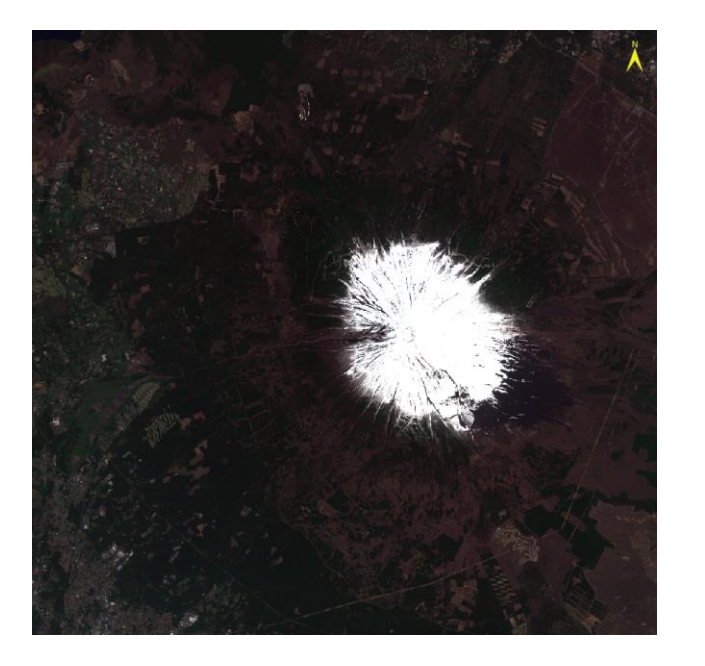

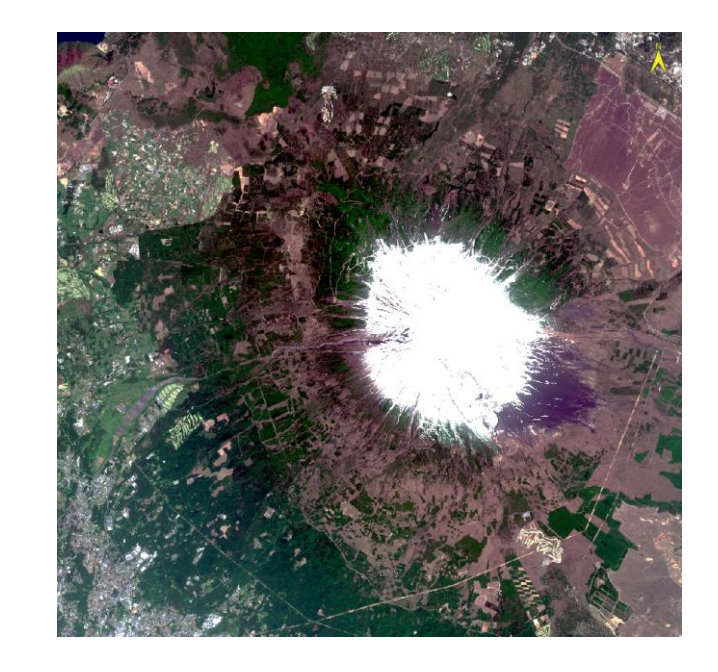

Optimized Linear Communication Caussian
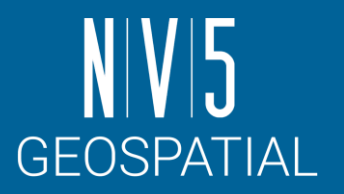

# ストレッチの実施(**VIEW**エリアで最適化)

- 1. 2ボタンで全体を表示し、 ボタンで富士山頂を拡大し ます
- 2. ●ボタンで、表示したエリア についてストレッチを適用しま す
- 3. ボタンをクリックして拡大/ 縮小による自動更新を有効に設 定します
- 4. 回ボタンで、全体に対して再 度ストレッチを実施します

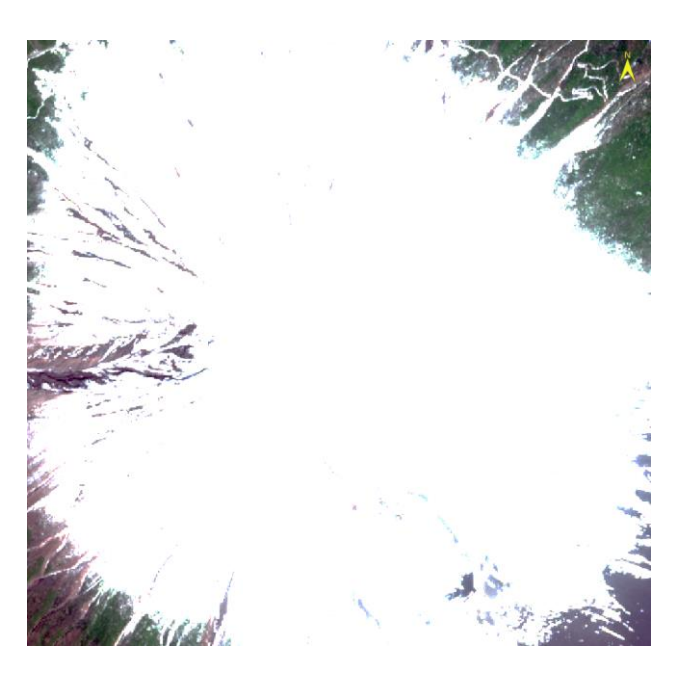

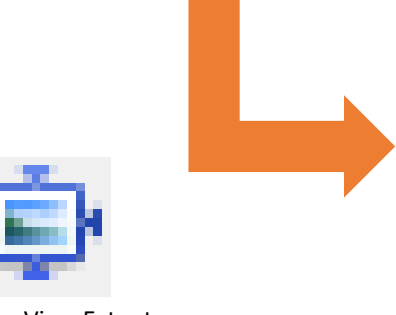

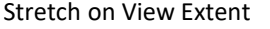

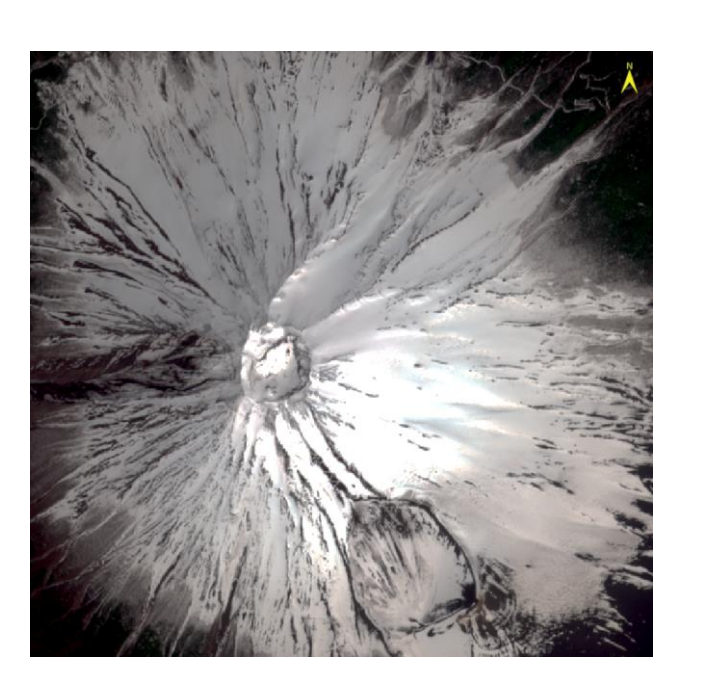

# 補足**:** ヒストグラムストレッチ

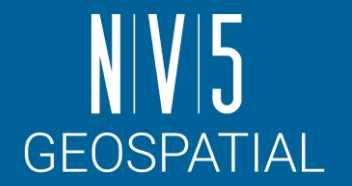

• ストレッチしたい範囲をユーザ側で任意に決めるには、ヒストグラムストレッチ という機能を使用します

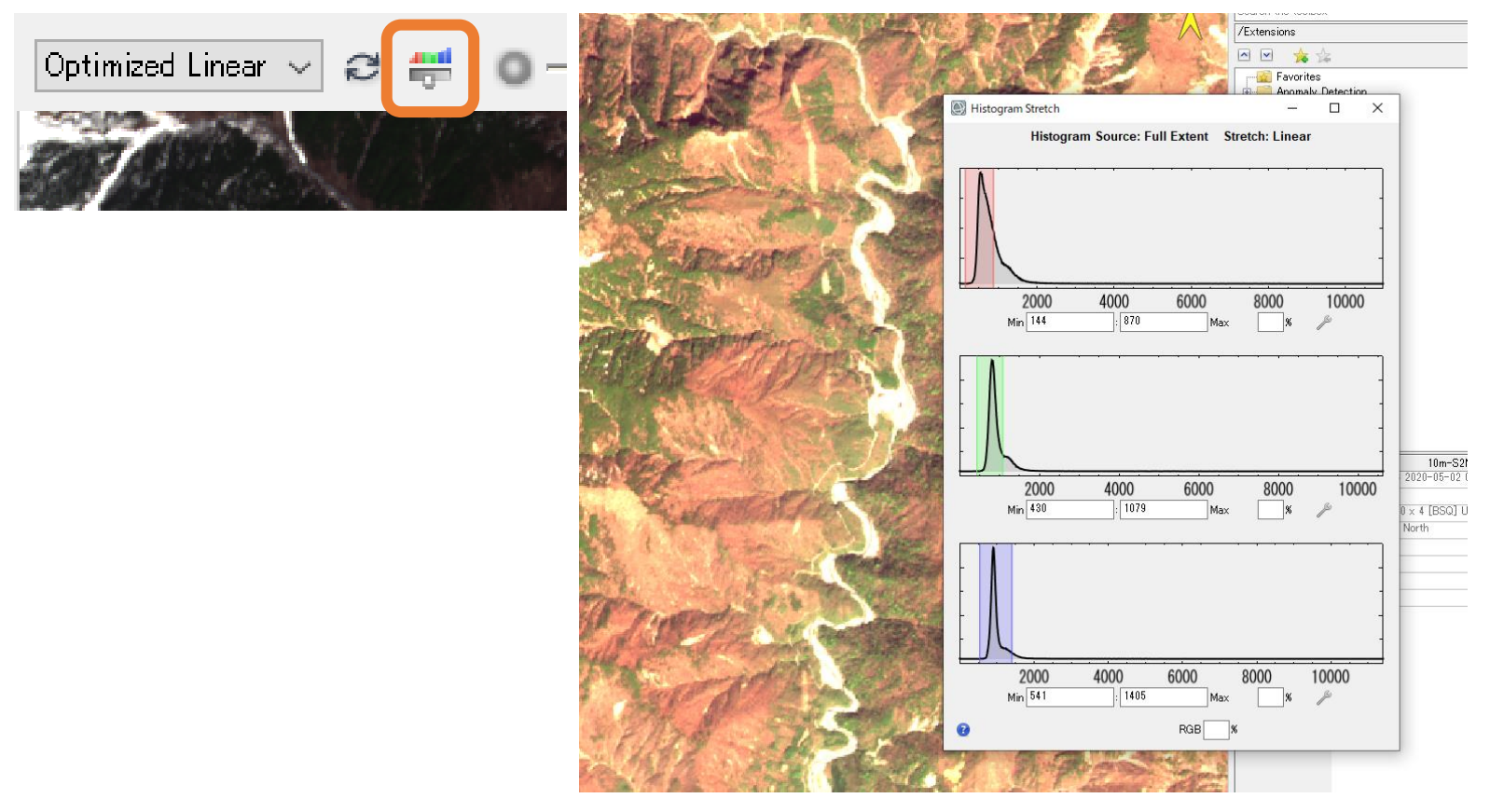

<sup>37</sup> <https://www.nv5geospatialsoftware.com/docs/displaytools.html#InteractiveStretching>

データマネージャ

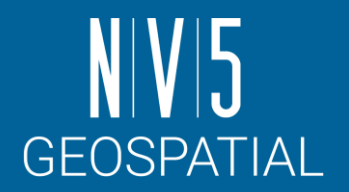

Data Manager は読み込んだファイルを管理しています。

- レイヤーマネージャでは、表示している画像の情報しか表示されません。
- データの詳細情報を確認する時や、すでに読み込んだデータを別の表現(バンドのグレイスケール 表示や、RGB コンポジットの変更など)で表示する際にこのマネージャを使用します。

<https://www.nv5geospatialsoftware.com/docs/OpeningLocalFiles.html#OpenDataManager>

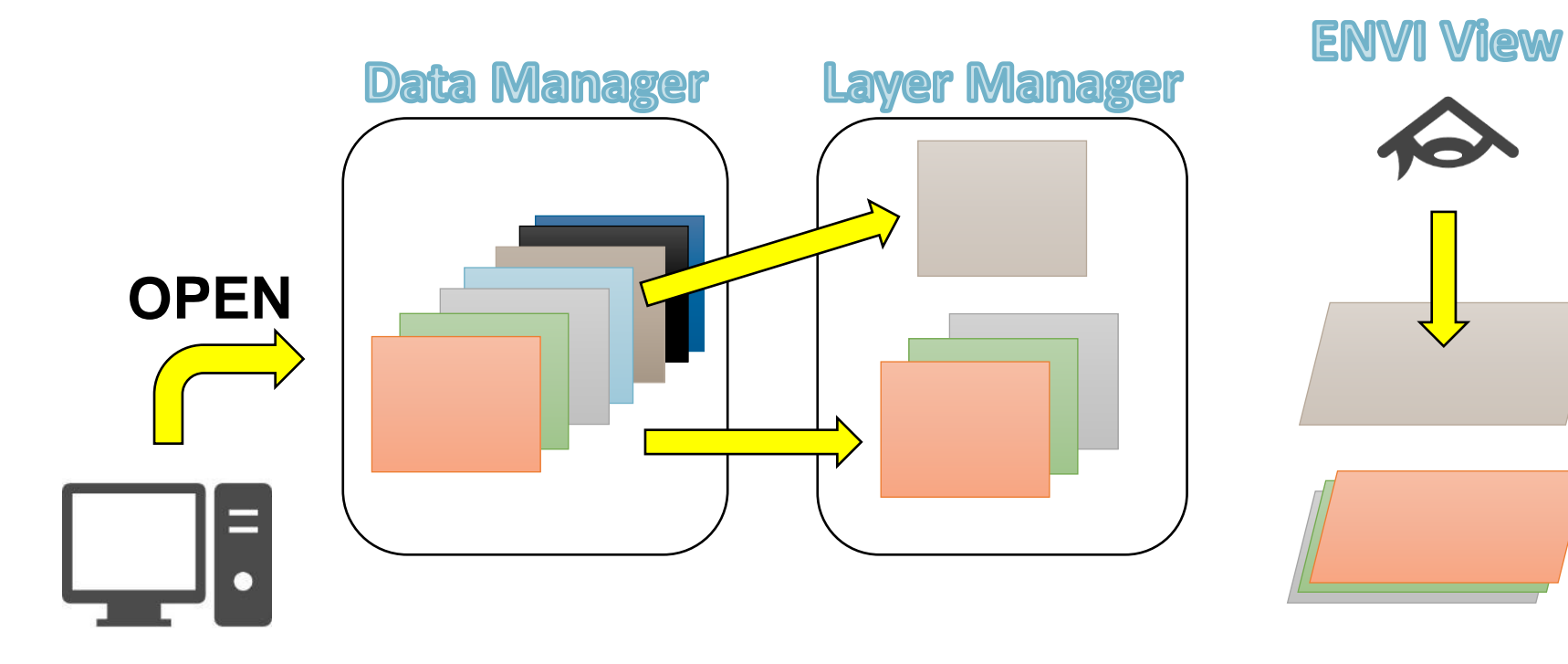

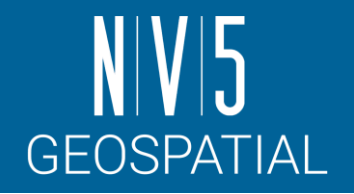

# データマネージャ**:** 演習

- 1.  $\forall \square \bot \neg \rightarrow$  File  $\rightarrow$  Data Manager を選択してください。
- 2. Data Manager ダイアログ→<br>
10m-S2MSI1C 2020-05-02 01:27 T54STE」の[Band 8]を右ク リック → Load Grayscale を選択 してください。
	- ここでみてわかる通り、ENVIでは 同じSentinel - 2のデータであっても、 異なる解像度のデータを別々のオブ ジェクトとして管理しています。
- 3. Band 8 が表示され、レイヤーマ ネージャへ追加されていることを 確認してください。

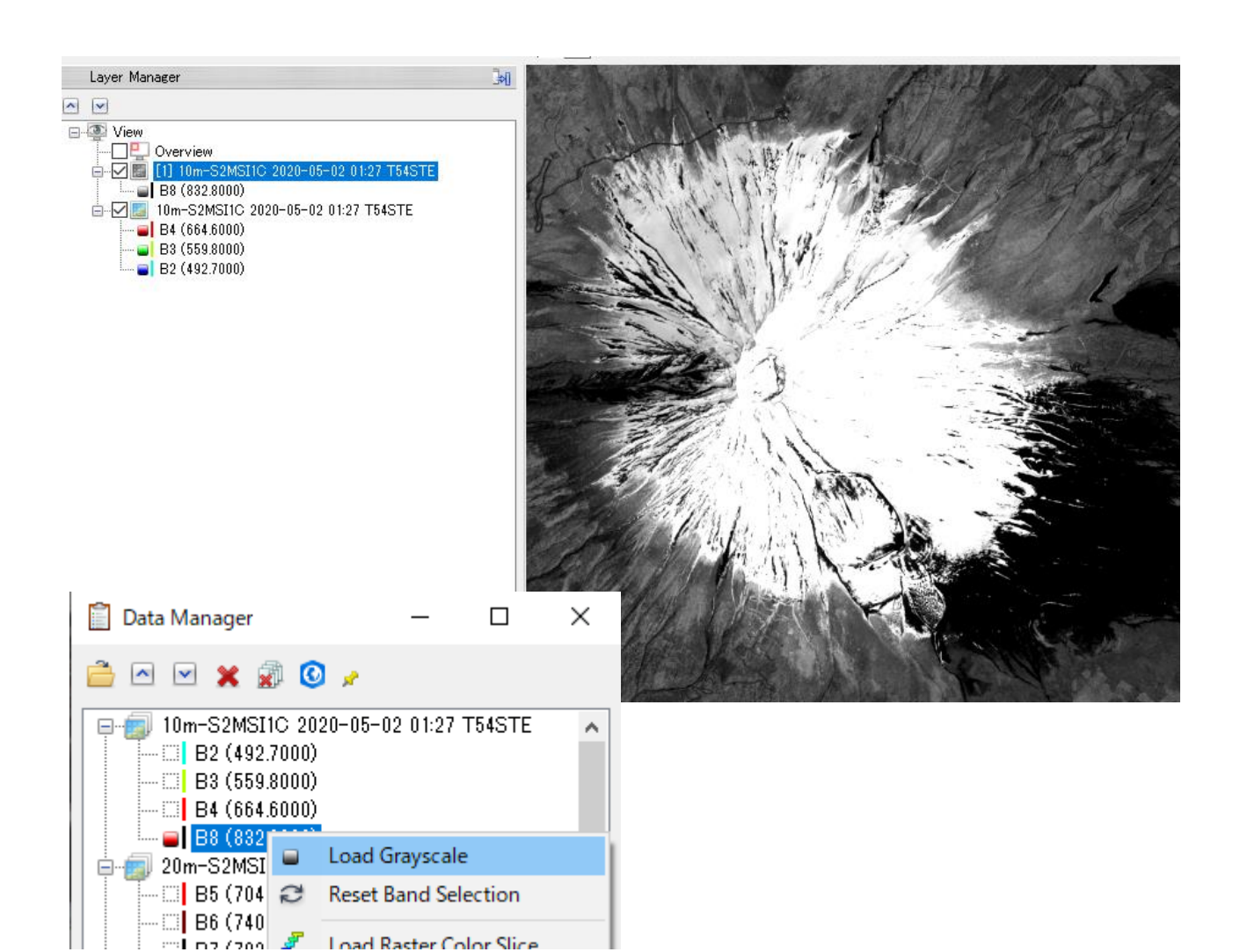

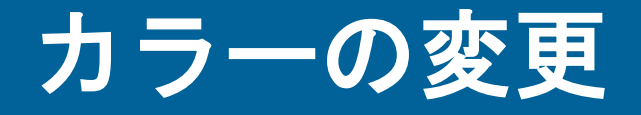

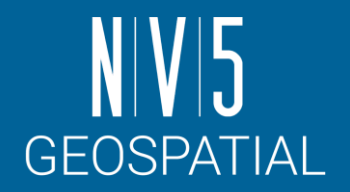

前の項目で表示したBand8 のグレイスケールの画像に対して疑似カラーを付与しま す。

- グレイスケールの画像には、カラーテーブルを割り当てることで、データの分布 を一目で確認することが可能です。
- 疑似カラーを付与する機能として、「Change Color Table」と「Raster Color Slices」のツールがあります。

 $\Omega$ 

### **CHANGE COLOR TABLE**

1. レイヤーマネージャ → グレ<br>イスケール画像の「10m-S2MSI1C 2020-05-02 01:27 T54STE」を右クリック → Change Color Table →Rainbow を選択します。

2. カラーテーブルを選択すると<br>- 選択したカラーテーブルによ<br>プレイに表示されます。

適用している疑似カラーは、<br>データの実際の各ピクセル値に 対してではなく、ストレッチさ<br>れた後の見え方に対して適用さ れています。

• ストレッチを変更すると、色の 当たり方が変わることを確認し てください

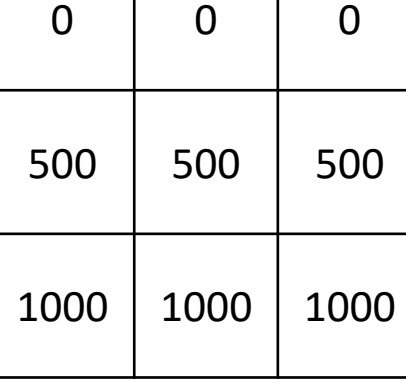

#### Original Data

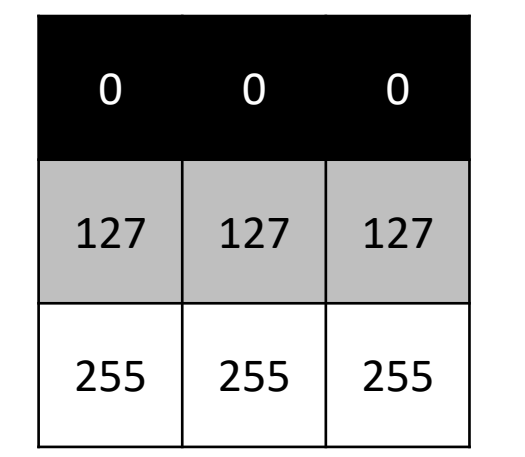

Linear Stretch (Grey Scale) Rainbow Color with

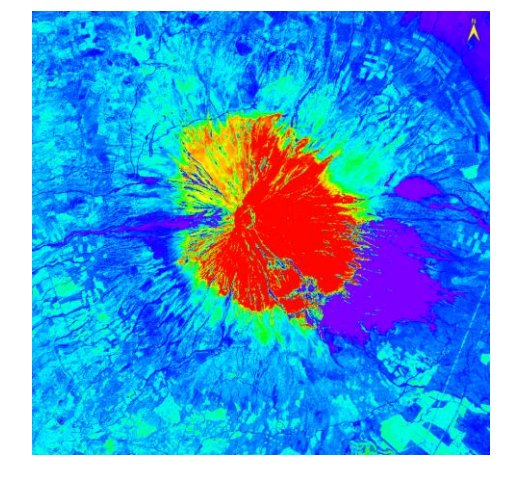

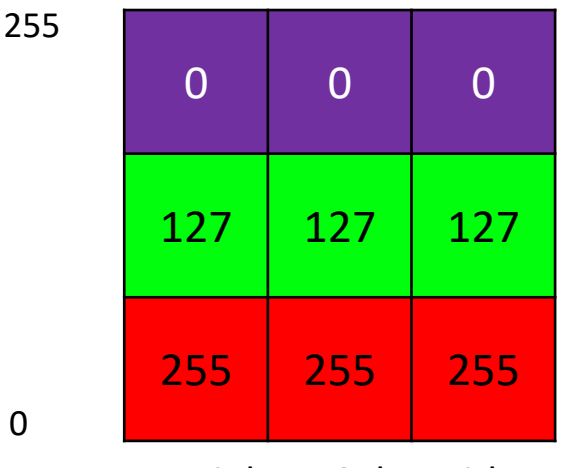

Linear Stretch (Rainbow)

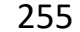

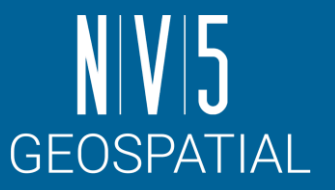

### **RASTER COLOR SLICE**

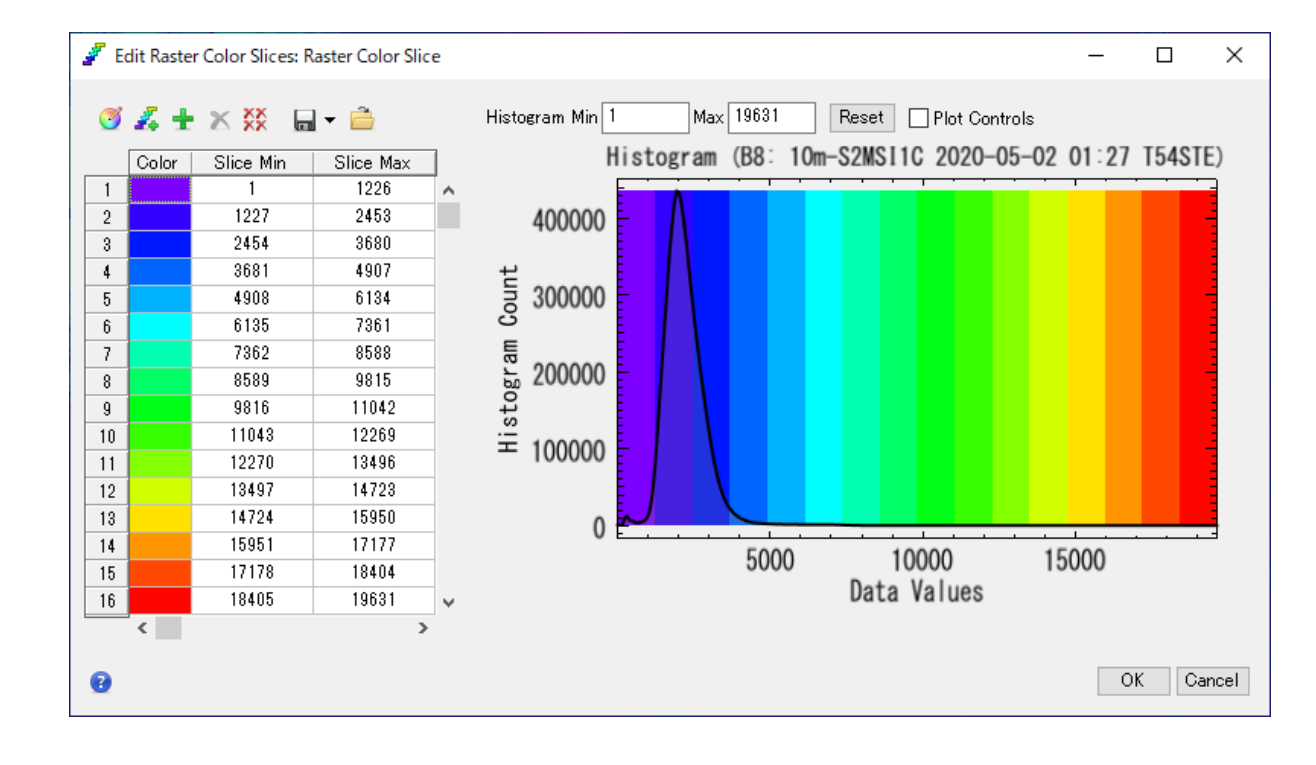

- 1. レイヤーマネージャ → グレイスケー ル画像の「10m-S2MSI1C 2020-05-02 01:27 T54STE | を右クリック → New Raster Color Slice を選択します。
- 2. Data Selectionウィンドウが出現するの で、B8を選択します。
- 3. Edit Raster Color Slicesウィンドウの 設定を確認し、OKボタンで閉じます。
- このカラーは、実際のピクセル値に対して 適用されています。
- ストレッチの変更自体が不可能であるこ とを確認してください。

<https://www.nv5geospatialsoftware.com/docs/ColorSlices.html>

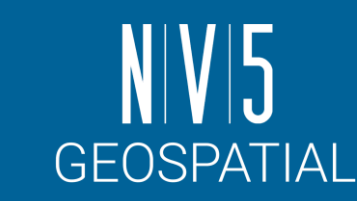

# **RGB**コンポジット**:** 背景

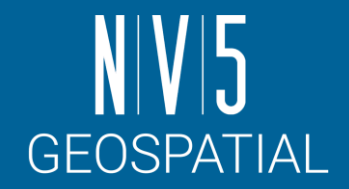

- 衛星は、光源(太陽)からの電磁波が地表面の物質を反射してセンサに戻ってくる強さ(電 磁波の強さ)を観測します。
	- 地表面の物質は、それぞれ違った反射の特徴があり、衛星の各バンドは波長帯域が違う電磁波 を取得することから、地表面の反射の特徴をとらえることができます。
- これを利用し、RGB へ割り当てるバンドを変更することで、地表面の特徴を一目で認識 できるように表示します。
	- 以下の図は、各波長帯における地表面の物質(植物、土、水)の電磁波の反射と放射の強さを示 しており、横軸は電磁波の波長を、縦軸は反射・放射の強度を示します。

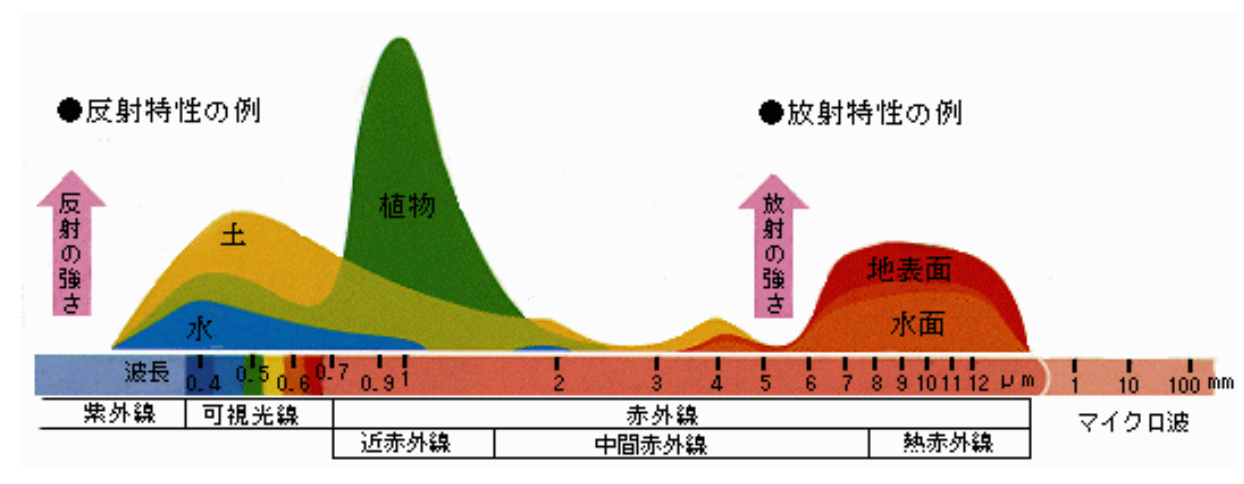

各波長帯における植物、土、水の電磁波の反射と放射の強さ[JAXA]

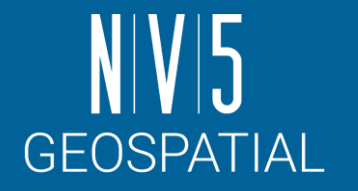

# **RGB**コンポジット**:** トゥルーカラー合成

- 衛星データは様々な波長帯で収集され ている。
- 個々のデータはシングルバンドのグ レースケール・データであるが、 ENVIはそれらにRGBの色を付加し、 合成として表示することができる。
- 青色波長帯で取得されたデータには青 色チャンネルを、緑色波長帯で取得さ れたデータには緑色チャンネルを、赤 色波長帯で取得されたデータには赤色 チャンネルを適用することで、人間の 目で見たような画像を作成することが できます。
	- これをトゥルーカラー合成という。

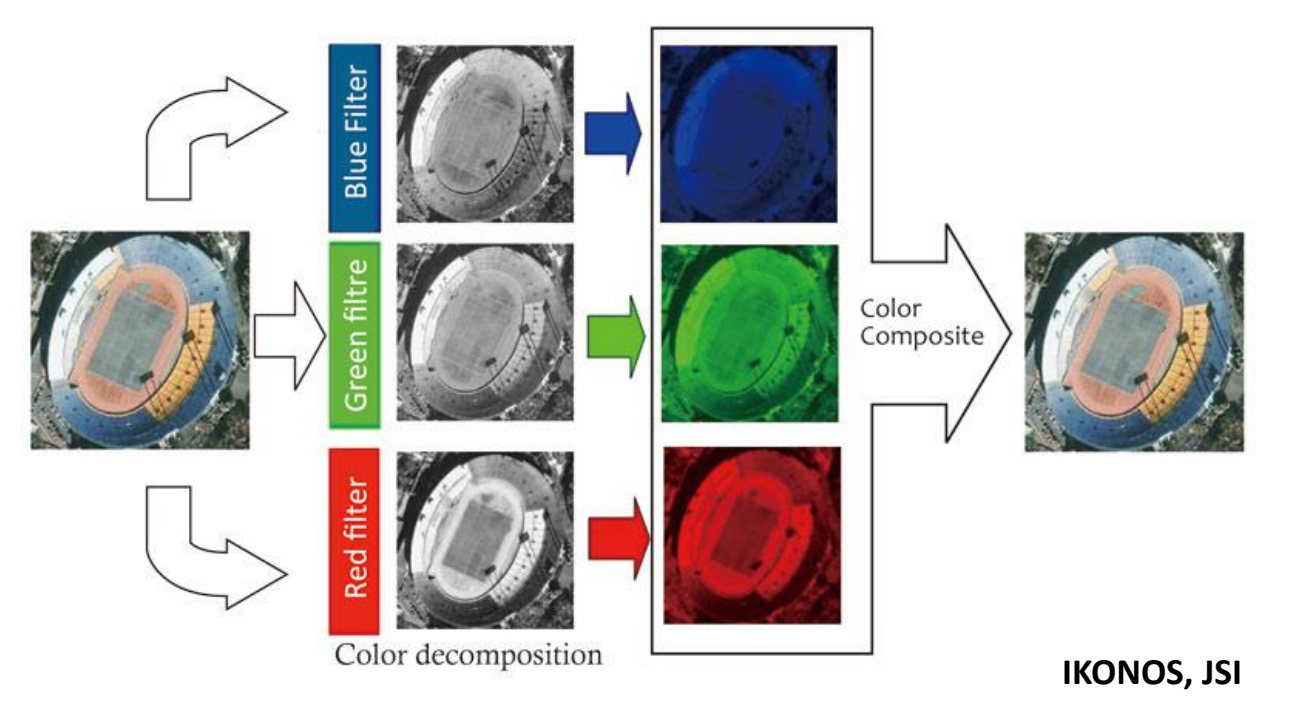

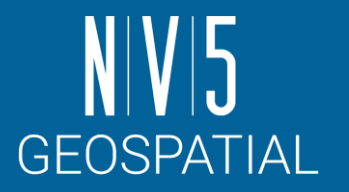

# **RGB**コンポジット**:** フォールスカラー合成

- 同様に、カラー合成を適切なものに変更す ることで、特定の波長における反射の強さ を強調することができる。
- 緑色の波長帯で取得したデータに青色の チャンネルを、赤色の波長帯で取得した データに緑色のチャンネルを、近赤外線の 波長帯で取得したデータに赤色のチャンネ ルを適用すると、植生が強調された画像が 得られる。
	- これをフォールスカラー合成と呼ぶ
	- これは植生が近赤外域で強い反射特性を持 つことを利用している

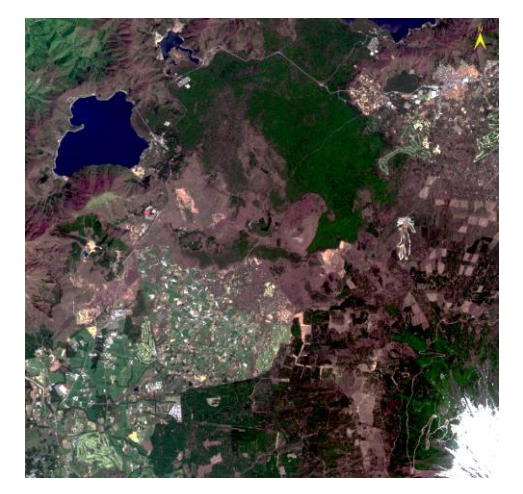

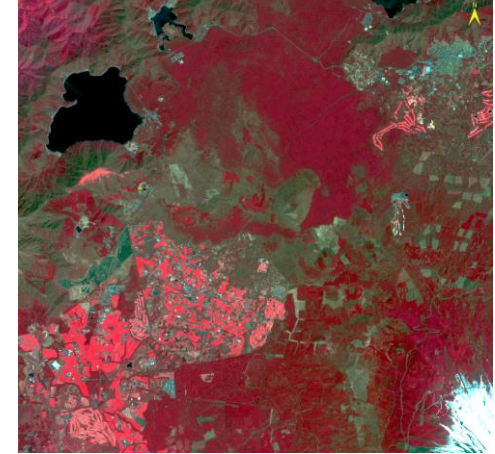

# **RGB**コンポジット:演習

- 1. メインメニュー →File → Data Manager を選択します。
- 2. Data Manager ダイアログ→ [RGB に該当するBand を選 択] → Band Selectionタグを展開し、RGB コンポジットを 確認します。
- 3. 組み合わせが決まったら、「Load Data」ボタンをクリッ クして画像を表示してください。

演習ではフォールスカラーを作成する

青: Band3 / 緑: Band4 / 赤: Band8

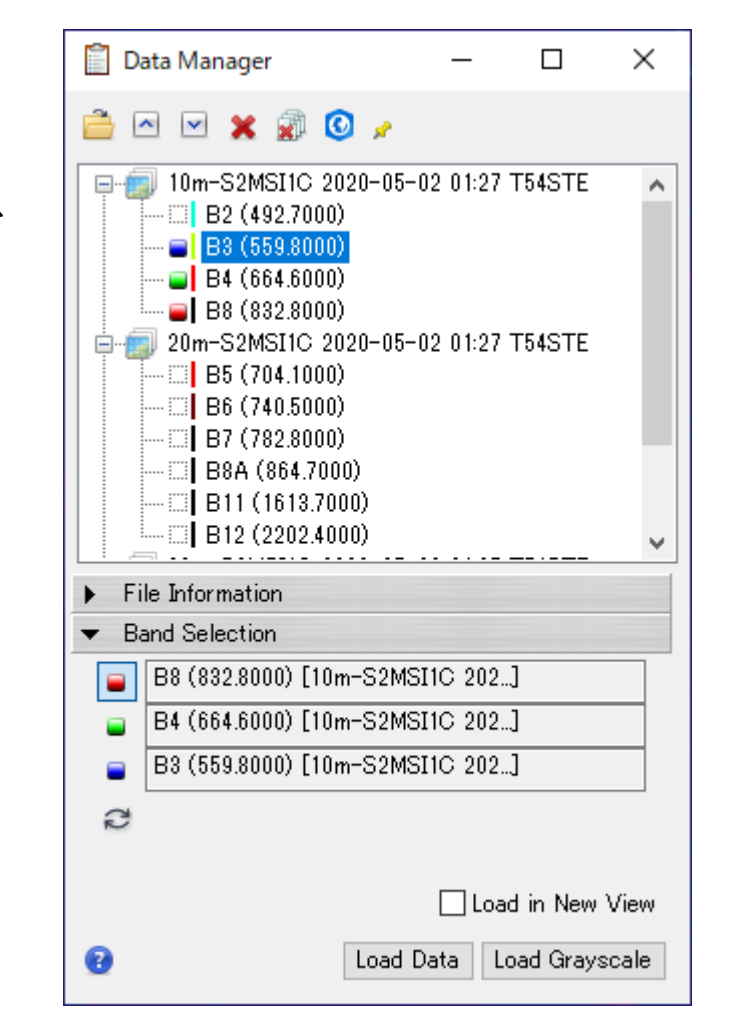

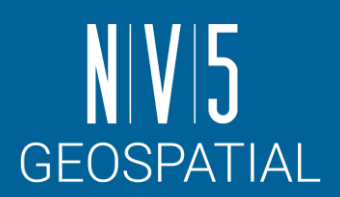

- 作成されたフォールスカラー画像と、トゥルーカラー 画像を比較します。
- レイヤマネージャのShow/Hideチェックを切り替え る
- 透過率を変更したいレイヤをレイヤマネージャで左 クリックした後、ツールバーのTransparencyバーを 変更する
- Viewを分割し、互いにリンクさせる(後述)

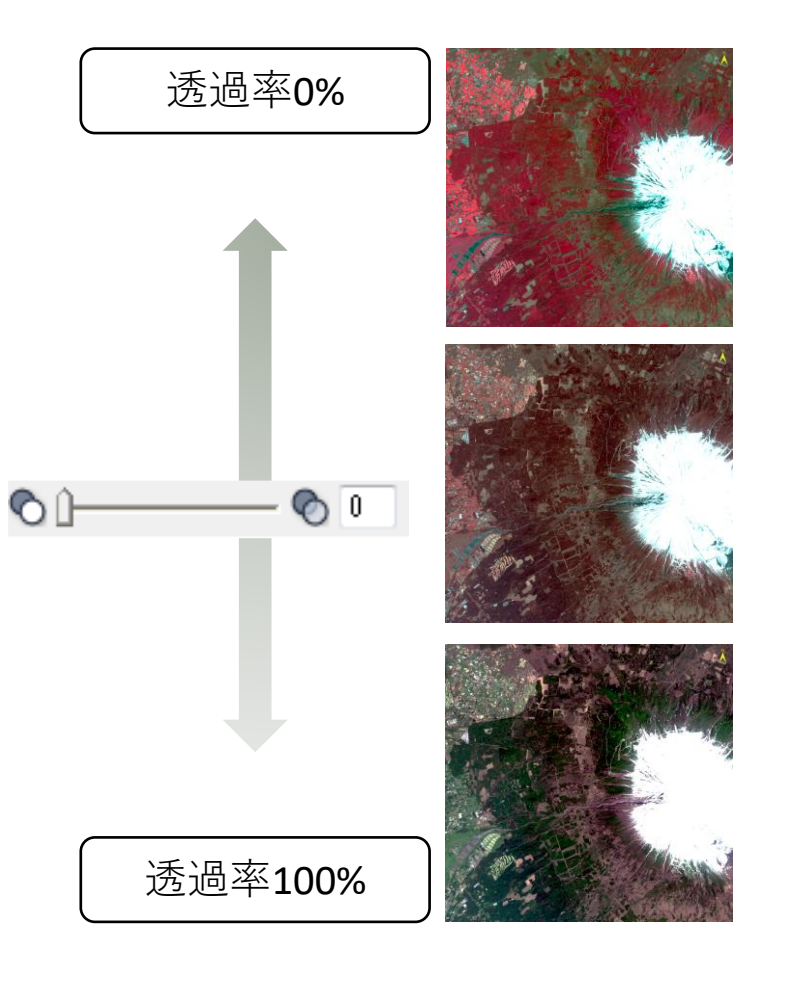

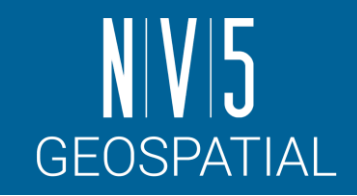

データの比較

# 複数のビューと画像のリンク

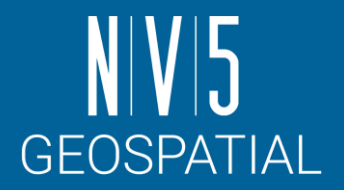

- ENVI のインターフェースでは、複数のビューを用いて同時に画像を表示し、 リンクすることができます。
- 画像をリンクさせることで、表示しているデータを効率的に比較します。

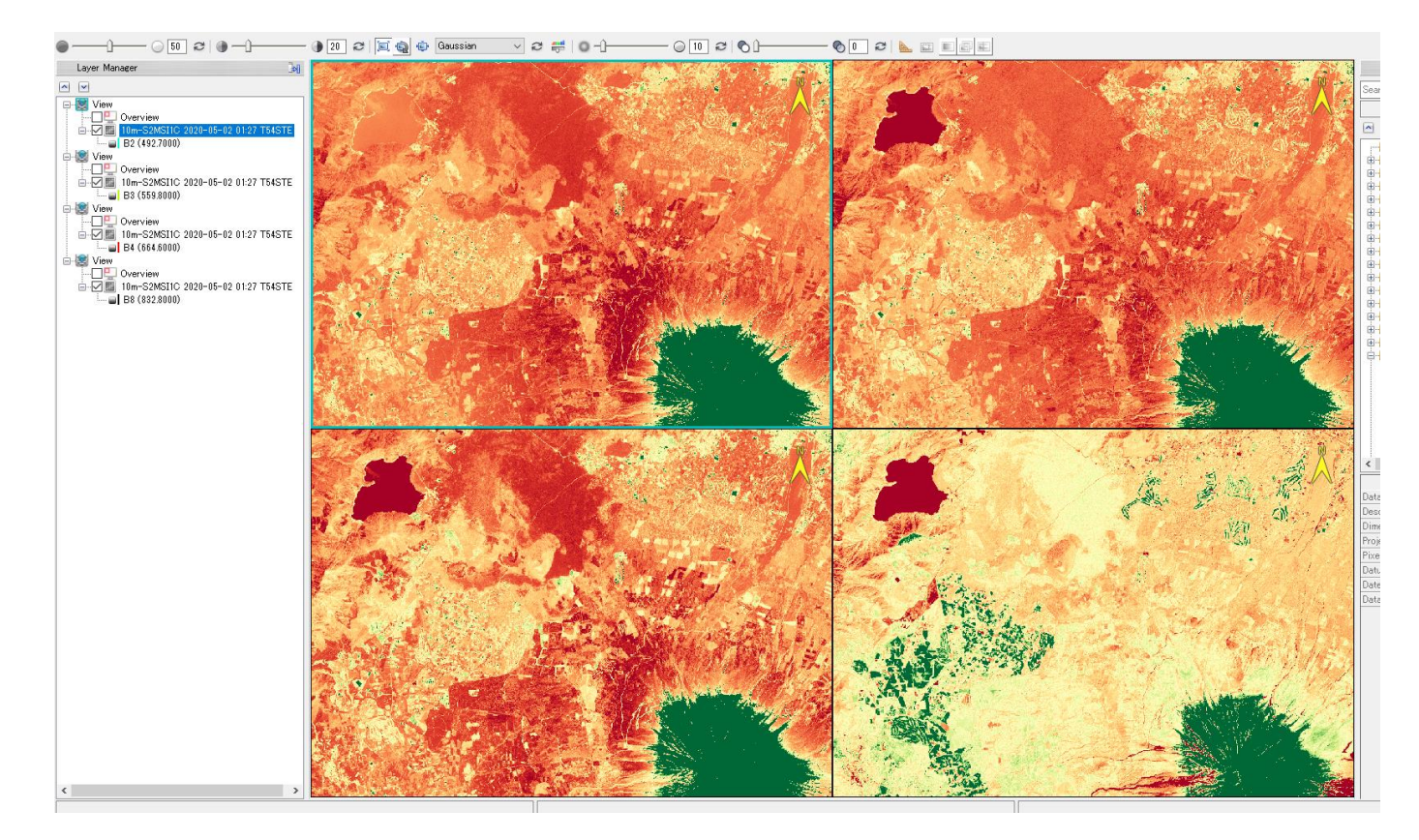

## 複数のビューと画像のリンク**:** 演習

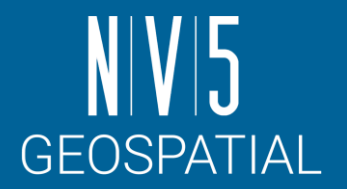

- 1. メニュー → Views → Create New View を選択し、画像の表示エリアが二つに分割され たことを確認してください。
- 2. レイヤーマネージャ → 新しく作成されたView をクリックしてください。
- 3. Data Manager → Band4 を右クリック → Load Grayscale を選択してください。

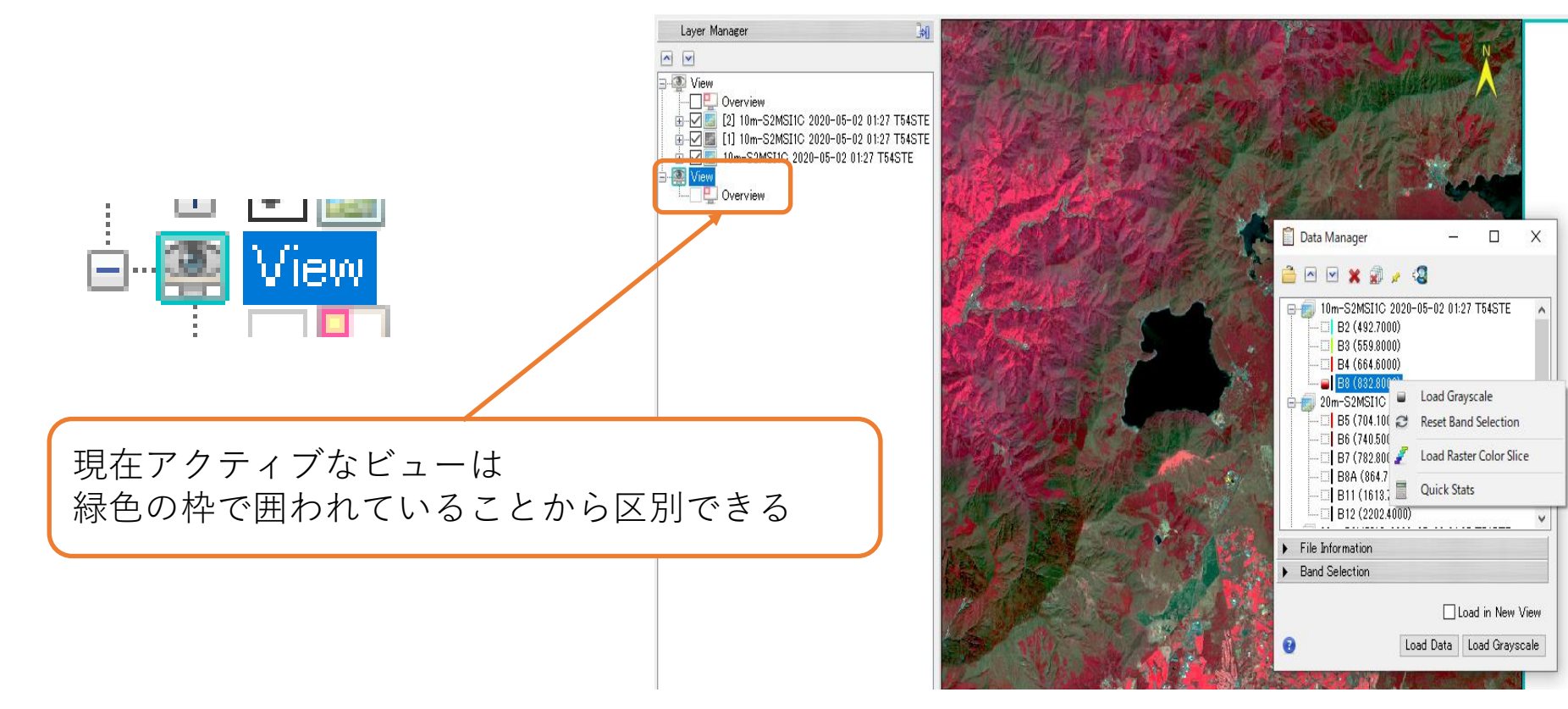

# 複数のビューと画像のリンク**:** 演習

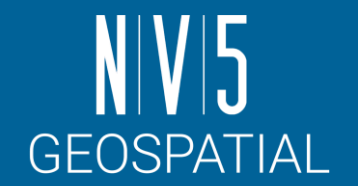

- 4. 新しく作成されたView の[Overview]へチェックを入れ、画像全体も確認してください。 この時点では画像はリンクされていないため別の場所を表示しています。
- 5. View → Link Views を選択し、表示した二枚の画像のリンクを行います。
- 6. Link Views ダイアログ → <Link ALL> → <OK> をクリックし、リンクを実行し、比較 します。

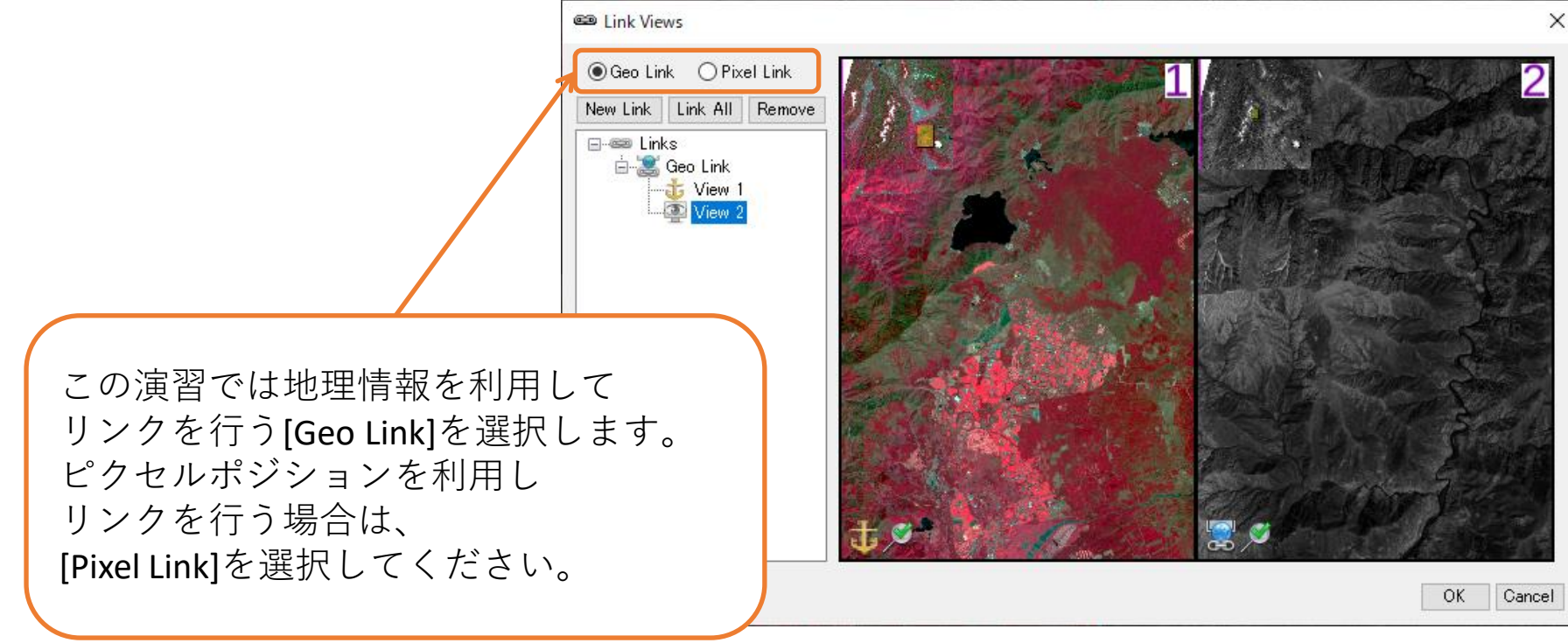

#### • 表示している画像を閉じ、必要がなくなった View を閉じることが出来ます。

- 個々のレイヤはレイヤを右クリックし、 Removeで閉じます
- Viewを削除する場合はViewを右クリックし、 Remove Viewを選択します
- Viewは残したまま、Viewにあるレイヤを削除 するには Remove All Layersを選択します。

- ✓ Layer Managerから削除してもData Managerにはデータが残ります。
- ✓ 必要のないファイルを閉じる場合は、Data Manager から該当ファイ ルを右クリック → Close File を選択してください。

# 画像を閉じる

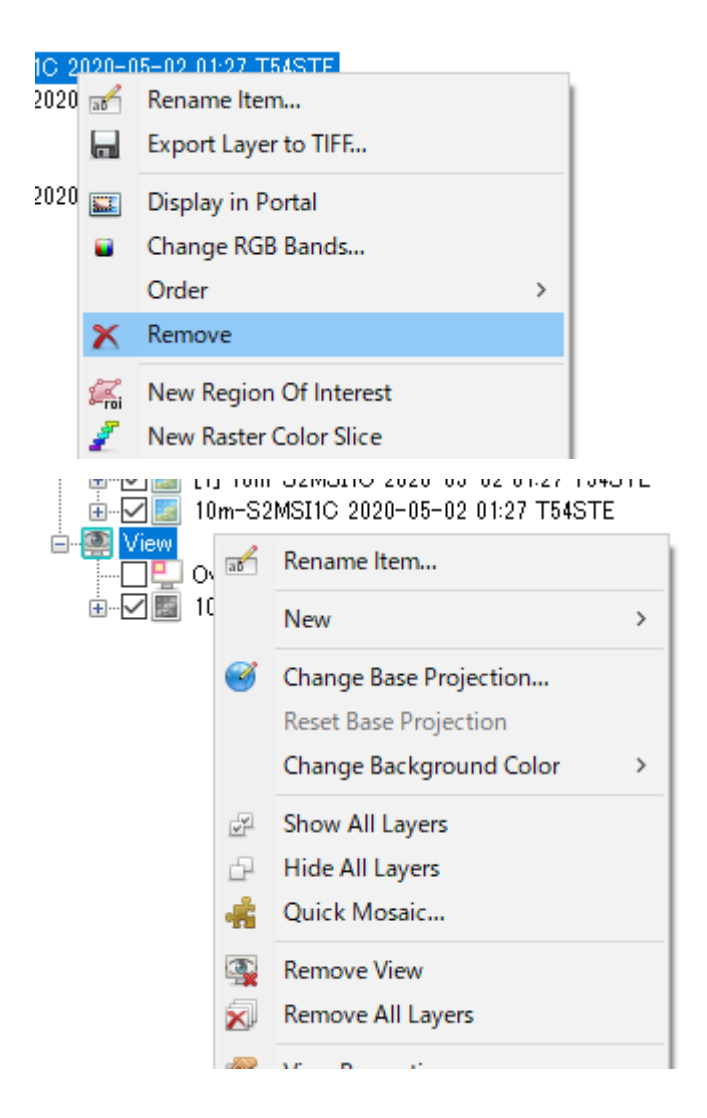

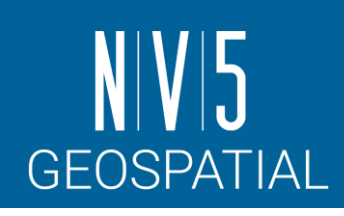

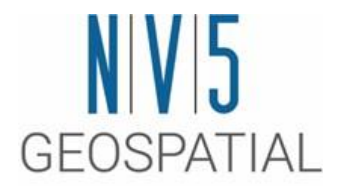

# **ENVI**による解析

# キャリブレーション

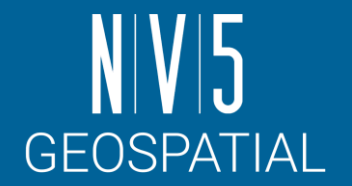

- 一般に配布されているデータは反射された光の強さが記録されています。
	- この状態で記録されている値を、デジタルナンバーと呼びます。
- デジタルナンバーは変換係数を使用して放射輝度や反射率といった物理量に変換 することができます。
	- この操作をキャリブレーションと呼びます。

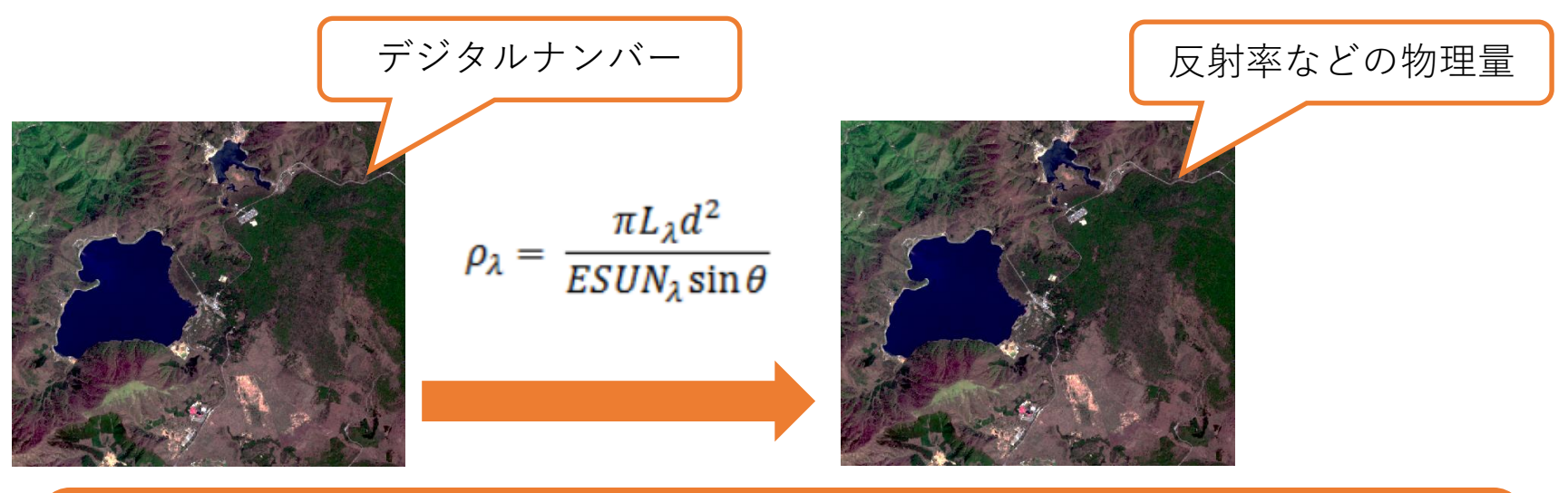

- ⚫ ENVIがこのキャリブレーションをサポートする衛星は以下にまとめられています <https://www.nv5geospatialsoftware.com/docs/RadiometricCalibration.html>
- ⚫ この他にも、プログラムによって独自のキャリブレーションを追加することも可能です。

# キャリブレーション**:** 演習

- 1. ツールボックスの検索フィールドへ「radio」と入力し Radiometric Calibration をダブルクリックして起動させて ください。
- 2. Input RasterのBrowseボタンを押下し、ファイル選択ダイ アログで「 10m-S2MSI1C 2020-05-02 01:27 T54STE 」を 選択し、 <Spatial Subset>をクリックしてください。
- 3. Spatial Subset ダイアログでは、画像の処理範囲を設定し ます。以下のパラメータを入力し、<OK>をクリックして ください。
- 4. Input Rasterに[Subset]と付加されたデータが登録されるこ とを確認してください。

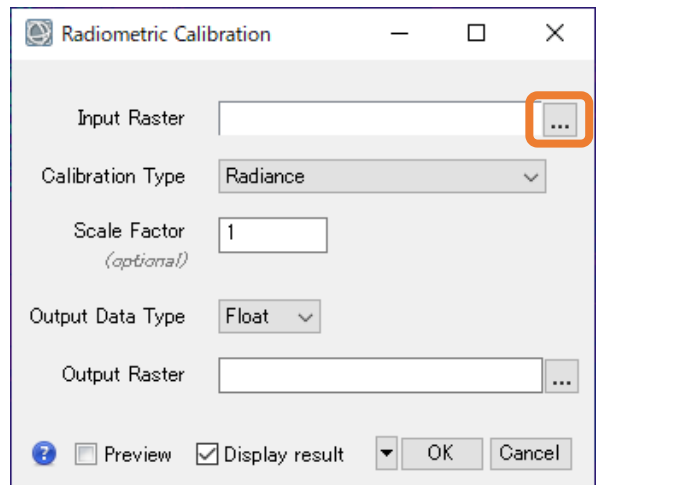

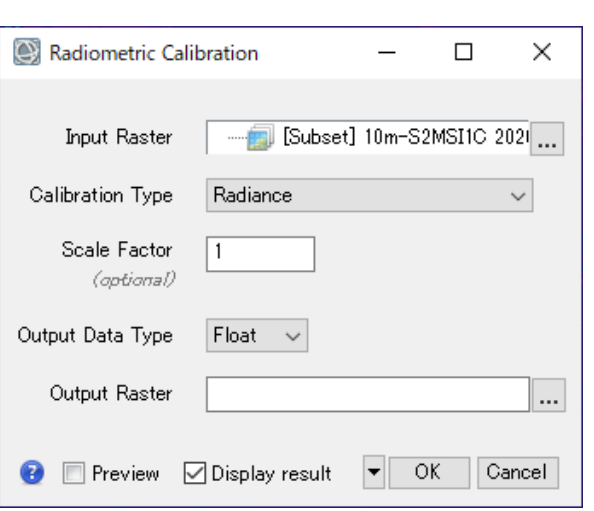

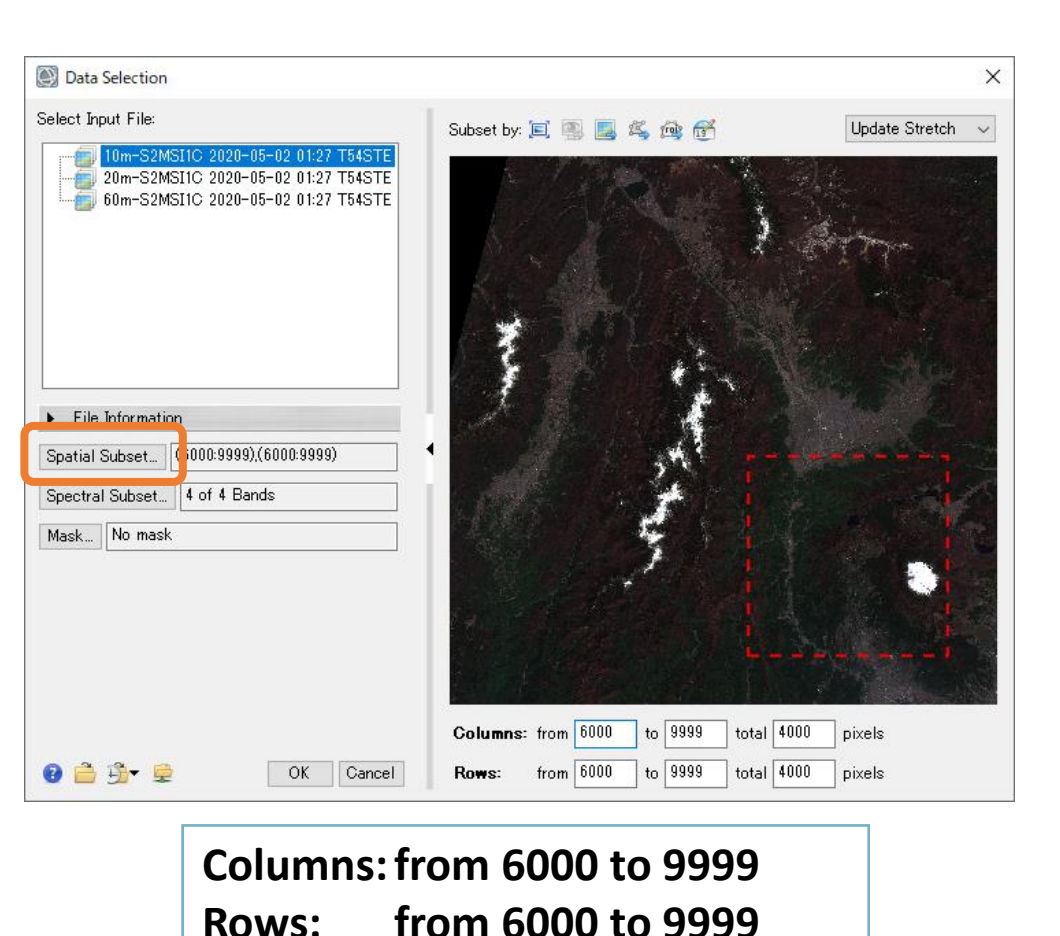

**GEOSPATIAL** 

# キャリブレーション**:** 演習

5. 以下のパラメータ設定に更新し、OKボタンで ファイル出力してください。

> **Calibration Type: Top-of-Atmospheric Reflectance Scale Factor: 1.0 Output Data Type: Float 出力ファイル名: ref.dat**

- 6. Cursor valueツールを使用し、出力された結果 のピクセル値が0.0から1.0の間で登録されてい ることを確認してください。
	- 反射率は0.0から1.0で定義された光の反射の 強さを示す物理量です。

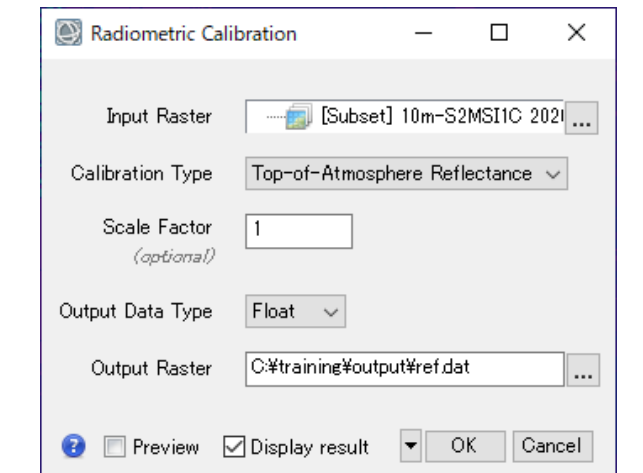

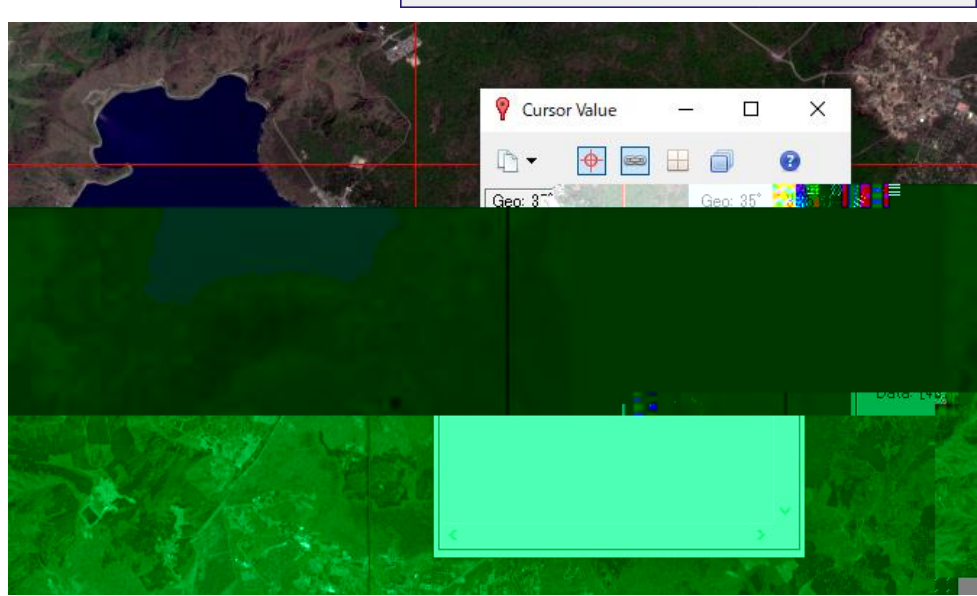

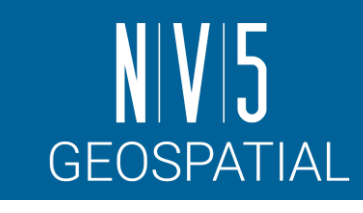

### 出力ファイルの確認**: ENVI**形式とは

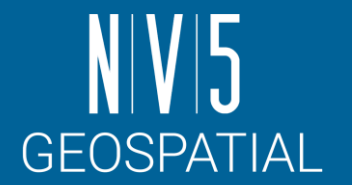

ENVI フォーマット(ENVI から作成されるファイル)は、単純なラスタフォーマットのデータです。

- このフォーマットはバイト型で形成され、フラットバイナリファイルと呼ばれるデータフォー マットです。
- このフォーマットは画像以外のデータが含まれないため、ENVI はENVI ヘッダファイル(ENVI Header File: \*.hdr)というASCII ファイルを作成し、そこに画像を読み込むためのパラメータ情 報を記録します。

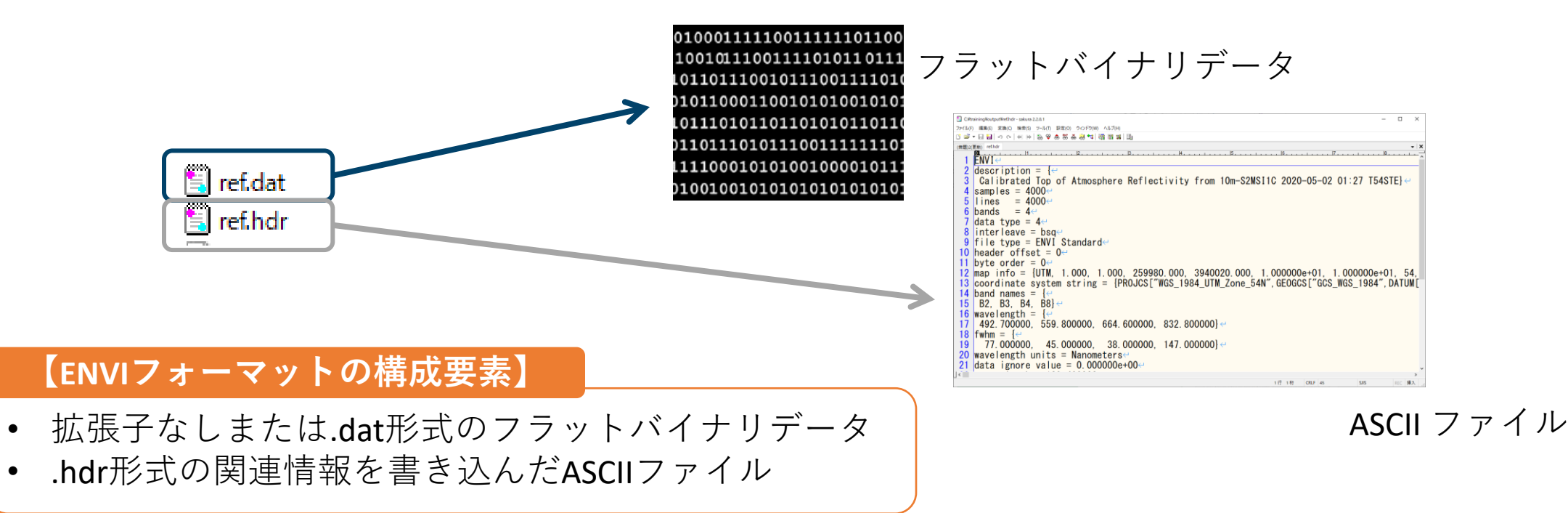

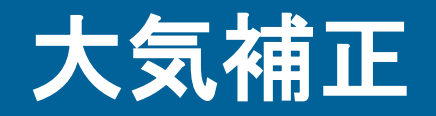

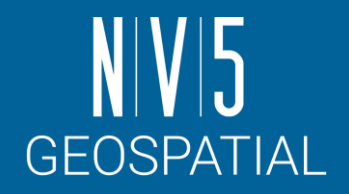

- 衛星センサは大気を通して地表を観測しているため、大気中の水蒸気や細かい粒子の影 響を受けています。
- 衛星画像データを定量的に解析するためには、この大気効果を除去して真の地表反射率 を求めることが必要です。
	- ここでは、ENVI の標準機能に含まれている散乱や、もやの影響を除去する「Dark Subtraction」という手法を使用し、大気の影響を簡易的に除去する補正を行います。

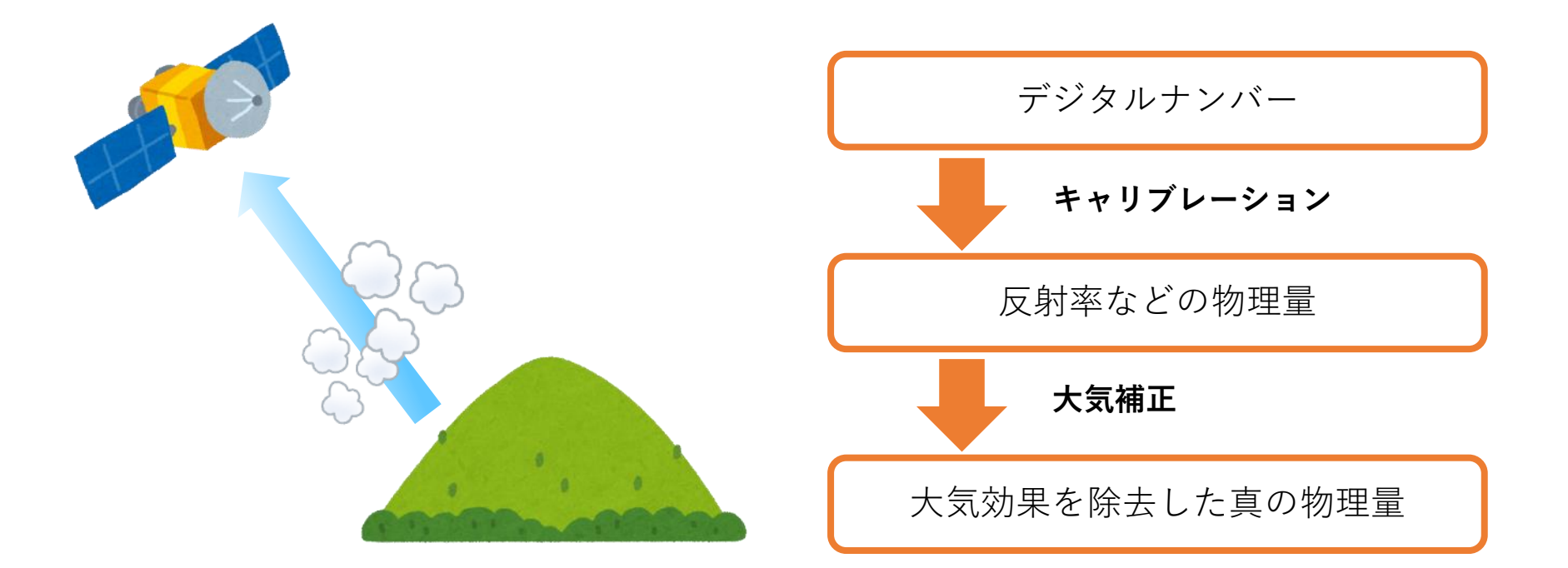

Enter Output Filename Choose | Compress

C:¥training¥output¥dark.dat

|| Cancel

OK.

#### 1. ツールボックスの検索フィールドへ「dark」と入力し Dark Subtraction Parameters Dark Subtraction を選択してください。 Subtraction Method: 2. ファイルの選択ダイアログでは、「ref.dat」を選択し **Band Minimum** ます。Dark Subtraction のパラメータ設定ウィンドウ では、以下の設定を行って下さい。 Region Of Interest  $\bigcap$  User Value 3. 処理終了後、レイヤーマネージャへ「dark.dat」が追 加されていることを確認してください。 **Subtraction Method: Band Minimum Output Result to: File Enter Output Filename: dark.dat** Output Result to ◉ File ◯ Memory

ダークサブトラクションとは、各バンドから指定した値を一律で差し引くという手法です。 これは、本来反射がないと考えられる部分(陰)からオフセットを計算しています。 差し引く値にバンド毎の最小値を指定すると、処理の結果各バンドの最小値が0になります (Band Minimum)。

# 大気補正**:** 演習

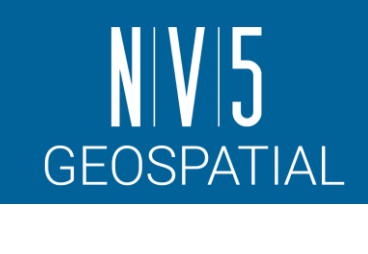

 $\times$ 

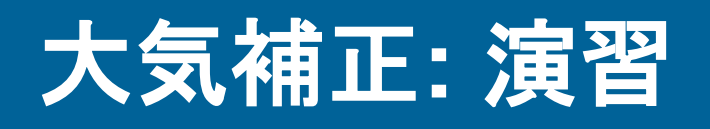

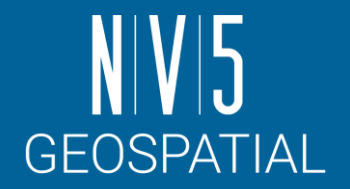

4. 処理前の画像「ref.dat」と大気補正後の画像「dark.dat」のスペクトルの違いを確認し ます。Spectral Profileツールを選択し Options → Additional Profiles → Add File で 「ref.dat」を選択して追加を行ってください。

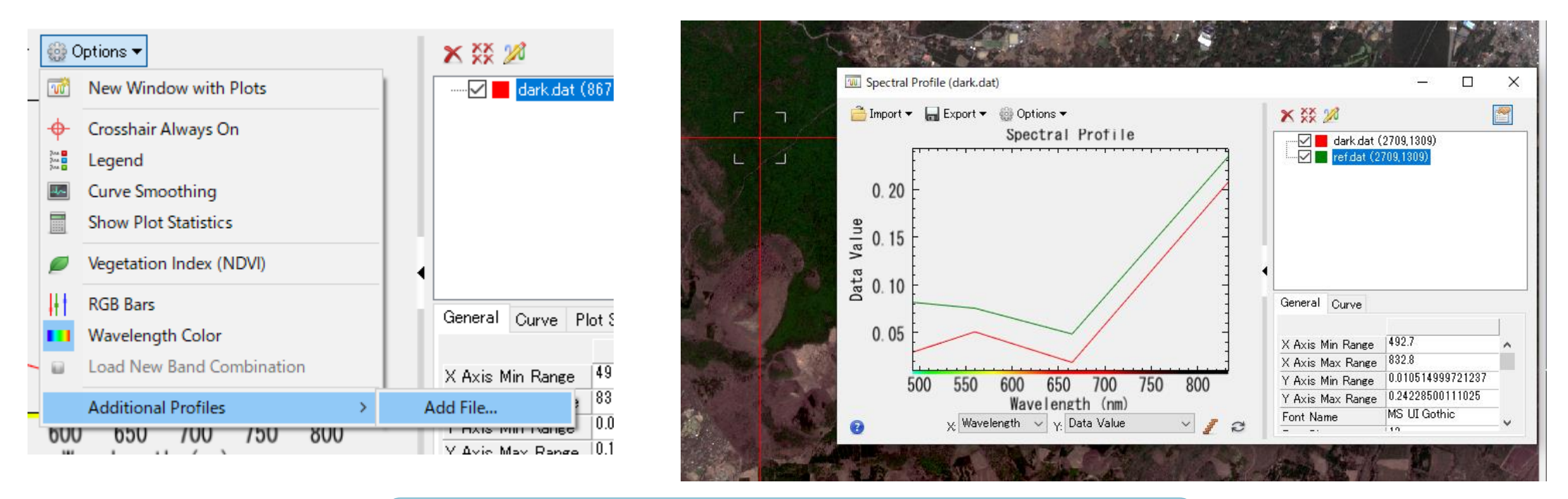

Dark Subtractionによって各バンドの最小値が0になるように減算さ れているため、darkのほうがrefよりも値が低い

# **RADIOMETRIC CORRECTION** ツール

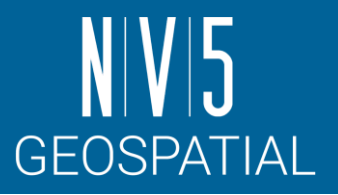

- ENVI に標準機能に含まれる、キャリブレーションや 大気補正のツールはENVI ツールボックスの 「Radiometric Correction」フォルダに含まれます。
	- Dark Subtraction
	- Flat Field
	- Empirical Line
	- Internal Average Reflectance
- 一般的に大気補正は、研究所やフィールドより得られ たグランドトルースのスペクトルデータに基づいて計 算されます。

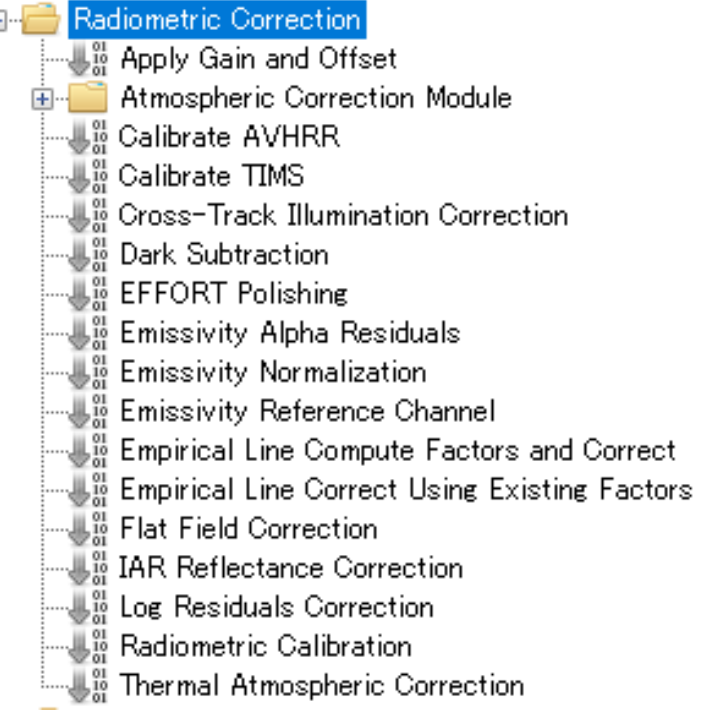

<https://www.nv5geospatialsoftware.com/docs/atmosphericcorrection.html>

#### **ATMOSPHERIC CORRECTION:** 大気補正モジュー ル

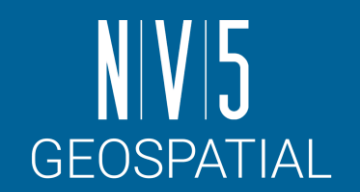

大気補正に関する追加機能を提供するオプションモジュール **FLAASH**

- Spectral Sciences, Inc. (SSI)、Air Force Research Labs (AFRL)および米国本社の3社で開発され た、MODTRAN6ベースの大気補正ツールです。
- スペクトルの水分吸収帯の情報から水蒸気量を算定し、反射率に変換します。
- ENVI5.7から大幅なアップデートが行われ、UIが更新されました。

#### **QUAC**

- マルチバンド(ハイパースペクトルも含む)、大気補正を簡易的におこなうツールです。
- 放射輝度への変換などの前処理が必要ないため、操作が簡単です。
- 高解像度のマルチバンド画像においてよく使用されています。

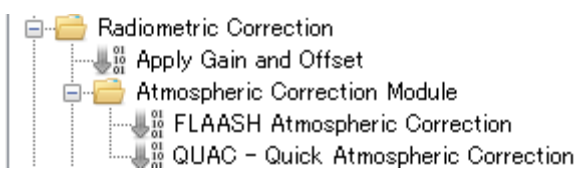

<https://www.nv5geospatialsoftware.com/docs/AboutAtmosphericCorrectionModule.html>

### **BAND MATH**

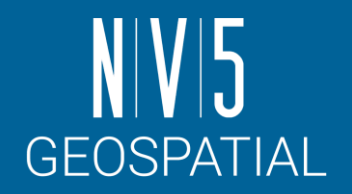

- 同じファイルのバンド間で演算を行い、新たなファイルを作成します。
- 一般的に知られている数式や係数を与えることで、NDVI(植生指標)など、リ モートセンシング画像を解析する上で便利な解析結果を求めることが可能です。

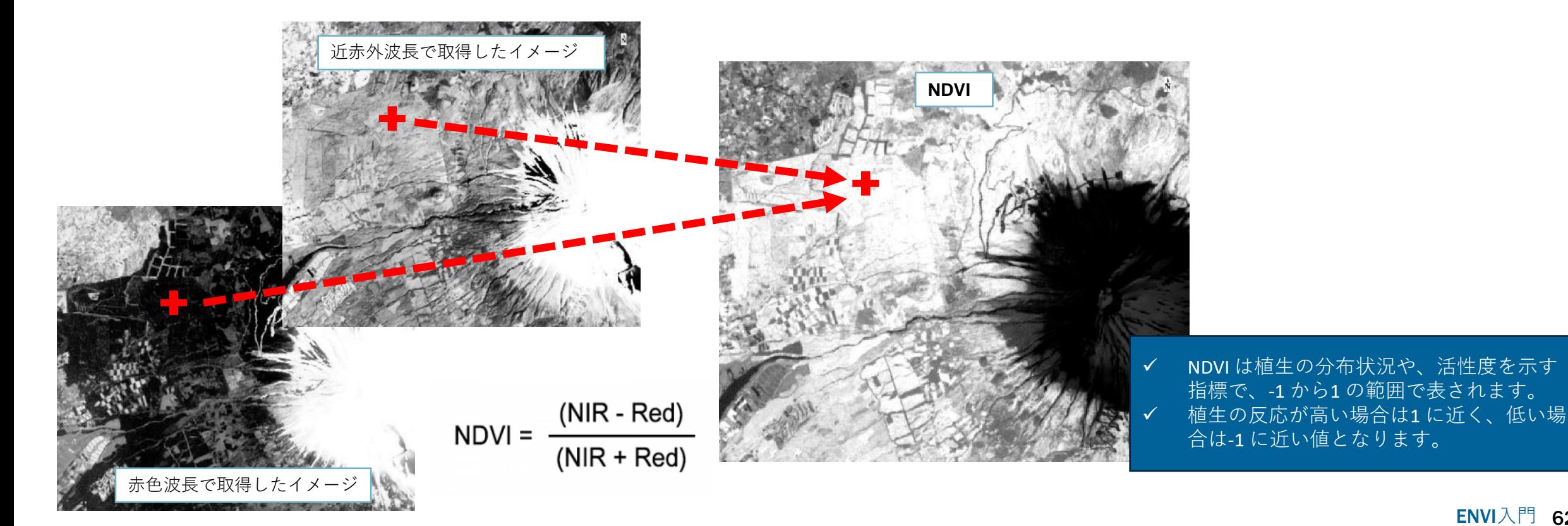

# **BAND MATH:** 演習

**GEOSPATIAL** 

- 1. 大気補正結果である「dark.dat」が開かれている ことを確認します。
- 2. ツールボックス → 検索フィールドへ「band」と 入力してください → Band Math を選択し、起動 させてください。
- 3. Band Math ダイアログが表示されます。Enter an expression へ以下の式を入力 → <Add to List>を クリック → <OK>をクリックしてください。

#### $(float(b8) - b4) / (float(b8) + b4)$

- ✓ 使用する変数は b始まりで定義します
- ✓ 型は一番大きいものに併せて計算されるため、元のデータ型に応じ て型変換 (キャスト )することが必要です。
	- 整数しか扱えないBYTE やINTEGERでは、商に含まれる小数点以 下が切り捨てられることがあります。
	- 例えば 0から255からしか扱えないBYTE型では、和差積がこの範 囲から外れると、値が壊れます。

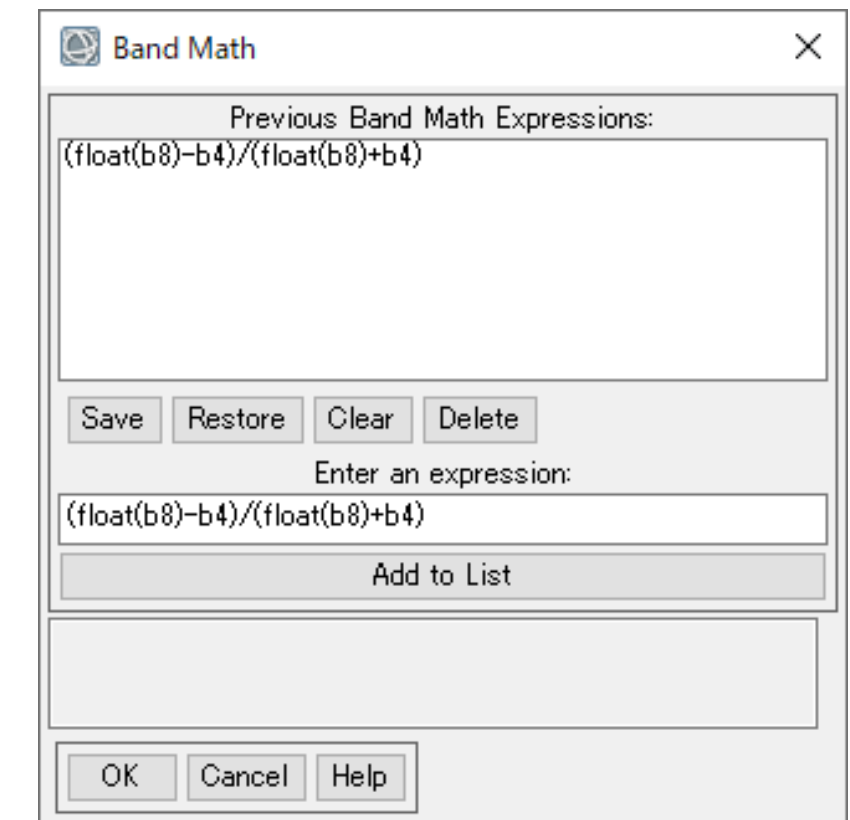

# **BAND MATH:** 演習

- 4. Variable to Bands Pairings ダイアログが表示されます。 変数、B4 とB8 にどのファイルのバンドを使用するか設 定を行います。
- 5. Variable used in expression フィールドのB4 に 「dark.dat」の664μmで取得されたB4由来のバンドを選 択してください。
- 6. Variable used in expression フィールドのB8 に 「dark.dat」の832μmで取得されたB8由来のバンドを選 択してください。
- 7. Output Result to を「File」にし、ファイル名を 「ndvi.dat」に設定し、「OK」ボタンをクリックして処 理を実行してください。
- 8. 表示された結果のピクセル値が -1.0から1.0で定義されて おり、植生の多い場所で 1に近いことをCursor Valueツー ル等で確認してください。

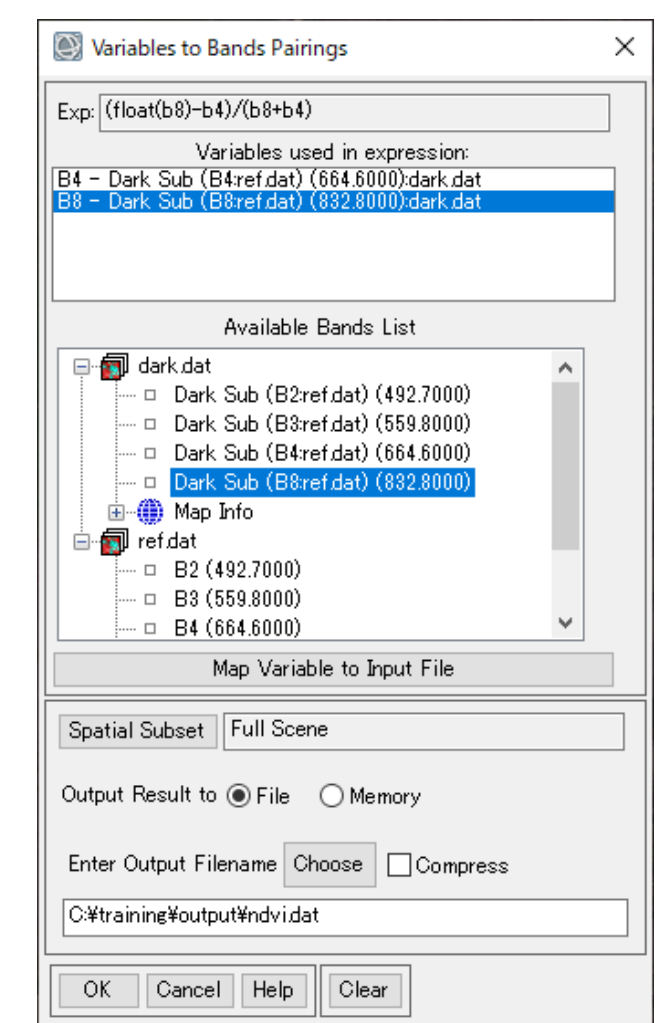

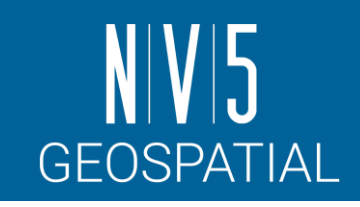

# **BAND MATH:** 補足

- 本処理では、演習のためNDVIの算出は手動で行いましたが、 ENVI にはツールボックスのSpectral → Vegetation フォル ダ内に簡単にNDVI を算出するツールが用意されています。
	- <https://www.nv5geospatialsoftware.com/docs/NDVI.html>
- そのほか、Band Algebra→Spectral Indicesでは複数の指標 演算の計算をサポートしています。
	- [https://www.nv5geospatialsoftware.com/docs/spectralindices.h](https://www.nv5geospatialsoftware.com/docs/spectralindices.html) [tml](https://www.nv5geospatialsoftware.com/docs/spectralindices.html)
- ENVIがサポートする指標演算の一覧は以下から確認できま す。
	- [https://www.nv5geospatialsoftware.com/docs/alphabeticallists](https://www.nv5geospatialsoftware.com/docs/alphabeticallistspectralindices.html) [pectralindices.html](https://www.nv5geospatialsoftware.com/docs/alphabeticallistspectralindices.html)
	- ここに含まれていないものや、独自の指標を計算する場合に はBAND MATHツールを使用します。

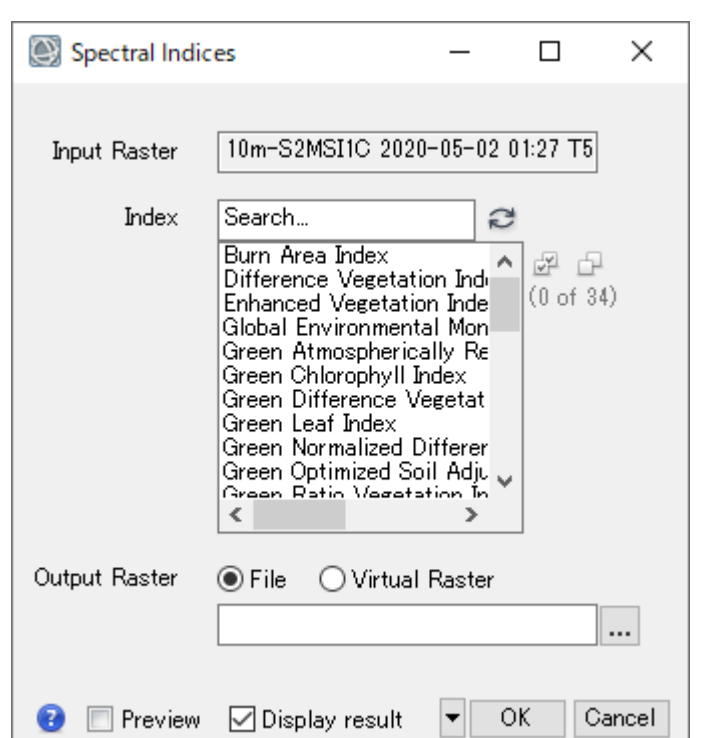

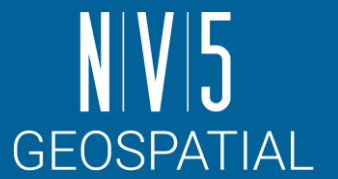

Spectral Indicesツール

# **TIFF**形式への変換

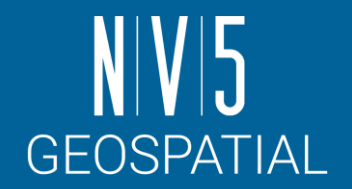

これまでの処理ではENVI形式のファイルが出力されていました。 別の画像処理ソフトやプログラミング言語などで扱えるGeoTiff形式に変換する方法を紹介 します。

- 1. メニュー → File → Save As → Save As…(ENVI, NITF, TIFF, DTED)を選択してください。
- 2. Select Input File ダイアログ→ 「ndvi.dat」を選択→<OK>をクリックしてください。
- 3. Save File As Parameters でファイル形式を[TIFF] → 出力ファイル名に「ndvi.tif」を設定 → <OK>をクリックしてください。
- 4. 出力ファイルがレイヤーマネージャへ追加されたことを確認してください。

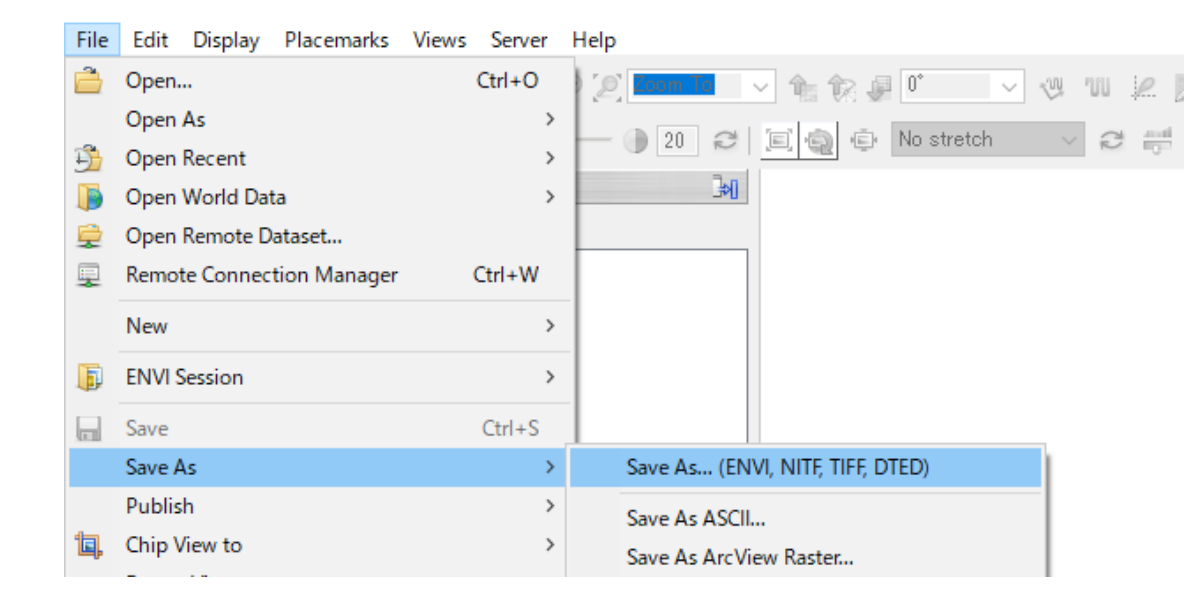

# レイヤスタック

- Sentinel 2 やLandsat 8のような解像度の異なる データは、ENVIで読み込んだ際にそれぞれ別 のバンドグループで管理されます。
- これらのデータをまとめて一つのラスタデータ として扱うためにはレイヤスタック機能を使用 します。
	- [https://www.nv5geospatialsoftware.com/docs/L](https://www.nv5geospatialsoftware.com/docs/LayerStacking.html) [ayerStacking.html](https://www.nv5geospatialsoftware.com/docs/LayerStacking.html)
	- こうすることで、たとえばSentinel 2で、 MNDWI(修正正規化水指数 )のような緑(Band3: 10m解像度 )と短波赤外(Band11: 20m解像度 ) の 波長帯を使用した指標値計算がBand Mathツー ルなどから行えるようになります。

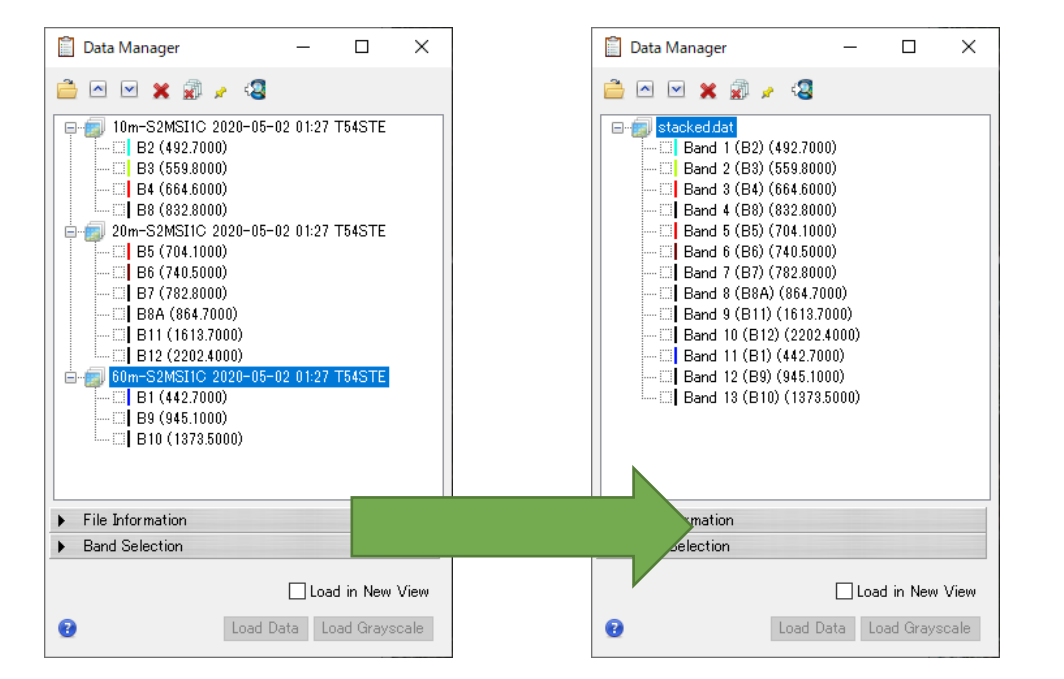

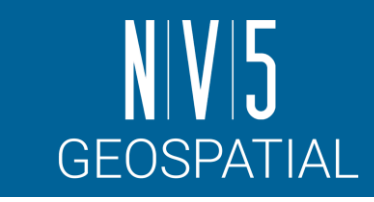

# レイヤスタック**:** 演習

- 1. ツールボックスのRaster Management/Build Layer Stack を選択し、起動させてください。
- 2. Build Layer Stackダイアログが表示されます。以下の設 定を入力し、OKボタンで処理を実行してください。
- 3. Data ManagerやView Metadataで結果のメタ情報を確認 してください。
	- ✓ Input Rastersには10m, 20mおよび60mのSentinel-2データをそれぞれ設定し ます。順番は先頭に10mのものが来るように設定して下さい。
	- ✓ Grid Definitionは先頭データに依存します。明示的に10mになるようにFrom Datasetボタン ■ から10mのデータのメタ情報で登録してください。
	- ✔ Resampling処理はデフォルトのNearest Neighborのままとします
	- ✔ Output RasterはFileボタンに出力設定を併せ、ファイル名は「stacked.dat」 とします。

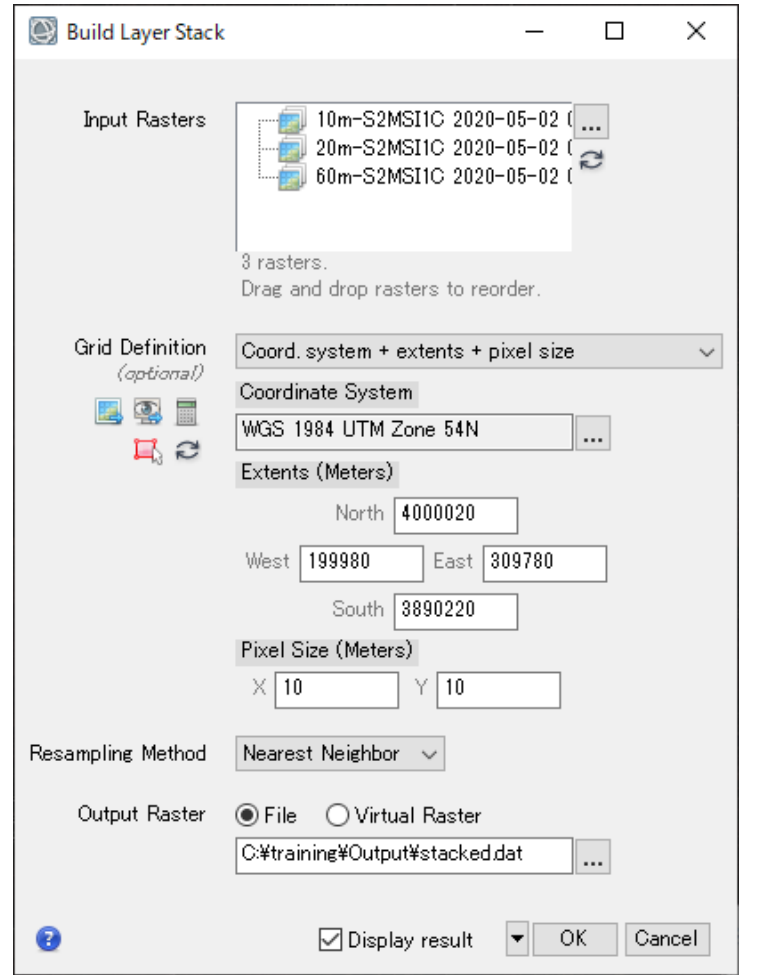

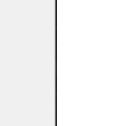

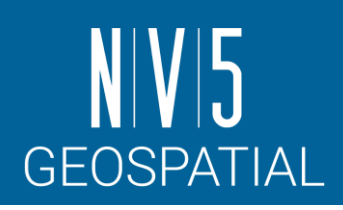

# 機能紹介**: TEMPORAL DATA CUBE** ツール

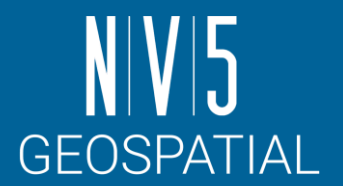

ENVI 5.6.3からTemporal Data Cubeという機能が追加されました。

- 同じ地域の異なる日付/時刻を表すバンドで構成されたラスタを構築することができる ツールです。
- このツールの出力結果は、特定のエリアの時系列的な変化に注目した処理への利用が期 待されます。

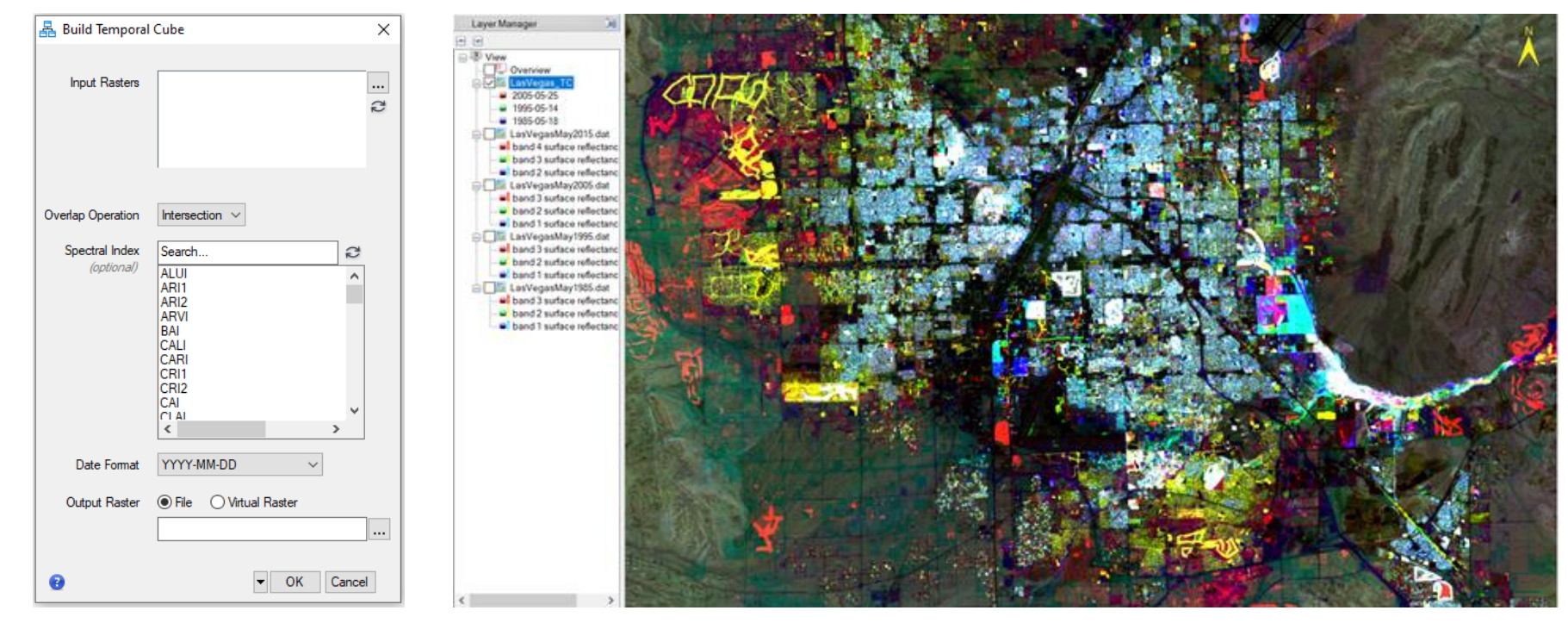

<https://www.nv5geospatialsoftware.com/docs/WorkingWithTemporalCubes.html>

# 機能紹介**: ENVI MODELER**

ENVI Modeler はビジュアルプログラミング ツールです。

- この機能を使用することで、プログラミングす ることなしにバッチ処理やカスタムワークフ ローを組み立てて実行することが可能です。
- ここまでで使用してきた個々のツールを組み合 わせ、一連の処理としてひとつにまとめ上げる ことが可能です。
- 作成した機能はENVIのツールボックスに追加す ることができます。また、ENVIの作成元である プログラミング言語のIDLや、Pythonといった 言語のソースコードとして出力することが可能 です。

[https://www.nv5geospatialsoftware.com/docs/VisualProgrammingENVIModeler.html](https://www.l3harrisgeospatial.com/docs/VisualProgrammingENVIModeler.html)

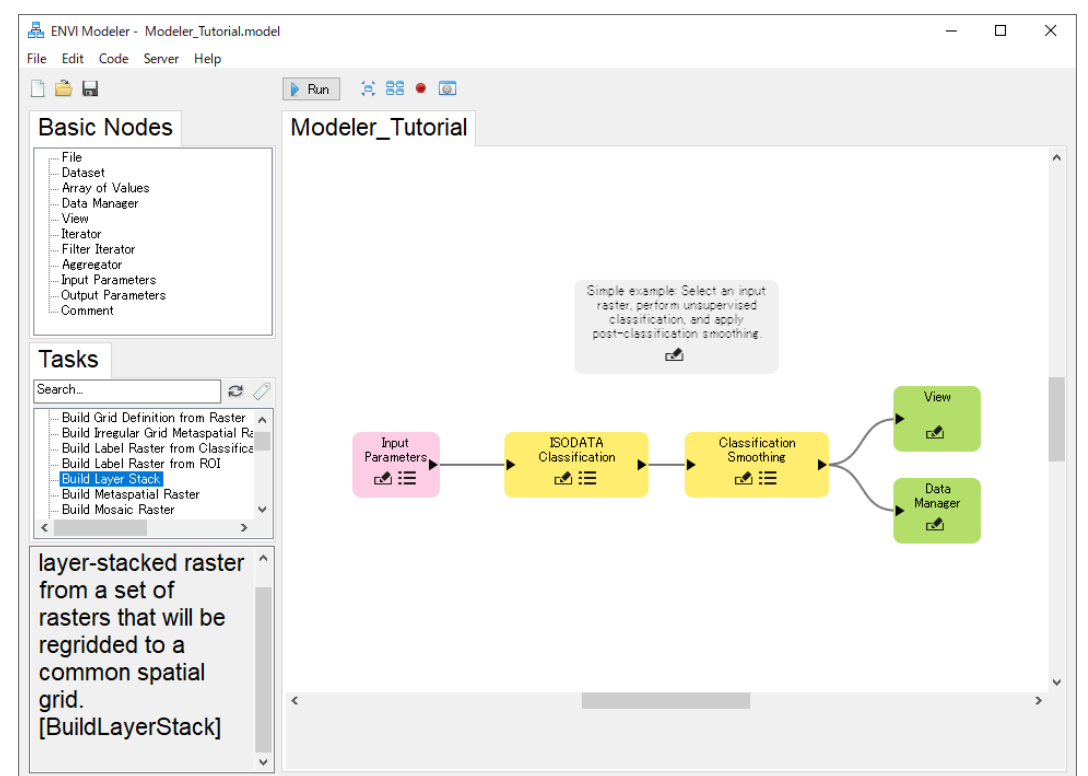

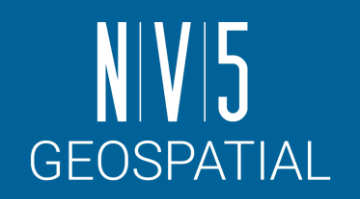

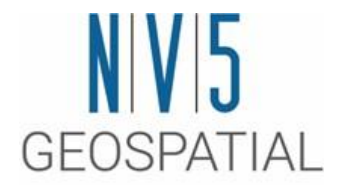

# ワークフロー①**:** 分類処理
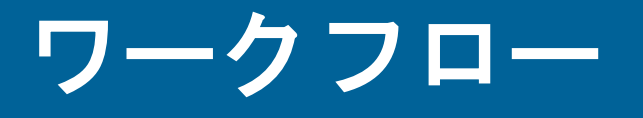

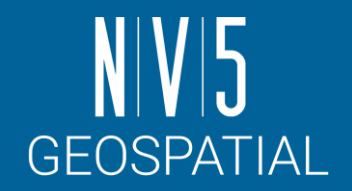

- ENVIは、操作ガイドに従って進めるだけで簡単に解析結果を導くことができる ワークフロー機能を多数搭載しています。
	- 画像処理の専門知識が無くても、科学的根拠に基づいた解析結果を手軽に得ることが できます。
- ワークフローに搭載されているプレビュー機能を利用することにより、データ全 体へ解析処理を施す前に、設定したパラメータに基づく解析結果を部分的に表示 体へ<sub>胖似へ</sub><br>できます。
	- パラメータの再調整などを行えるので、大容量のデータでも一度の処理で最適な解析<br>結果を得ることが可能になります。

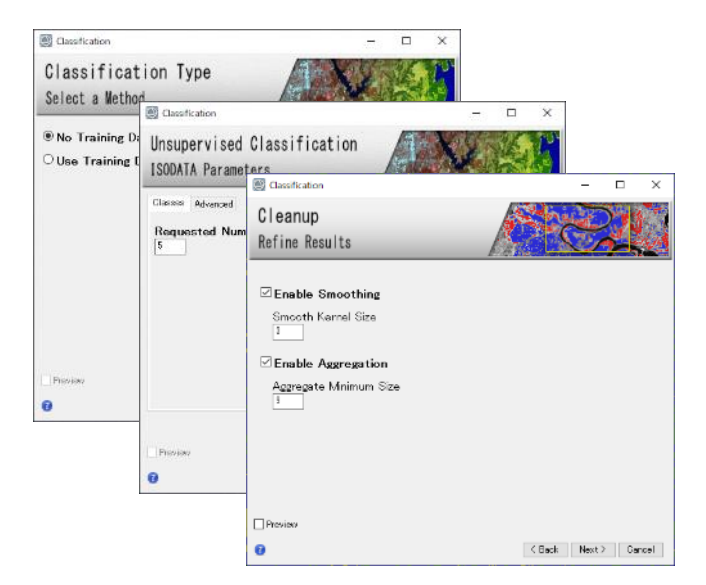

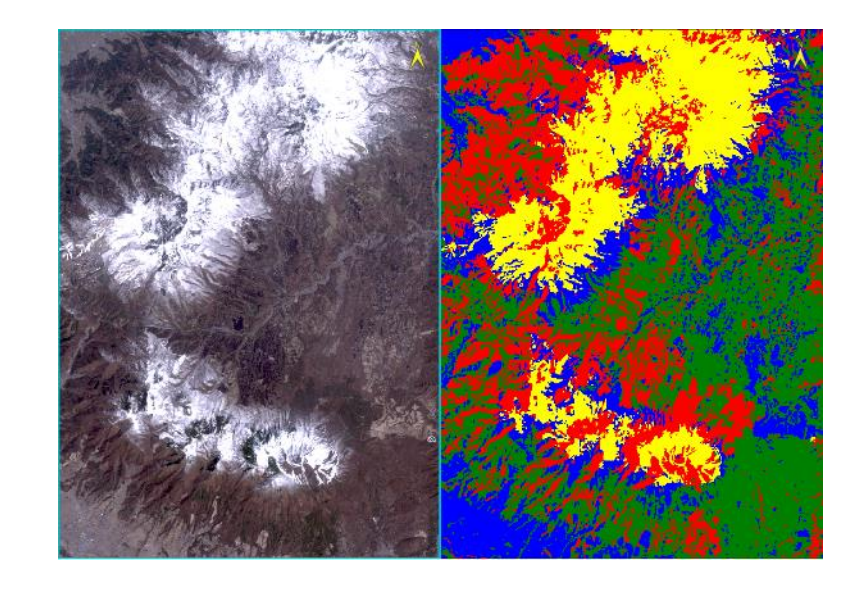

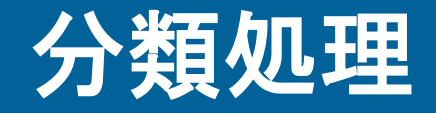

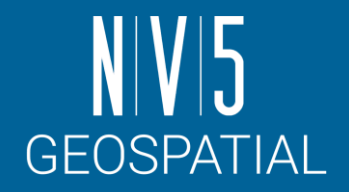

- ENVIでは、教師付き・教師なし分類を行うためのワークフローが用意されていま す。
	- この演習では教師付き分類を使用してENVIのワークフローを体験します。

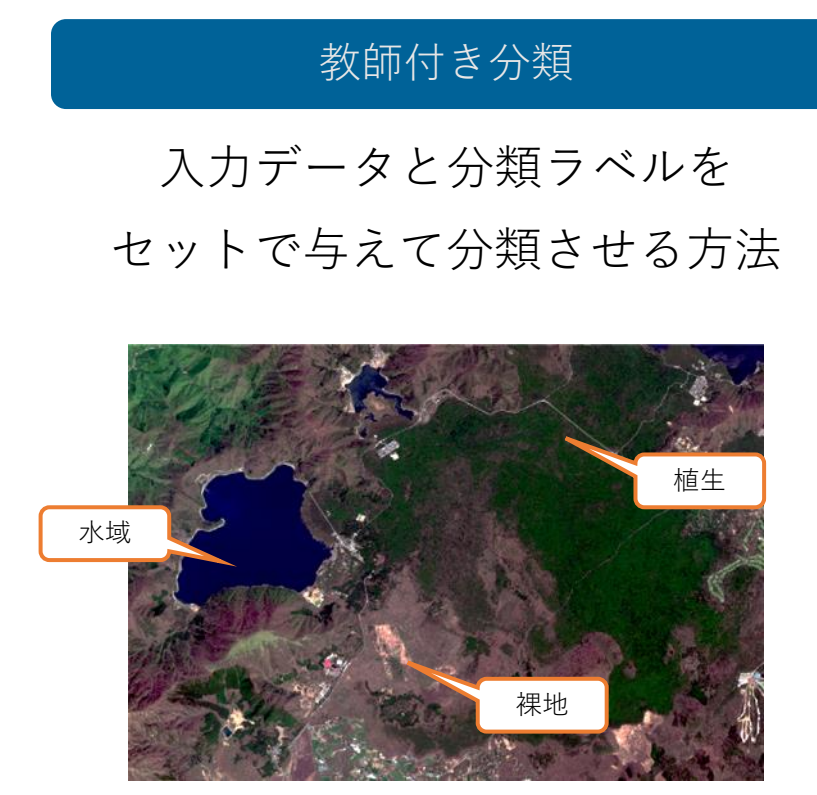

教師なし分類

入力データだけを設定して 自動的に分類させる方法

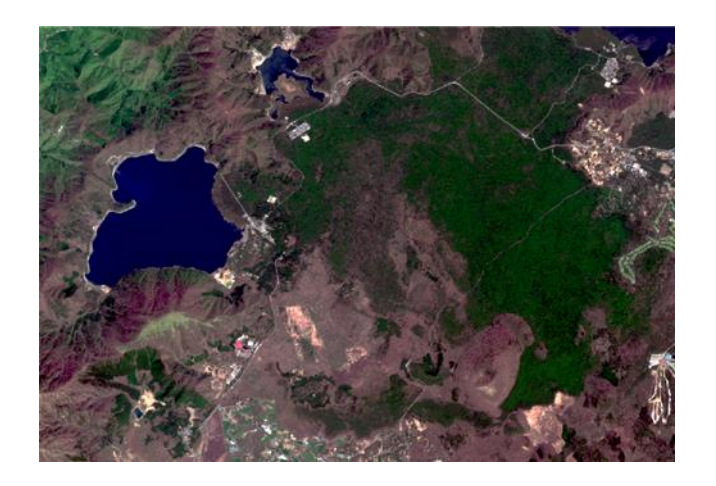

- 1. ツールボックス → 検索フィールドへ「class」と入力 してください → Classification Workflow を選択し、 起動させてください。
- 2. File Selection ダイアログが表示されます。<Browse> をクリック → 「dark.dat」を選択 → <OK>をクリッ クしてください。File Selection ダイアログの<Next> をクリックし、次の手順へと進んでください。
- 3. Classification Type ダイアログでは、[Use Training Data]を選択してください。No Training Data は教師 なし分類を実施します。

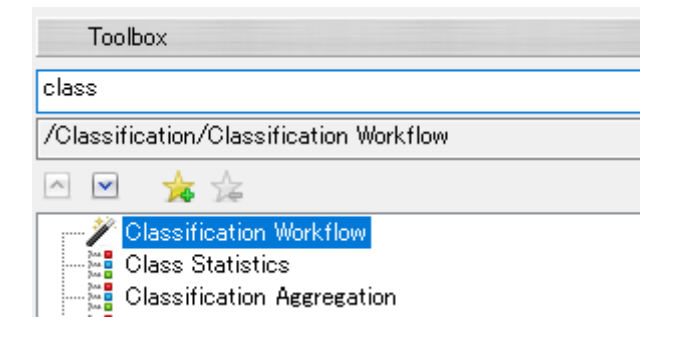

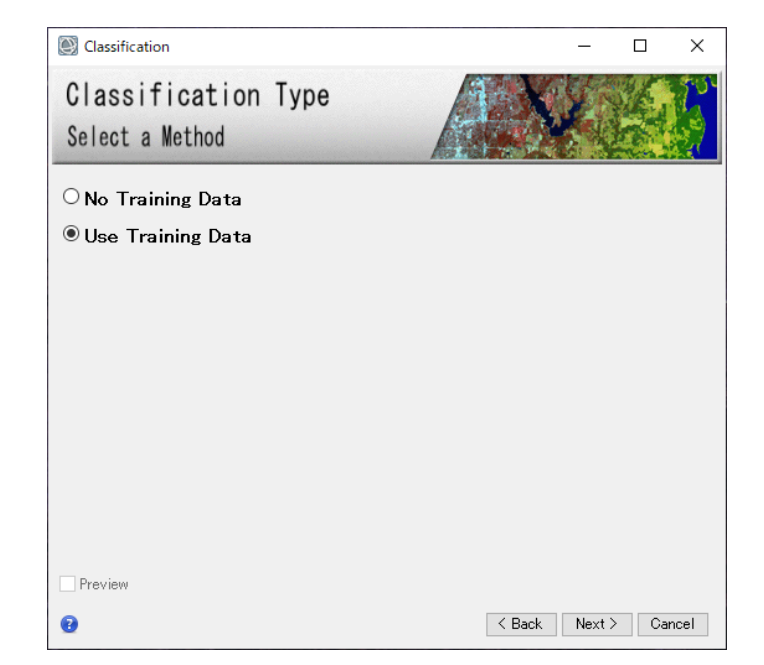

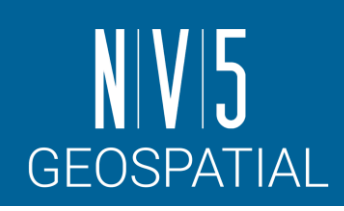

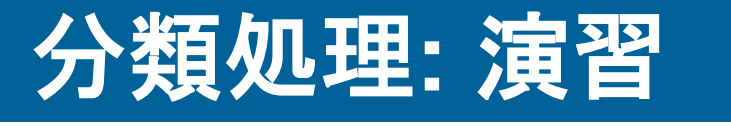

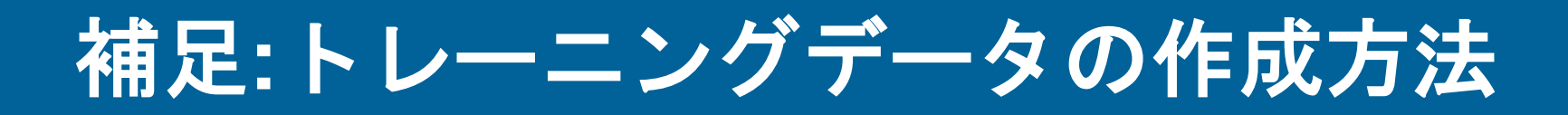

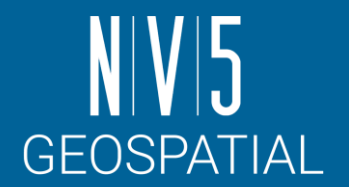

ポリゴンROI を使用してトレーニングデータを作成します。クリックで3つ以上の 頂点を作成し、ポリゴンを確定する際は、右クリックのメニューからComplete and Accept Polygon を選択してください。

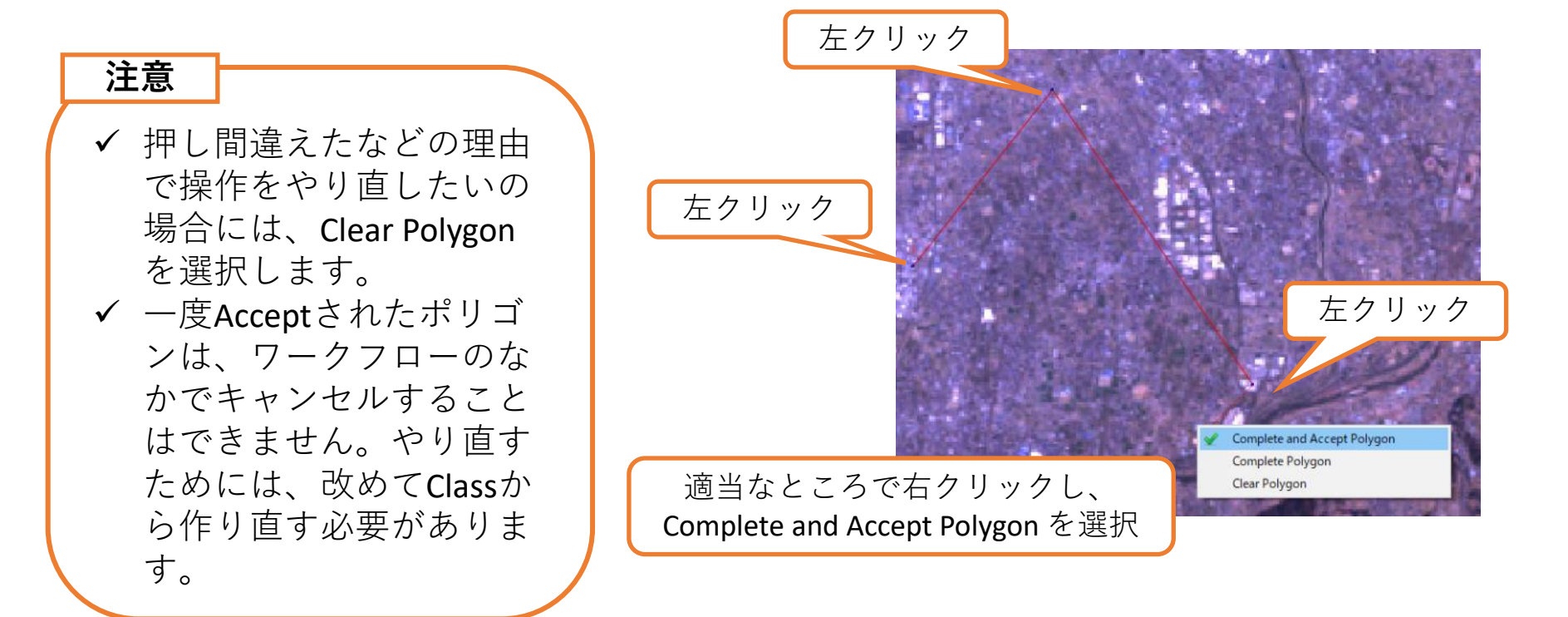

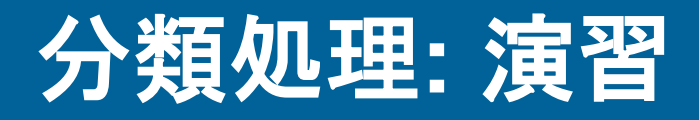

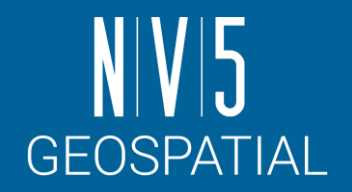

- 4. Define Training Data ダイアログでは、ポリゴンを使用してトレーニングデータを作成 します。ポリゴンを作成するトレーニングデータを選択し、マウスカーソルが十字に なっていることを確認してください。 ✓veg (植生)、city (街)、snow (雪)、soil (土壌)、water(水域)のトレーニングデータを画像から取
	- 得してください(ごこでは、各データごとに3ポリゴンずつ作成してみます)。 ✓プロパティでは、トレーニングデータの色の指定と名前の変更が行えます。

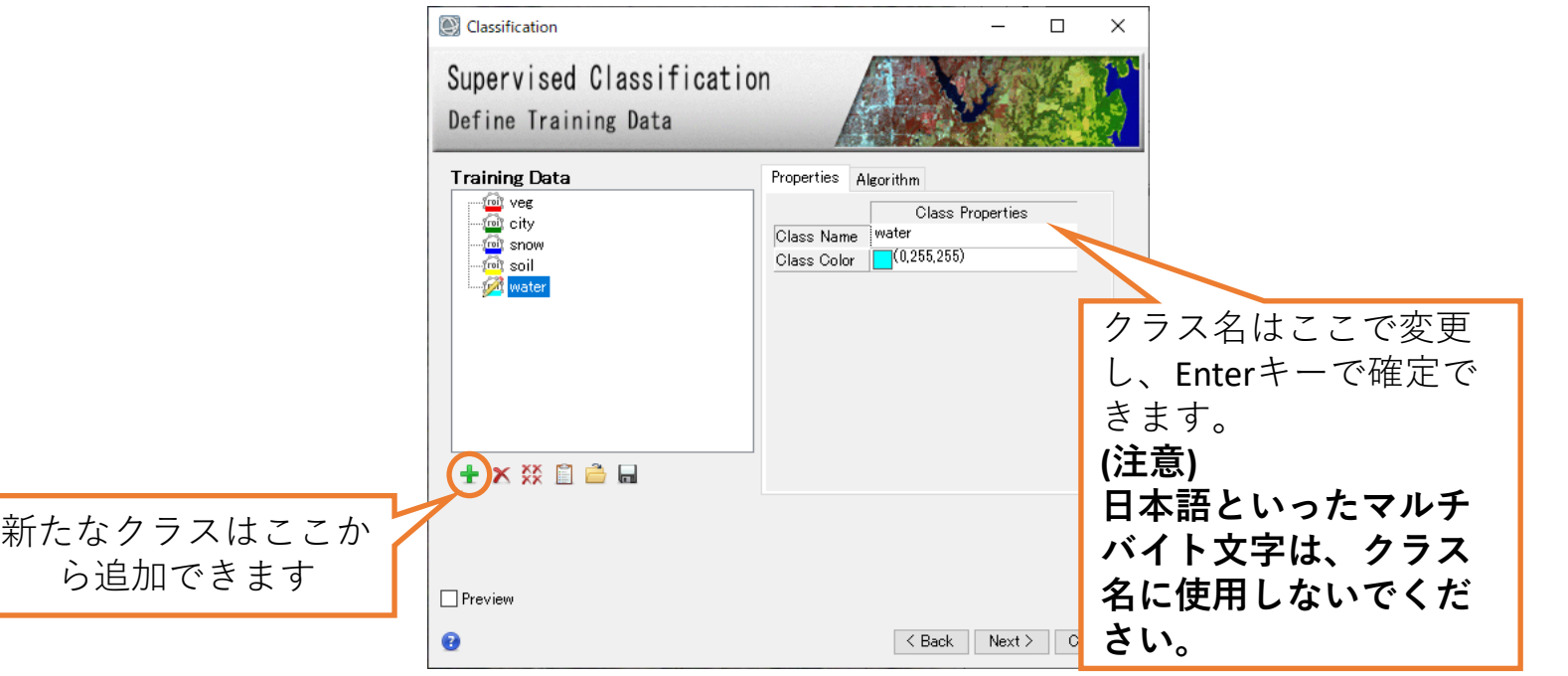

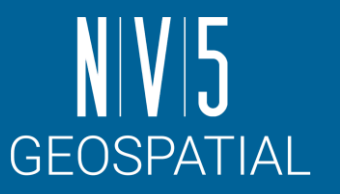

#### 分類処理**: PREVIEW**と**ALGORITHM**タブについて

- Previewを使用することで、分類処理の 結果を一部表示することができます。
	- 結果を見ながら、教師データを取り直す などの処理が可能です。
	- Preview範囲が広いと計算できないので、 ズームインして範囲を狭くして下さい。
- Algorithmタブからは別のアルゴリズムや パラメータ変更を行うことが可能です。
	- 選択可能なアルゴリズムの背景について は以下のURLをご参照ください
	- [https://www.nv5geospatialsoftware.com/](https://www.nv5geospatialsoftware.com/docs/Classification.html#ClassSupervised) [docs/Classification.html#ClassSupervise](https://www.nv5geospatialsoftware.com/docs/Classification.html#ClassSupervised) [d](https://www.nv5geospatialsoftware.com/docs/Classification.html#ClassSupervised)

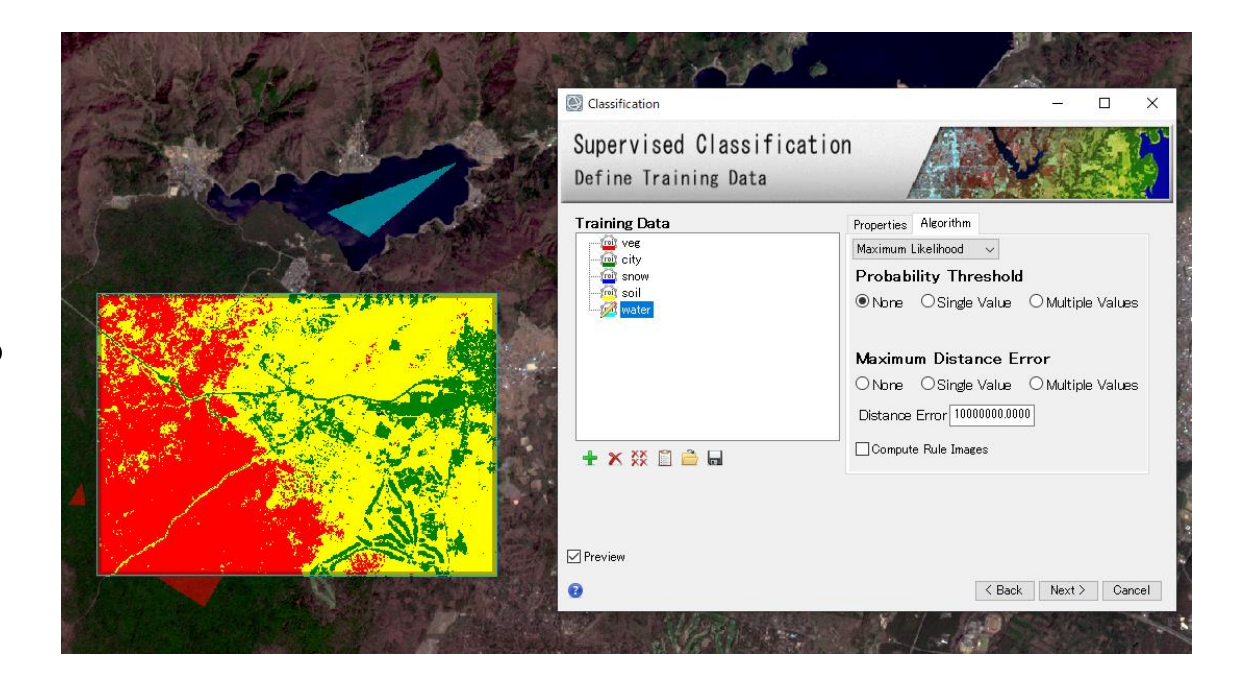

#### 5. Refine Results ダイアログでは、 ノイズ除去を行います。

- ✓スムージングの値とアグリゲー ションの値を調整し、ノイズのよ うに細かく分類された箇所が無く なるように調整してください(こ こではデフォルトの値で進めま す)。
- ✓[Preview]へチェックを入れること で、処理の結果をその場で確認す ることが可能です。調整が終了し ましたら、<Next>をクリックして ください。

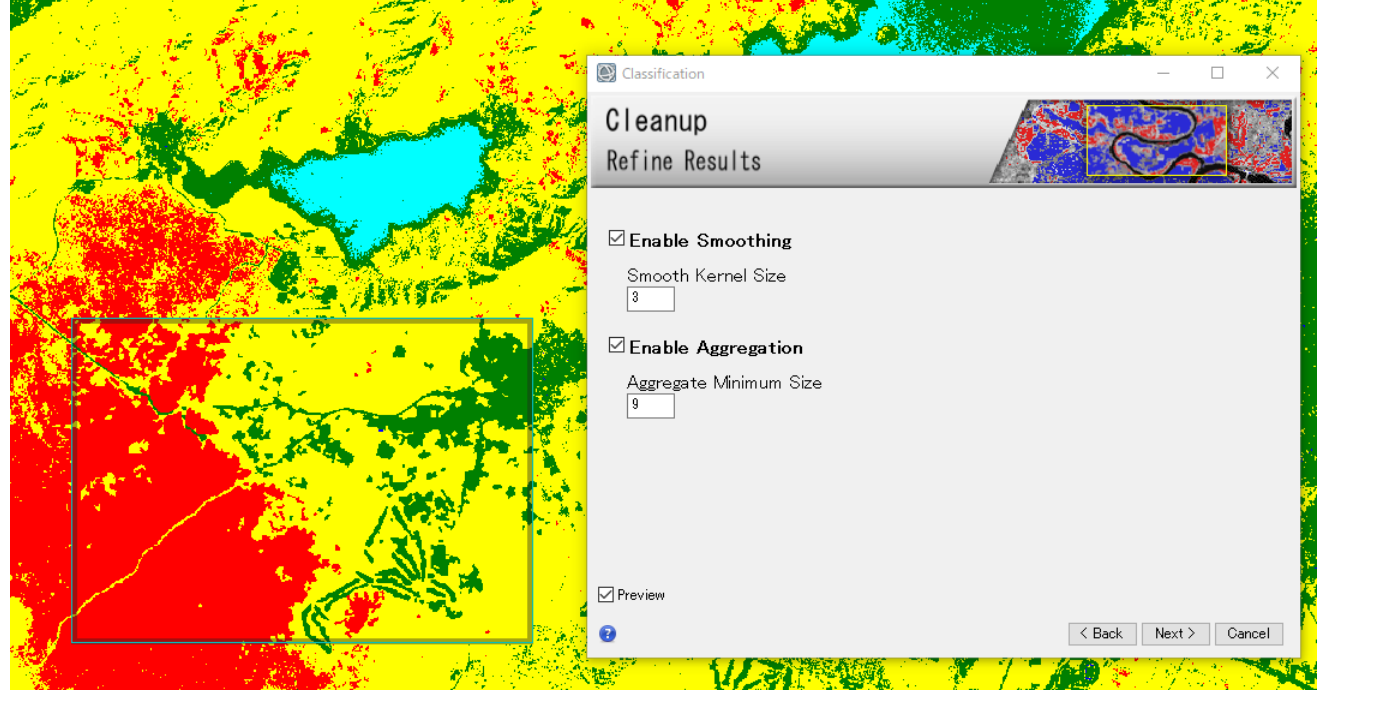

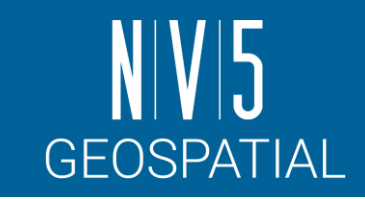

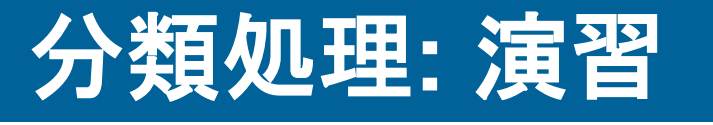

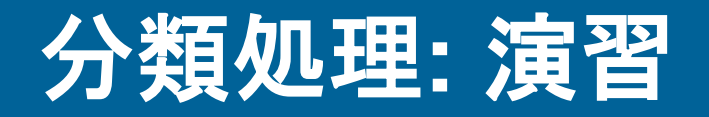

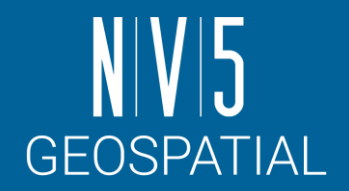

- 6. Save Result ダイアログでは、処理結果のラスタ及びベクタデータの出力先を指定しま す。チェックがついているものは出力されます。出力先と出力ファイル名を確認後、 <Finish>をクリックしてください。
- 7. 処理が完了し、レイヤーマネージャにこれらの結果が追加されていることを確認して ください。

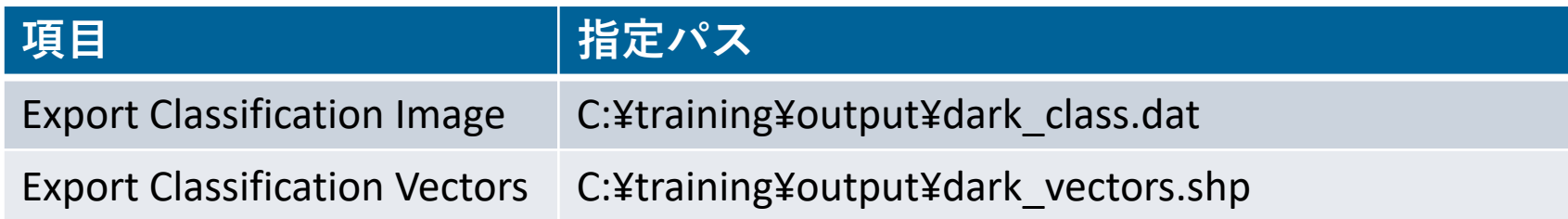

### 分類画像に対する後処理

- 出力結果は、「クラス画像」と呼ばれる分類 データです。
- ENVIツールボックスの Classification > Post Classification配下には、こうした分類結果に対 する様々な処理がまとめられています。
- 分類結果に対して修正を加えたり、分類結果を 使用して分類元データに対して統計処理を実施 することが可能です。

- ここでは、統計処理のやり方を確認します。

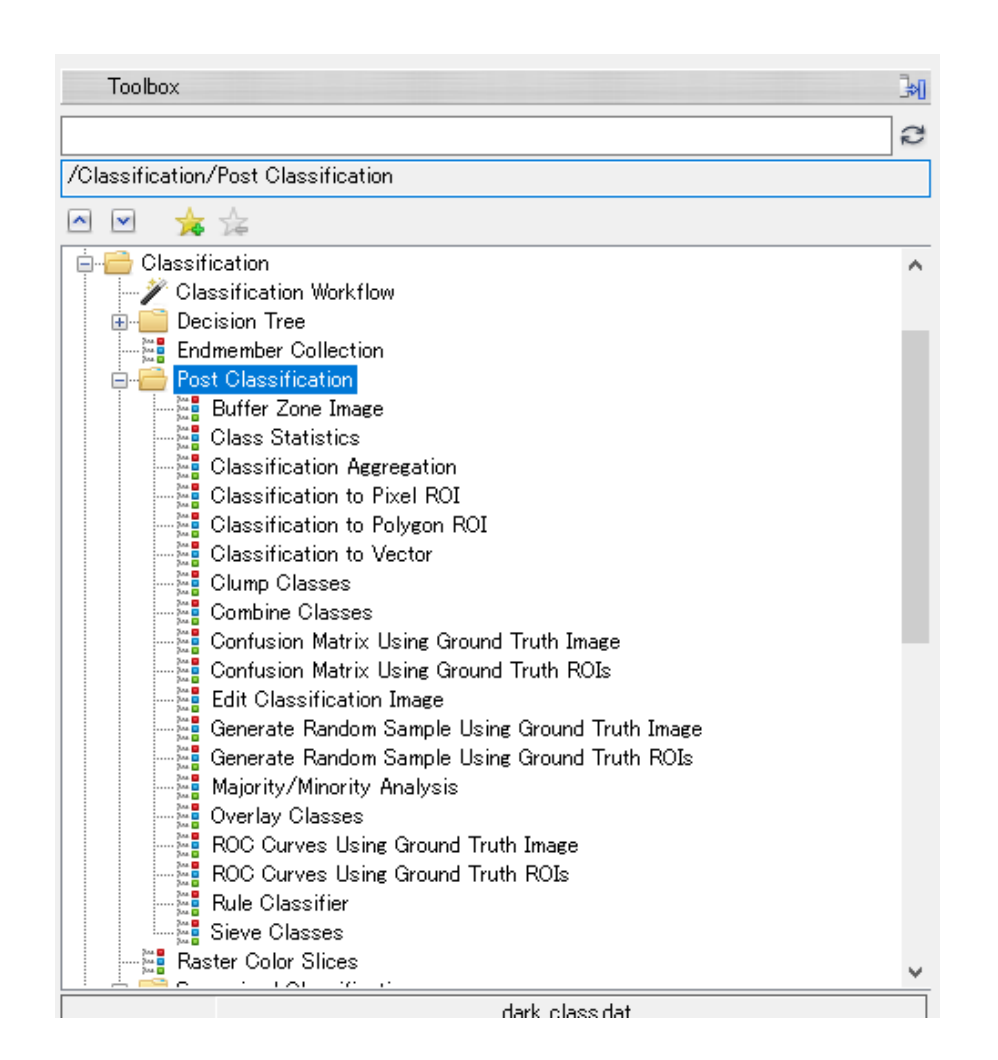

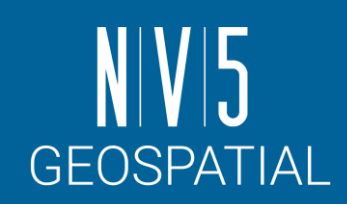

- 1. ツールボックス Classification→Post Classification配下の 「Class Statistics」を選択し、起動させてください。
- 2. Classification Inputダイアログが表示されます。クラス画像を インプットする箇所ですので、「dark\_class.dat」を選択し、 OKボタンで先に進みます。
- 3. Statistics Input Fileダイアログが表示されます。クラス画像と 重ねて実際に統計値を算出するデータをインプットする箇所で すので、クラス画像の作成元になった「dark.dat」を選択し、 OKボタンで先に進みます。
- 4. 統計を取るクラスを選択するClass Selectionダイアログが出現 します。Unclassified以外をCtrlやShiftキーを使用して選択し、 OKボタンを押してください。

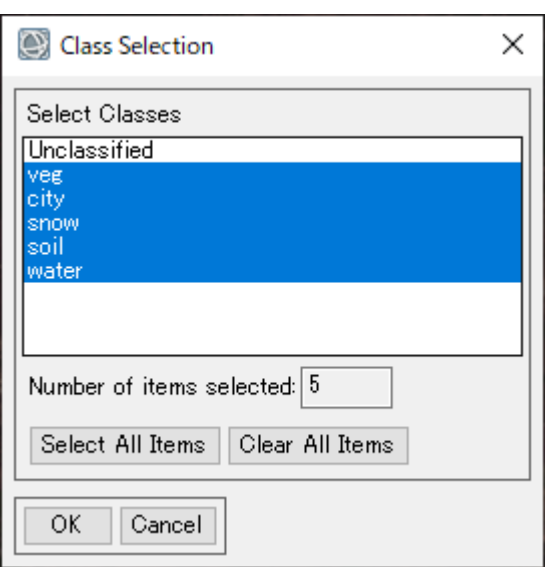

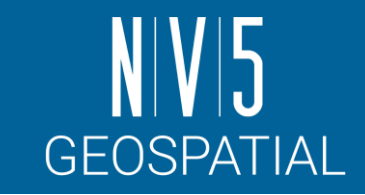

# クラス統計**:** 演習

- 5. Compute Statistics Parametersダイアログが出現します。 基本統計以外にも、ヒストグラムなども算出可能です。
- 6. Output to the Screenにチェックが入っていることを確認し てOKボタンで実行します。
- 7. 結果がスクリーンに出力されます。

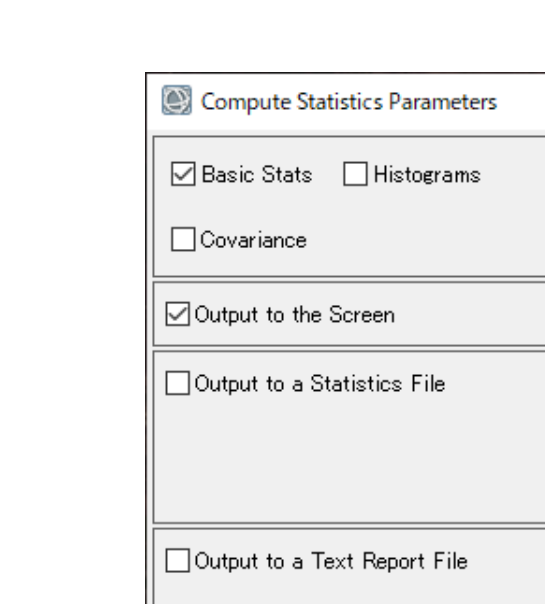

OK.

Cancel

Report Precision...

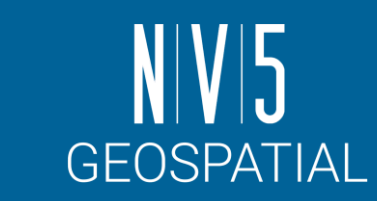

 $\times$ 

# クラス統計**:** 演習

# クラス統計**:** 結果の確認

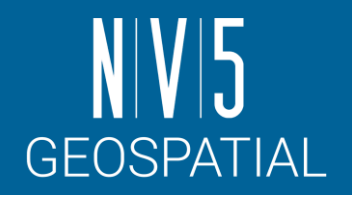

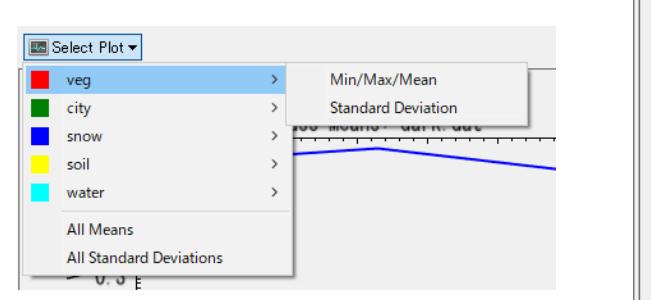

作図する対象は Select Plotで変更できます。 結果を画像保存するには Exportボタンを選択します。

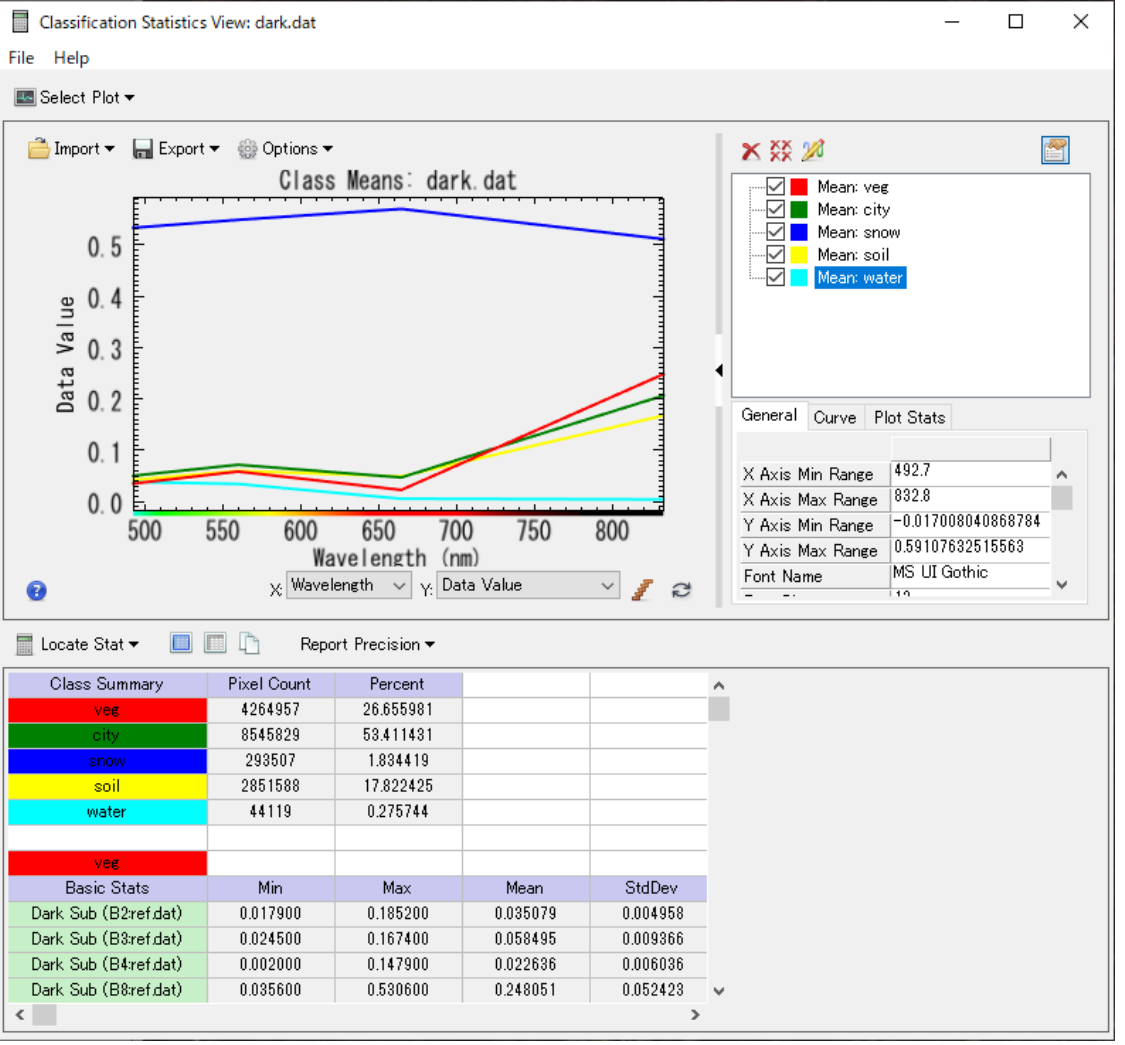

下部の表は Select All ■ を選択し その後Copy すれば クリップボードに コピーされます。 結果をExcelなどに貼り付けて 任意の作図を行うことも 可能です。

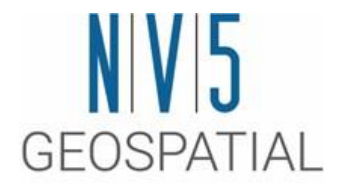

### ワークフロー②**:** 差分抽出

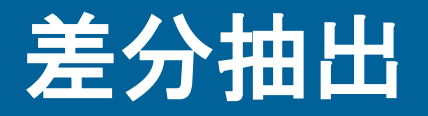

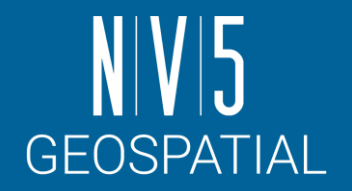

- 2017年に発生したペルーの洪水災害を対象として差分抽出を行います。
- このインプットデータはSentinel-2の災害前後データをそれぞれBuild Layer Stack ツールでまとめたものを使用します。
	- 同様のデータの入手方法については対応するチュートリアルページを参照ください。

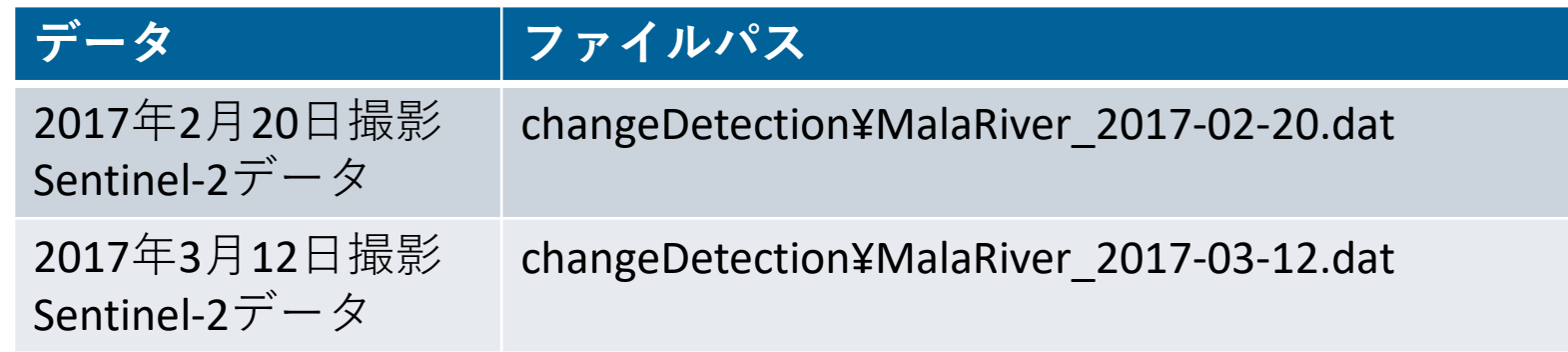

2017年3月17日、ペルー・リマ市フアチパ地区で発生した 大規模な地滑りと洪水後の空撮映像(出展: The Atlantic) [https://www.theatlantic.com/photo/2017/03/peru-suffers](https://www.theatlantic.com/photo/2017/03/peru-suffers-worst-flooding-in-decades/520146/)[worst-flooding-in-decades/520146/](https://www.theatlantic.com/photo/2017/03/peru-suffers-worst-flooding-in-decades/520146/)

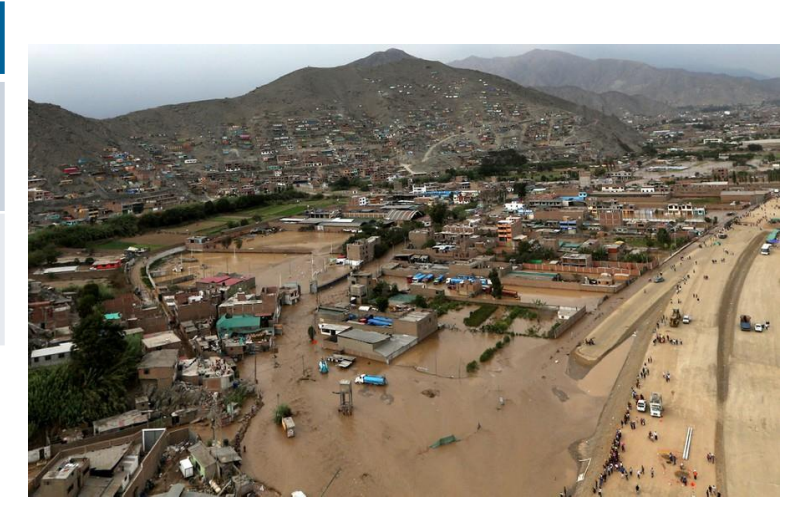

- 1. MalaRiver\_2017-02-20.datとMalaRiver\_2017-03-12.datの データを開いてください。
- 2. ツールボックス → 検索フィールドへ「change」と入力 してください → Change Detection Workflow を選択し、 起動してください。
- 3. Select Dataパネルでは、Input Raster 1に2/20のデータを、 Input Raster 2に3/12のデータをそれぞれ設定してくださ い。
- 4. [Next >>]ボタンを押して次の工程に進みます。

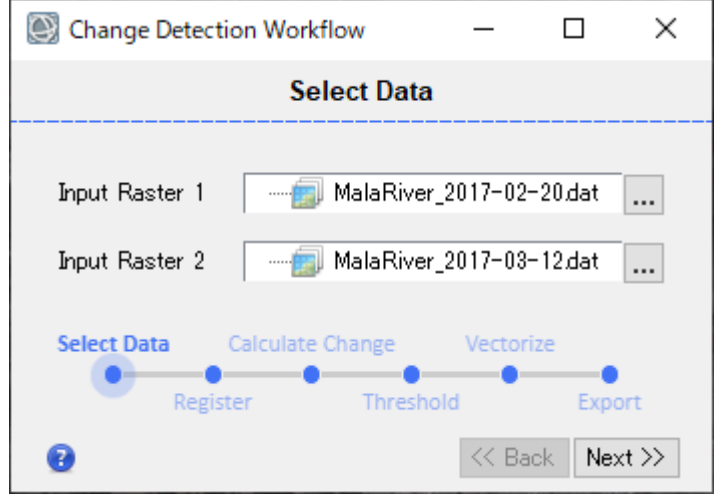

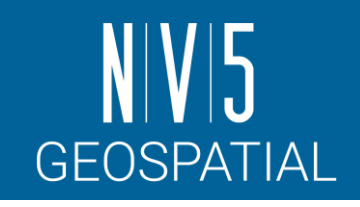

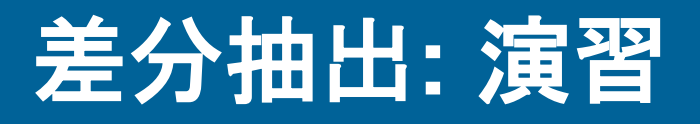

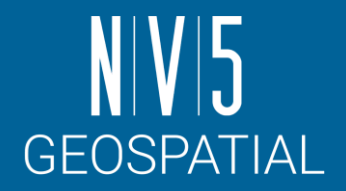

5. Image Registration パネルでは、2枚の画像の位置合わせを行うことができます。すで に位置合わせされているならば、Skip Image Registrationを選択します。ここでは、ペ アは位置合わせ済みのため、この工程はSkipします。

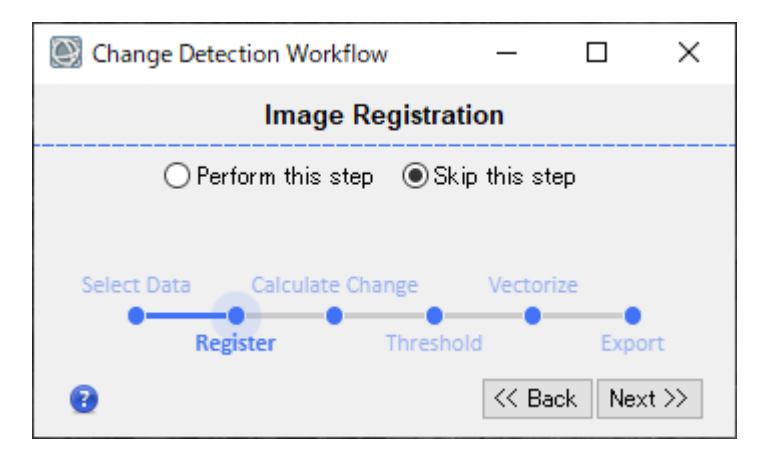

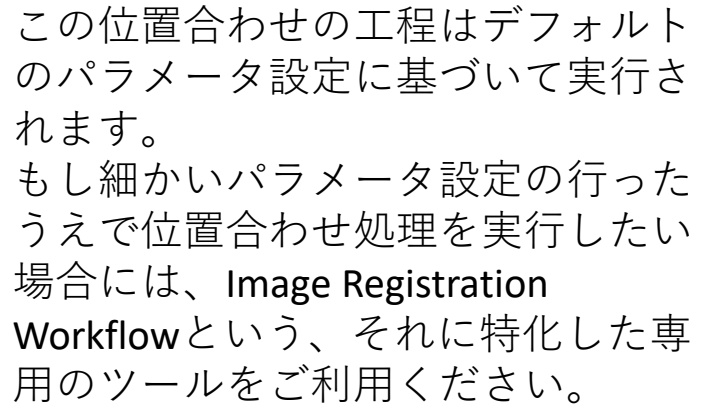

- 6. 次のCalculate Changeパネルでは、いくつかの手法 の中から適用するものを選択できます。ここでは、 バンド値の変化量に注目する[Band Difference]を選 択します。
- 7. どのバンドの変化注目するかについては、Select Band を変更します。ここでは、1613nmで取得され た[B11 SWIR]を選択してください。

洪水流には土砂や泥が含まれており、それらは短波赤 外線 (SWIR) バンドによく写ります。B11のSWIRバン ドを使用して差分画像を作成することで、この変化を 抽出します。

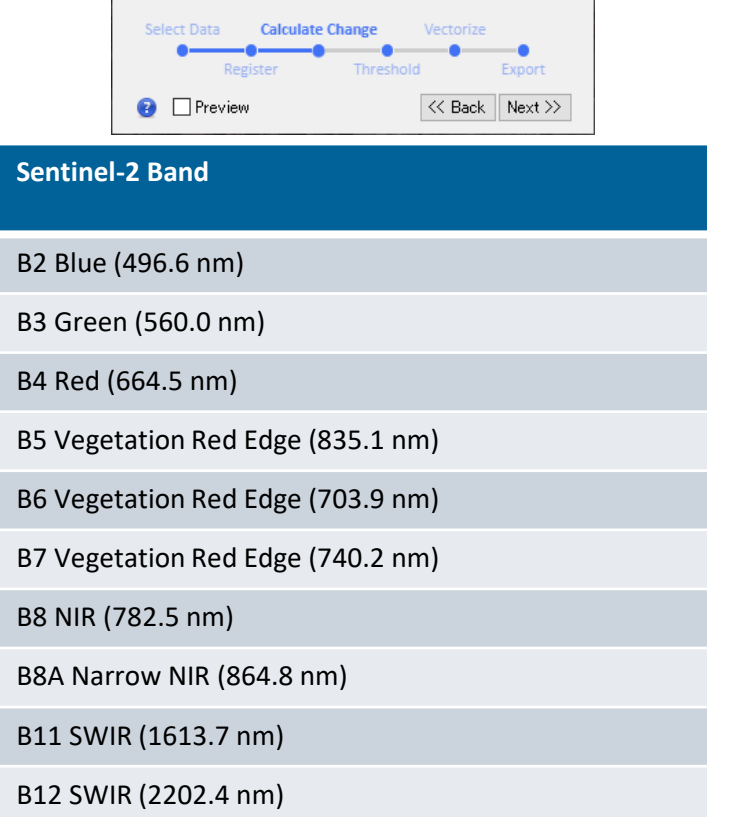

 $\Box$ 

 $\smallsmile$ 

 $\checkmark$ 

 $\times$ 

Change Detection Workflow

Method

**Calculate Change** 

**Band Difference** 

Select Band B11 SWIR

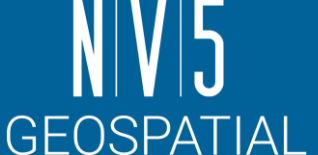

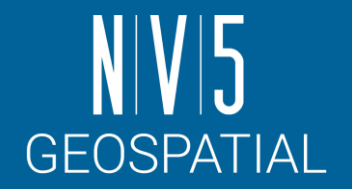

- 8. Thresholdパネルでは、一定の値以上の変化量だけを抽出するためのしきい値が設定で きます。画像内の黒い領域は、関心のない領域としてマスクされます。デフォルト設 定のままNextで先に進めます。
- 9. Vectorize Changesパネルでは、変化したエリアの周囲でポリゴンを作成する方法につ いて定義します。デフォルト設定のままNextで先に進めます。
	- Minimum Pixelには、考慮する奇数を指定します。この値よりもピクセル数が少ない領域は、 出力シェープファイルで破棄されます。最小値は 0 ピクセル、デフォルト値は3です。
	- 平滑化のためのSmooth Kernel Sizeには、奇数を指定します。最小値は 0 ピクセル (平滑化な し)、デフォルト値は3です。

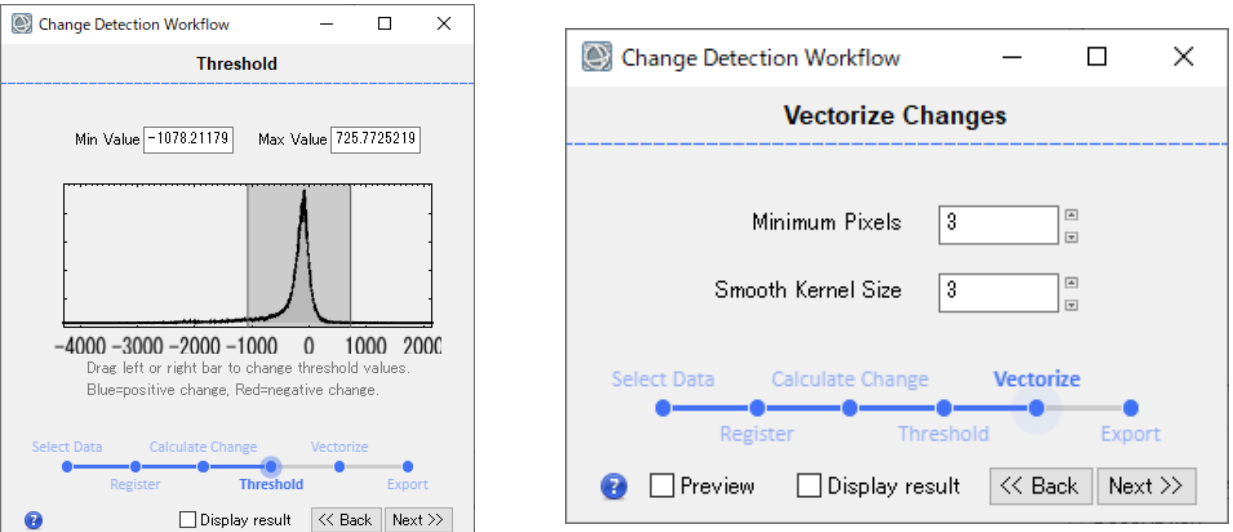

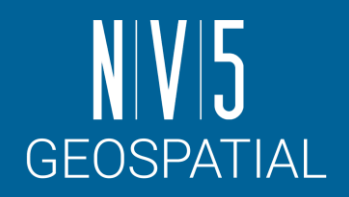

10. 最終工程のExport Resultsパネルでは、出力するファイルを選 択できます。Classification RasterおよびShapefileに適当な ファイル名を設定して、Finishで処理を完了させてください。

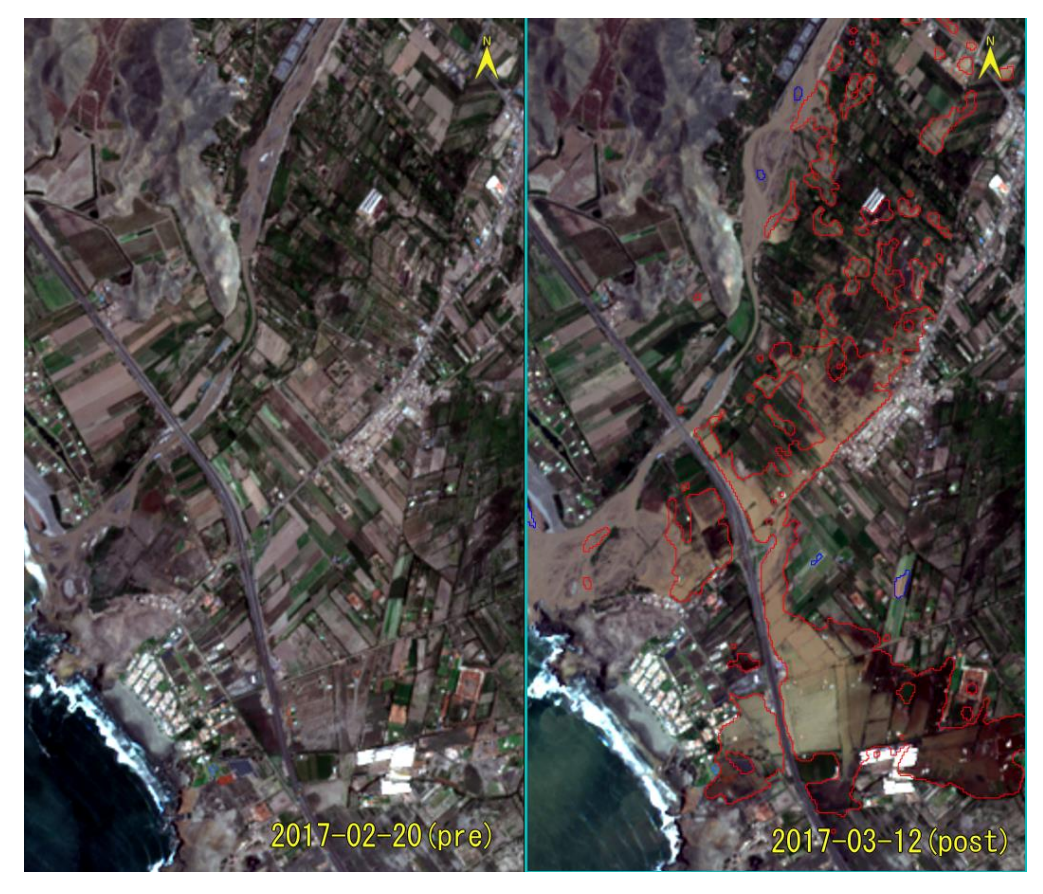

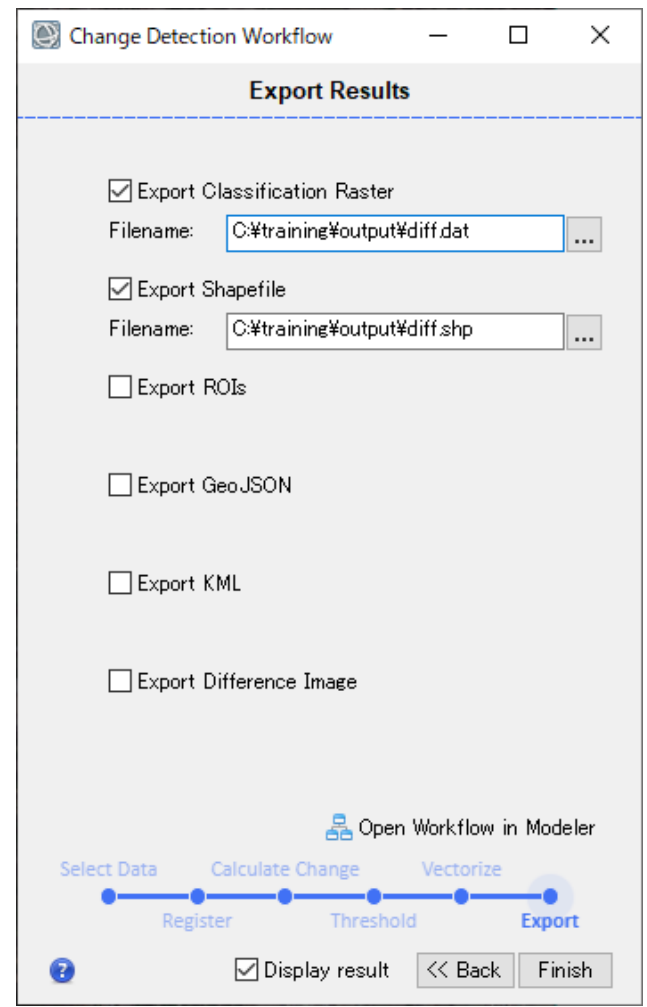

#### その他のワークフロー**:** 位置合わせ**(IMAGE REGISTRATION)**

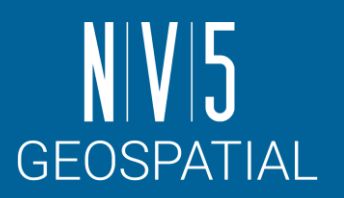

- 差分抽出ワークフローのなかで行 える位置合わせの工程は、より詳 細なパラメータ設定ができる Image Registration Workflowとし て独立しています。
- ツールの中では自動取得されたタ イポイントを手動で追加・調整す ることができるため、より厳密に 位置合わせが求められるケースで は、このツールが有効な場合があ ります。

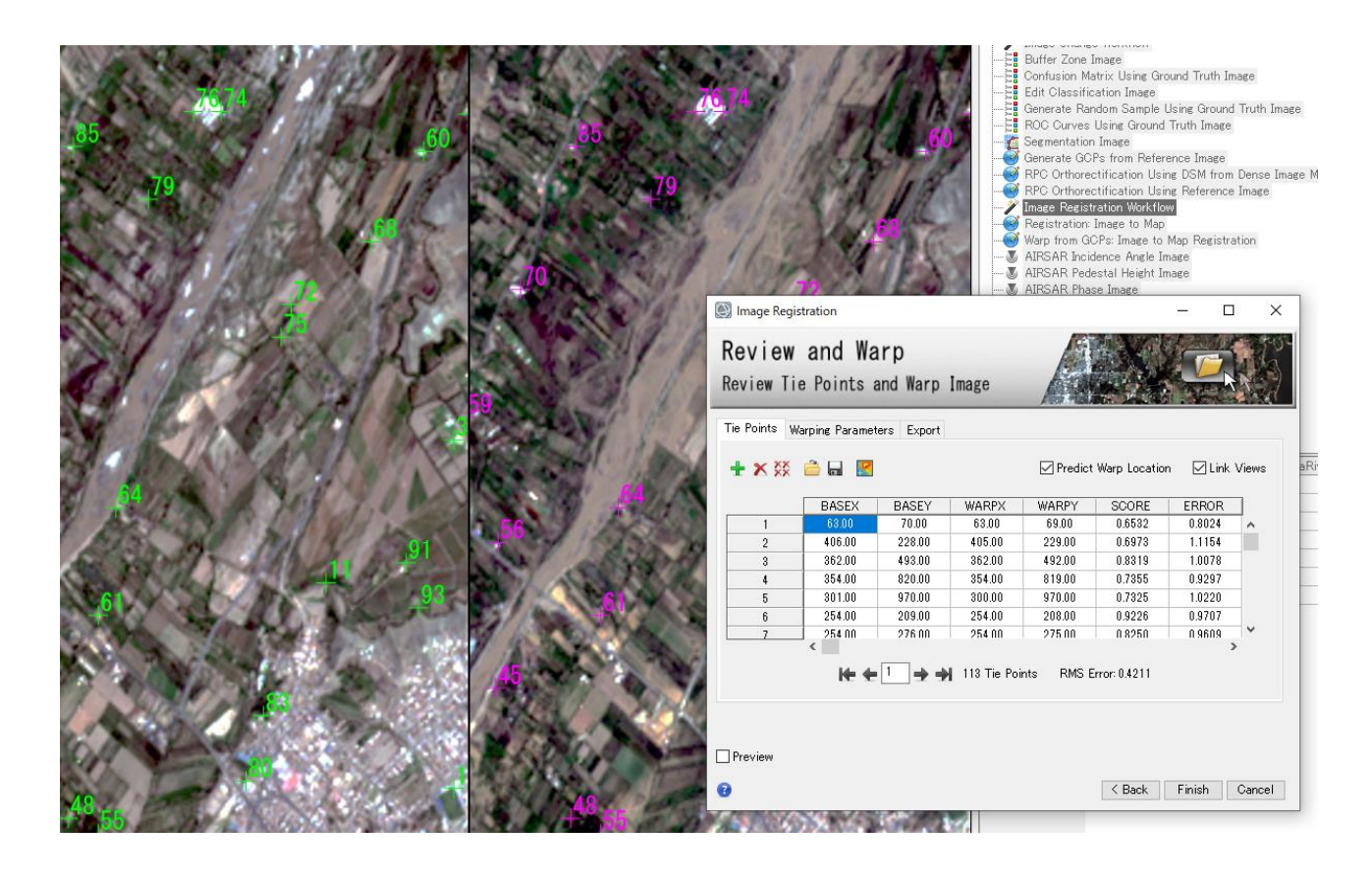

# 拡張機能の紹介

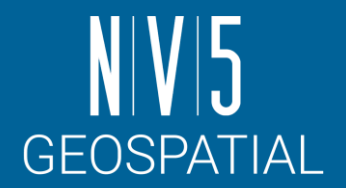

ENVIでは、IDLやENVI Modelerによって作成したオリジナルの機能やバッチ処理を ENVIツールボックスに登録し使用することが可能です。

- 日本法人でも、いくつかのオリジナルツールを提供しています。
	- 例: GSI-DEM Importツール:
		- 国土地理院のDEM([基盤地図情報数値標高モデル:](https://fgd.gsi.go.jp/download/menu.php) JPGIS(GML)形式)を複数枚結合し、 ラスタ形式でENVIに出力するツールです。
		- 機能の入手方法や詳細については、support\_jp@NV5.comまでご連絡ください。

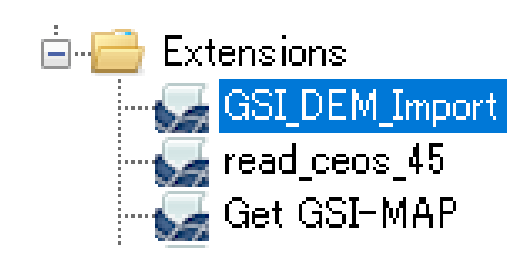

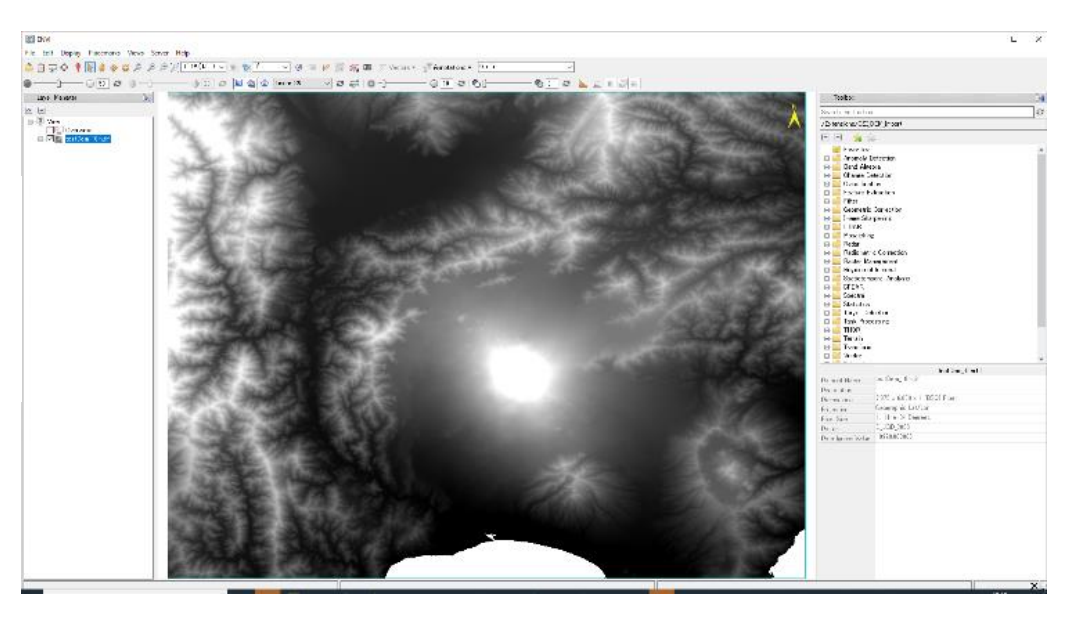

### さらに学習したい人のために

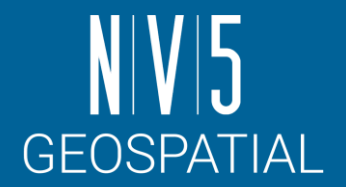

- ENVIでは、チュートリアルとして様々な演習を提供しています。
	- [https://www.nv5geospatialsoftware.co](https://www.nv5geospatialsoftware.co/)
	- <https://www.nv5geospatialsoftware.com/Support/Self-Help-Tools/Tutorials>
- トレーニングデータは米国本社のサイトからダウンロードすることが可能です。(以下の図)
	- <https://www.nv5geospatialsoftware.com/Support/Self-Help-Tools/Tutorials>

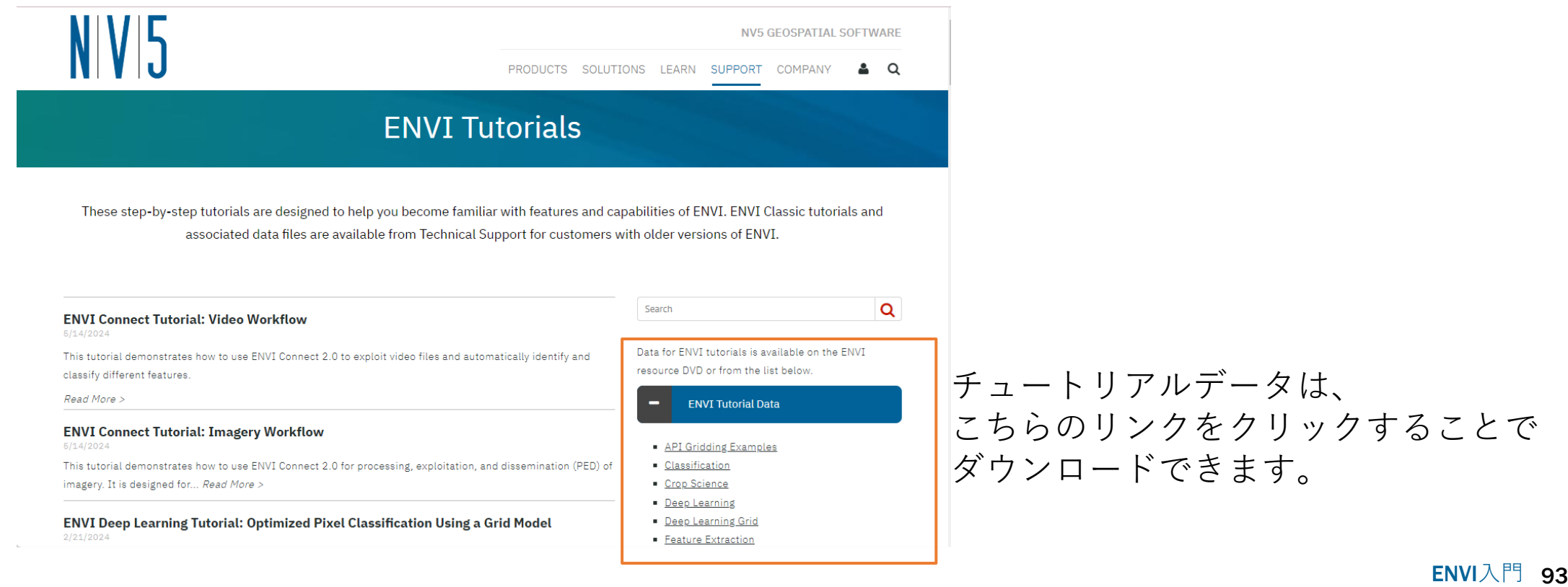

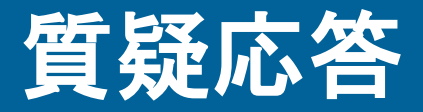

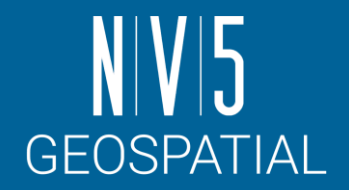

- 本日のトレーニングや全体を通して、疑問点があればご質問ください。
- トレーニング終了後に思いついた質問などあれば、以下の連絡先までご連絡くだ さい。

NV5 Geospatial 製品・サポート連絡先 E-mail: [support\\_jp@NV5.com](mailto:support_jp@NV5.com)

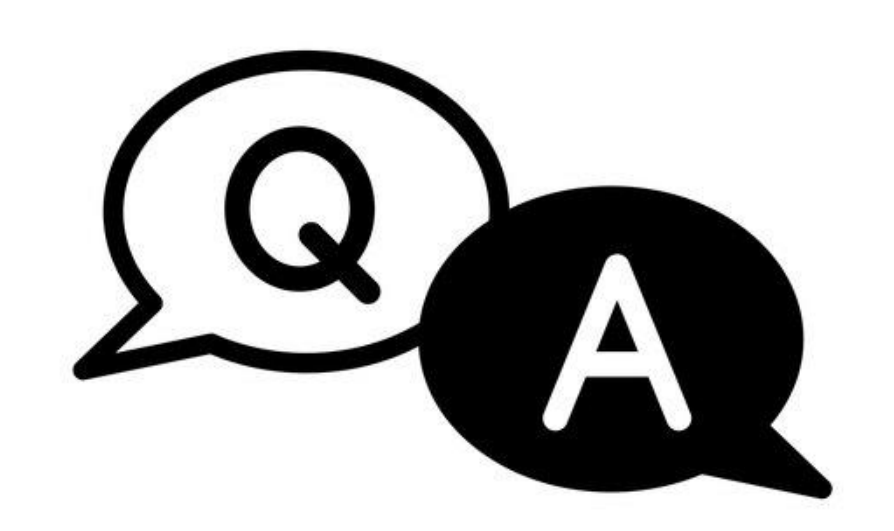

# **NIVI5** GEOSPATIAL